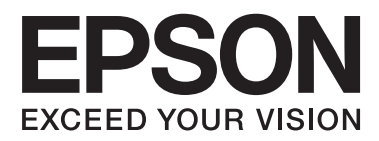

# **Manual de usuario**

# <span id="page-1-0"></span>**Copyright**

Ninguna parte de esta publicación se puede reproducir, almacenar en un sistema de recuperación, ni transmitir, de ninguna forma ni por ningún medio, ya sea electrónicamente, mecánicamente, por fotocopia, grabación ni de ninguna otra forma sin el consentimiento expreso y por escrito de Seiko Epson Corporation. No se asume ninguna responsabilidad de patente con respecto al uso de la información aquí contenida. Tampoco se asume ninguna responsabilidad por los daños causados por el uso de la información aquí contenida. La información aquí contenida solamente está diseñada para utilizarse con este producto Epson. Epson no asume ninguna responsabilidad por ningún uso de esta información cuando se aplica a otros productos.

Ni Seiko Epson Corporation ni sus filiales se responsabilizarán ante el comprador del producto o ante terceras personas de los daños, las pérdidas, los costes o gastos derivados de accidentes, usos incorrectos o no previstos, modificaciones no autorizadas, reparaciones o alteraciones del producto por parte del comprador o de terceros, o derivados (excepto en Estados Unidos) del incumplimiento de las instrucciones de uso y mantenimiento facilitadas por Seiko Epson Corporation.

Seiko Epson Corporation y sus afiliados no asumen la responsabilidad por daños o problemas derivados del uso de cualquiera de las opciones o accesorios que no sean productos originales Epson u homologados por Seiko Epson Corporation.

Seiko Epson Corporation no se responsabiliza de ningún daño provocado por interferencias electromagnéticas producidas al utilizar cables de interfaz que no sean productos originales u homologados Epson.

© 2014 Seiko Epson Corporation. All rights reserved.

El contenido de este manual y las especificaciones de este producto están sujetas a cambio sin previo aviso.

# <span id="page-2-0"></span>**Marcas comerciales**

- ❏ EPSON® es una marca comercial registrada y EPSON EXCEED YOUR VISION o EXCEED YOUR VISION es una marca comercial de Seiko Epson Corporation.
- ❏ PRINT Image Matching™ y el logotipo de PRINT Image Matching son marcas comerciales de Seiko Epson Corporation.

Copyright © 2001 Seiko Epson Corporation. Todos los derechos reservados.

- ❏ EPSON Scan software is based in part on the work of the Independent JPEG Group.
- ❏ libtiff

Copyright © 1988-1997 Sam Leffler

Copyright © 1991-1997 Silicon Graphics, Inc.

Permission to use, copy, modify, distribute, and sell this software and its documentation for any purpose is hereby granted without fee, provided that (i) the above copyright notices and this permission notice appear in all copies of the software and related documentation, and (ii) the names of Sam Leffler and Silicon Graphics may not be used in any advertising or publicity relating to the software without the specific, prior written permission of Sam Leffler and Silicon Graphics.

THE SOFTWARE IS PROVIDED "AS-IS" AND WITHOUT WARRANTY OF ANY KIND, EXPRESS, IMPLIED OR OTHERWISE, INCLUDING WITHOUT LIMITATION, ANY WARRANTY OF MERCHANTABILITY OR FITNESS FOR A PARTICULAR PURPOSE.

IN NO EVENT SHALL SAM LEFFLER OR SILICON GRAPHICS BE LIABLE FOR ANY SPECIAL, INCIDENTAL, INDIRECT OR CONSEQUENTIAL DAMAGES OF ANY KIND, OR ANY DAMAGES WHATSOEVER RESULTING FROM LOSS OF USE, DATA OR PROFITS, WHETHER OR NOT ADVISED OF THE POSSIBILITY OF DAMAGE, AND ON ANY THEORY OF LIABILITY, ARISING OUT OF OR IN CONNECTION WITH THE USE OR PERFORMANCE OF THIS SOFTWARE.

- ❏ Microsoft®, Windows®, and Windows Vista® are registered trademarks of Microsoft Corporation.
- ❏ Apple, Macintosh, Mac OS, OS X, Bonjour, Safari, iPad, iPhone, iPod touch, and iTunes are trademarks of Apple Inc., registered in the U.S. and other countries. AirPrint and the AirPrint logo are trademarks of Apple Inc.
- ❏ Google Cloud Print™, Chrome™, Chrome OS™, and Android™ are trademarks of Google Inc.
- ❏ Adobe, Adobe Reader, Acrobat, and Photoshop are trademarks of Adobe systems Incorporated, which may be registered in certain jurisdictions.
- ❏ Intel® is a registered trademark of Intel Corporation.
- ❏ Aviso general: los nombres de otros productos utilizados en esta documentación se citan con el mero fin de su identificación y son marcas comerciales de sus propietarios respectivos. Epson renuncia a cualquier derecho sobre esas marcas.

# *Índice*

### *[Copyright](#page-1-0)*

### *[Marcas comerciales](#page-2-0)*

### *[Acerca de este manual](#page-6-0)*

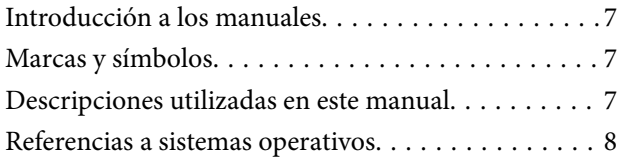

### *[Instrucciones importantes](#page-8-0)*

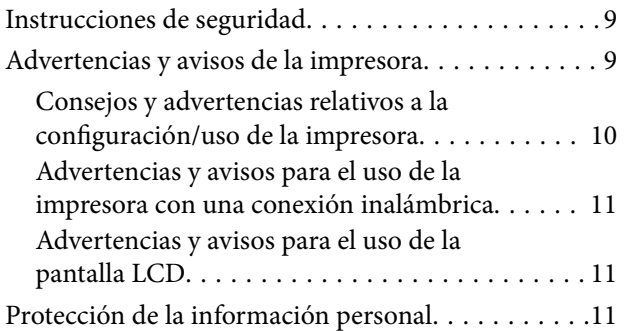

### *[Elementos básicos de la impresora](#page-11-0)*

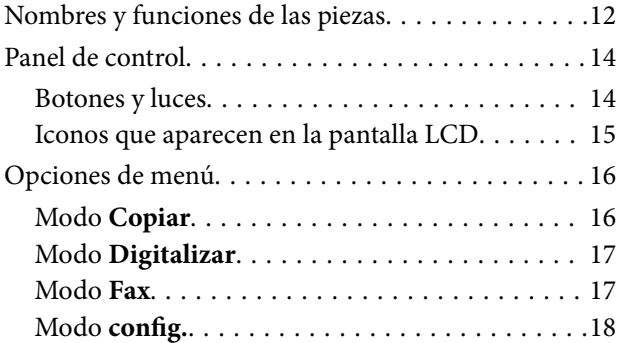

### *[Carga del papel](#page-23-0)*

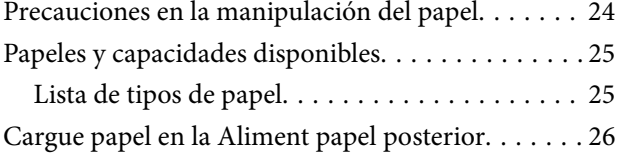

### *[Colocación de originales](#page-29-0)*

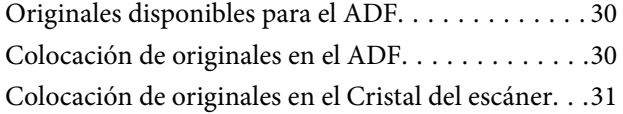

### *[Gestión de contactos](#page-32-0)*

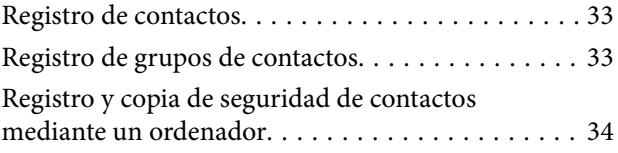

### *[Impresión](#page-34-0)*

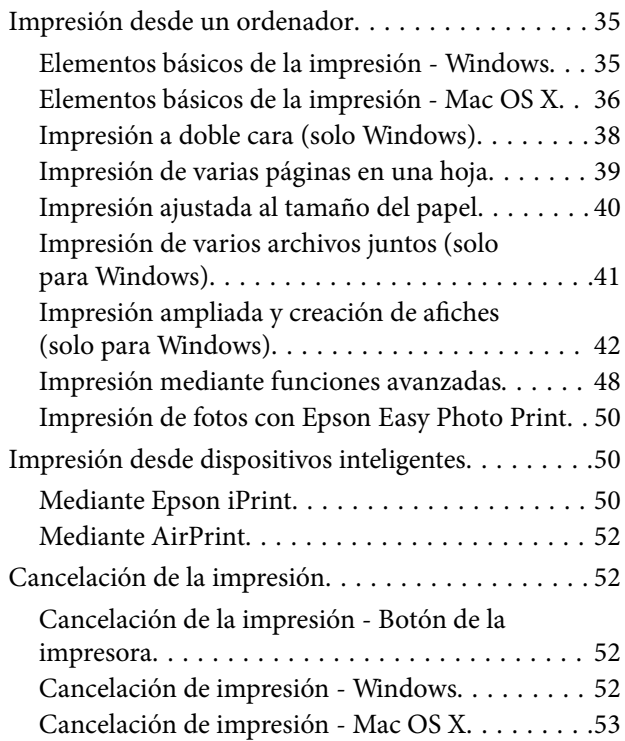

### *[Copia](#page-53-0)*

### *[Escaneado](#page-54-0)*

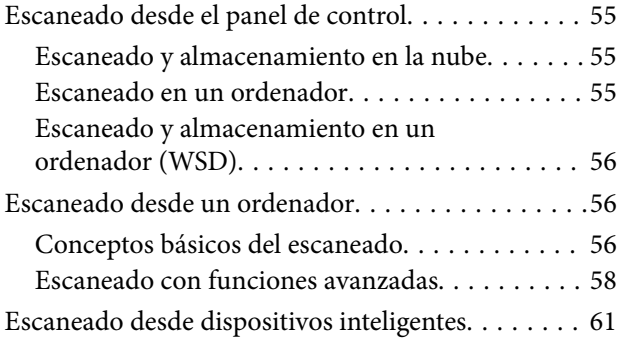

### *[Envío de fax](#page-62-0)*

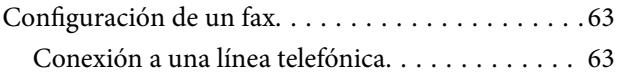

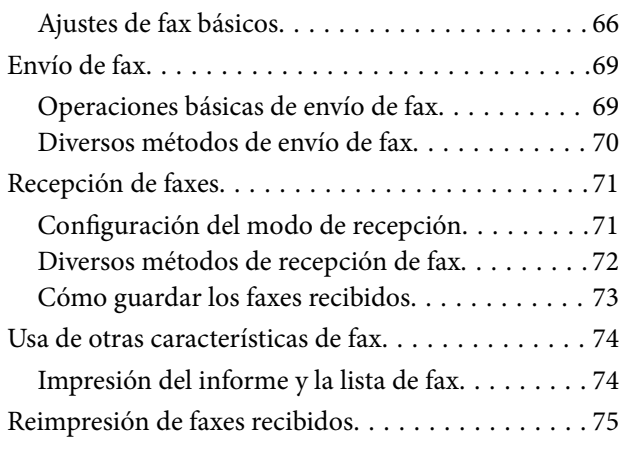

### *[Rellenado de la tinta](#page-75-0)*

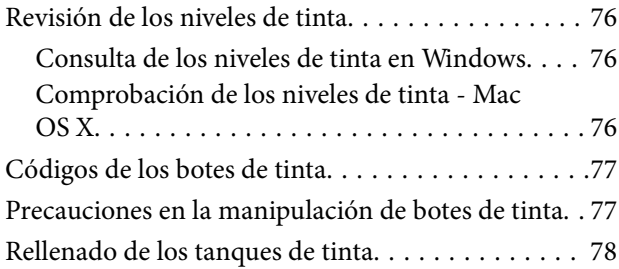

### *[Mejora de la calidad de impresión y](#page-81-0)  [escaneado](#page-81-0)*

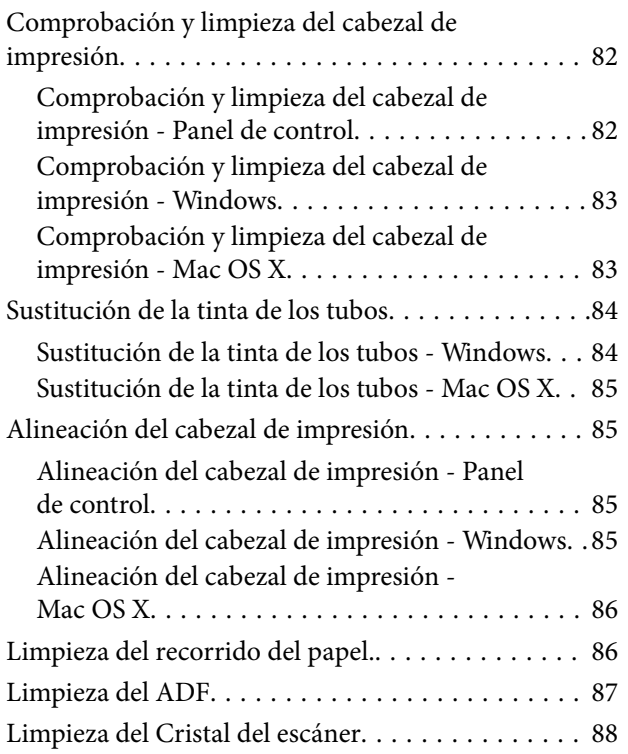

### *[Información sobre aplicaciones y](#page-89-0)  [servicio de red](#page-89-0)*

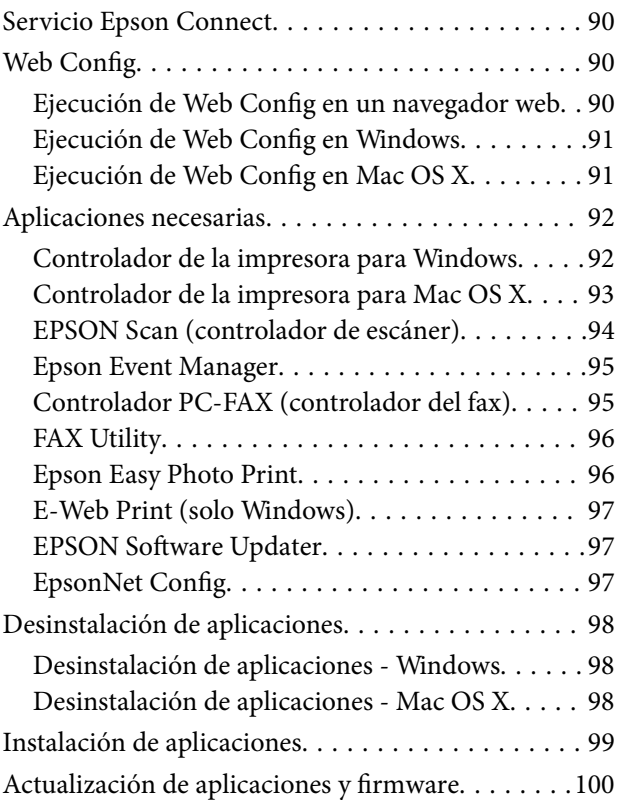

### *[Resolución de problemas](#page-100-0)*

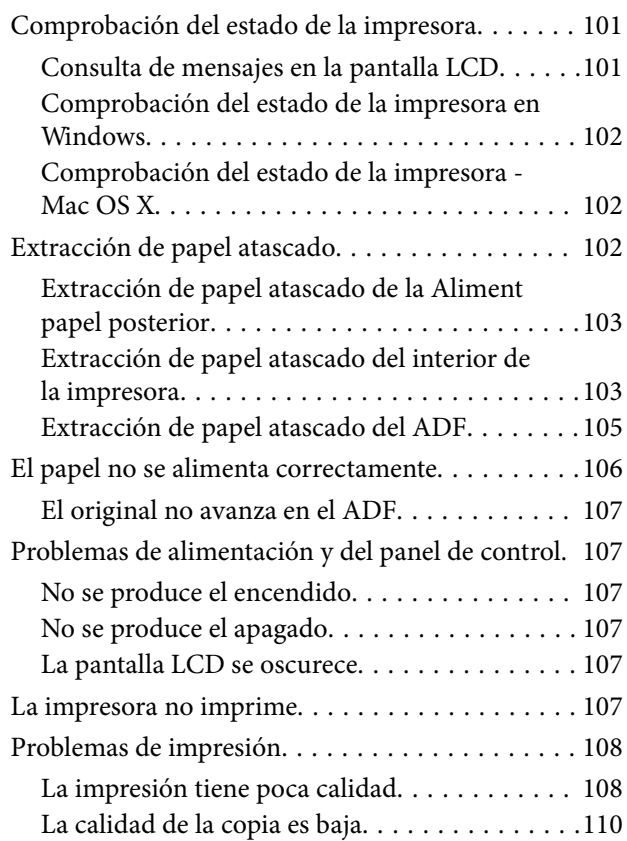

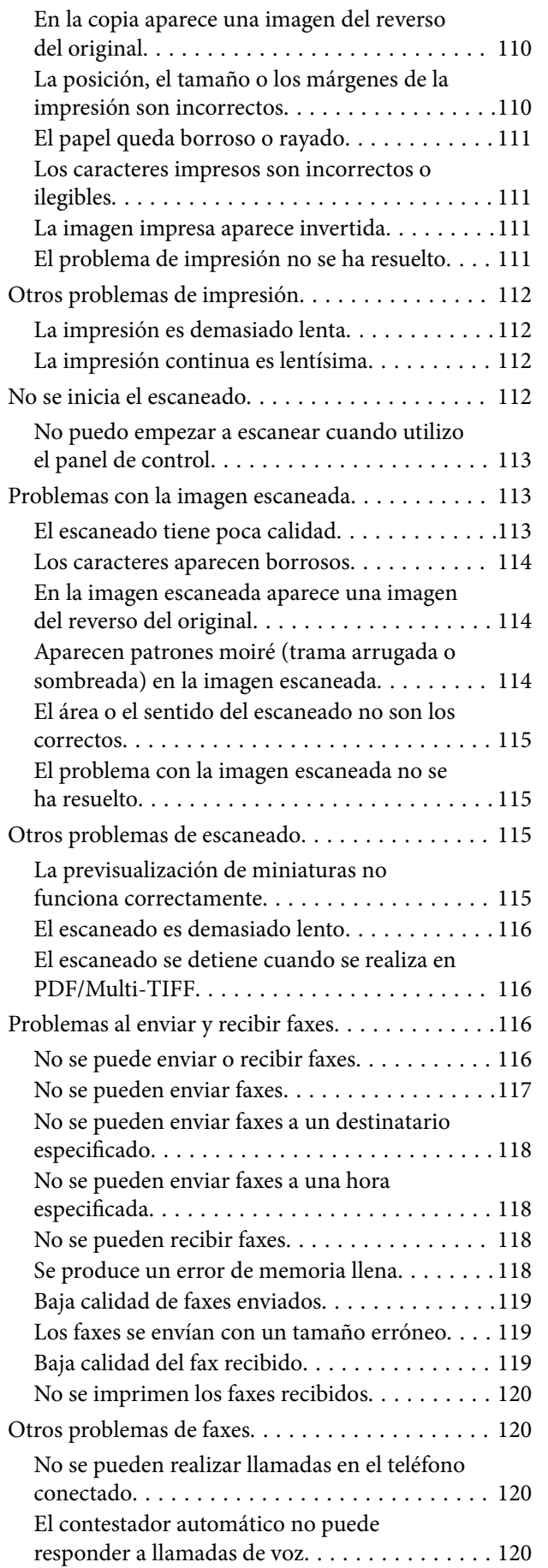

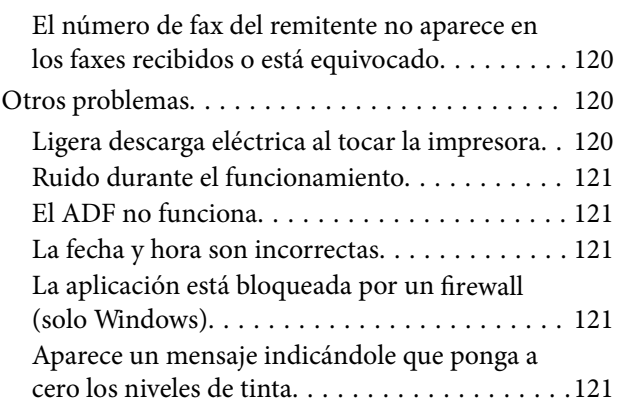

## *[Apéndice](#page-121-0)*

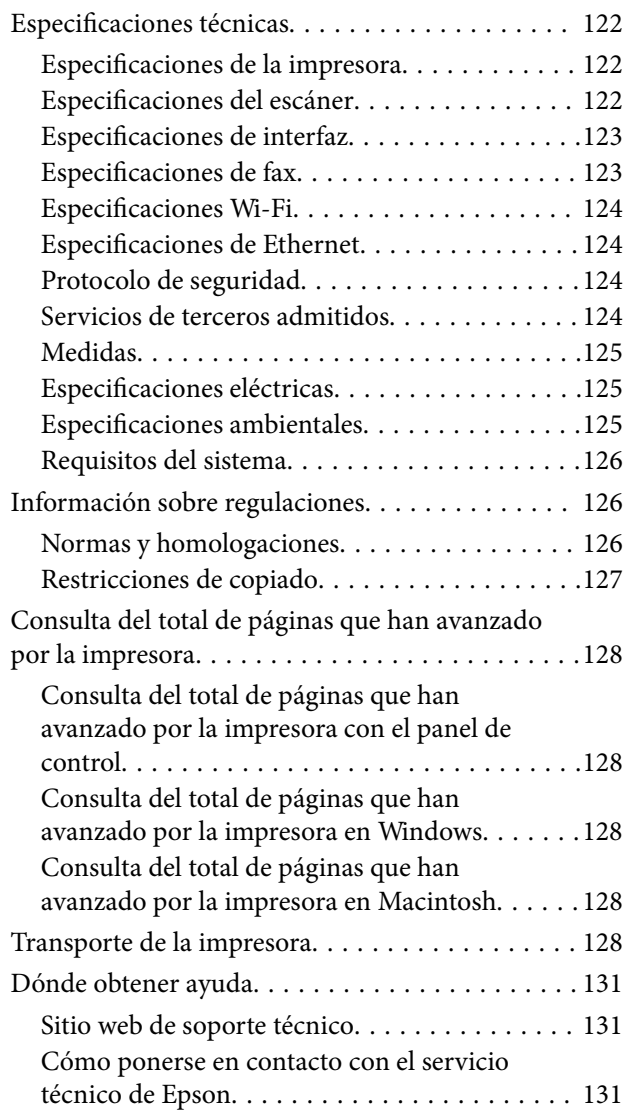

# <span id="page-6-0"></span>**Acerca de este manual**

# **Introducción a los manuales**

Dispone de las últimas versiones de los manuales en el sitio web de Epson.

[http://www.epson.eu/Support](HTTP://WWW.EPSON.EU/SUPPORT) (Europa)

[http://support.epson.net/](HTTP://SUPPORT.EPSON.NET/) (fuera de Europa)

❏ Para empezar (manual en papel)

Instrucciones de configuración de la impresora, de instalación del software, de funcionamiento de la impresora, solución de problemas, etc.

❏ Manual de usuario (manual en PDF)

Este manual. Información general e instrucciones de uso de la impresora y de solución de problemas.

❏ Manual de red (manual digital)

Proporciona información sobre la configuración de redes y sobre la resolución de problemas cuando la impresora se usa en una red.

Además de los manuales arriba citados, consulte la Ayuda incluida en las aplicaciones de software de Epson.

# **Marcas y símbolos**

!*Precaución:*

Instrucciones que deben seguirse estrictamente para evitar daños físicos.

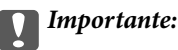

Instrucciones que deben seguirse para evitar daños materiales en el equipo.

#### *Nota:*

Proporciona información complementaria y de referencia.

**Información relacionada** 

Vínculos a secciones relacionadas.

# **Descripciones utilizadas en este manual**

- ❏ Los volcados de pantalla sobre el controlador de la impresora y EPSON Scan (controlador del escáner) son de Windows 8.1 o Mac OS X v10.9.x. El contenido que aparece en las pantallas varía según el modelo y la situación.
- ❏ Las ilustraciones de la impresora que se utilizan en este manual son solo ejemplos. Aunque puede haber ligeras diferencias según el modelo, el método de funcionamiento es el mismo.
- ❏ Algunos de los elementos de menús en la pantalla LCD varían según el modelo y la configuración.

# <span id="page-7-0"></span>**Referencias a sistemas operativos**

#### **Windows**

En este manual, los términos como "Windows 8.1", "Windows 8", "Windows 7", "Windows Vista", "Windows XP", "Windows Server 2012 R2", "Windows Server 2012", "Windows Server 2008 R2", "Windows Server 2008", "Windows Server 2003 R2" y "Windows Server 2003" hacen referencia a los siguientes sistemas operativos. Además, "Windows" se usa para hacer referencia a todas las versiones.

- ❏ Sistema operativo Microsoft® Windows® 8.1
- ❏ Sistema operativo Microsoft® Windows® 8
- ❏ Sistema operativo Microsoft® Windows® 7
- ❏ Sistema operativo Microsoft® Windows Vista®
- ❏ Sistema operativo Microsoft® Windows® XP
- ❏ Sistema operativo Microsoft® Windows® XP Professional x64 Edition
- ❏ Sistema operativo Microsoft® Windows Server® 2012 R2
- ❏ Sistema operativo Microsoft® Windows® 2012
- ❏ Sistema operativo Microsoft® Windows Server® 2008 R2
- ❏ Sistema operativo Microsoft® Windows Server® 2008
- ❏ Sistema operativo Microsoft® Windows Server® 2003 R2
- ❏ Sistema operativo Microsoft® Windows Server® 2003

#### **Mac OS X**

En este manual, "Mac OS X v10.9.x" hace referencia a "OS X Mavericks" y "Mac OS X v10.8.x" a "OS X Mountain Lion". Además, "Mac OS X" se usa para hacer referencia a "Mac OS X v10.9.x", "Mac OS X v10.8.x", "Mac OS X v10.7.x" y "Mac OS X v10.6.8".

# <span id="page-8-0"></span>**Instrucciones importantes**

# **Instrucciones de seguridad**

Lea y siga estas instrucciones para garantizar un uso seguro de esta impresora. Guarde bien este manual para poder consultarlo en el futuro. Además, siga siempre todas las advertencias e instrucciones señaladas en la impresora.

- ❏ Utilice únicamente el cable de alimentación que incluye la impresora y no lo use con ningún otro equipo. El uso de otros cables con esta impresora o el uso del cable de alimentación incluido con otros equipos podría provocar un incendio o una descarga eléctrica.
- ❏ Confirme que su cable de CA cumple la norma de seguridad local pertinente.
- ❏ Nunca desmonte, modifique ni intente reparar el cable de alimentación, el enchufe, la unidad de la impresora, la unidad del escáner ni sus accesorios, salvo como se describe específicamente en los manuales de la impresora.
- ❏ Desenchufe la impresora y póngase en contacto con personal técnico cualificado ante las siguientes situaciones:

El cable o el enchufe están estropeados; ha entrado líquido en la impresora; esta se ha caído o se ha dañado la carcasa; la impresora no funciona con normalidad o muestra un cambio en su rendimiento. No ajuste ningún control que no figure en las instrucciones de uso.

- ❏ Coloque la impresora cerca de una toma de pared de la que pueda desenchufarla con facilidad.
- ❏ No coloque ni deje la impresora al aire libre, cerca de suciedad o polvo, agua, fuentes de calor o en lugares sometidos a golpes, vibraciones, altas temperaturas o humedad.
- ❏ Procure que no se vierta ningún líquido dentro de la impresora y no utilizar esta con las manos mojadas.
- ❏ Mantenga la impresora alejada como mínimo 22 cm de estimuladores cardíacos. Las ondas de radio de esta impresora pueden afectar negativamente al funcionamiento de los estimuladores cardíacos.
- ❏ Si la pantalla LCD está dañada, póngase en contacto con su proveedor. Si la solución de cristal líquido entra en contacto con las manos, láveselas con abundante agua y jabón. Si la solución de cristal líquido entra en contacto con los ojos, enjuágueselos inmediatamente con abundante agua. Si, aun después de lavarse a conciencia, sigue notando molestias o problemas de vista, acuda a un médico de inmediato.
- ❏ Evite el uso del teléfono durante una tormenta eléctrica. Existe un riesgo remoto de sufrir una descarga eléctrica de los rayos.
- ❏ No utilice el teléfono para informar de un escape de gas en las proximidades de la fuga.
- ❏ No toque la tinta cuando maneje los tanques y sus tapas, botes de tinta abiertos o sus tapas.
	- ❏ Si se mancha la piel de tinta, lávese a conciencia con agua y jabón.
	- ❏ Si le entra tinta en los ojos, láveselos inmediatamente con agua. Si, aun después de lavarse a conciencia, sigue notando molestias o problemas de vista, acuda a un médico de inmediato.
	- ❏ Si le entra tinta en la boca, acuda al médico enseguida.
- ❏ No incline ni agite un bote de tinta después de quitarle el precinto, pues podría salirse la tinta.
- ❏ Mantenga los botes y el tanque de tinta lejos del alcance de los niños. No permita que los niños ingieran ni manipulen los botes de tinta ni sus tapas.

# **Advertencias y avisos de la impresora**

Lea y siga estas instrucciones para evitar daños en su propiedad o en la impresora. Asegúrese de conservar este manual para futuras consultas.

## <span id="page-9-0"></span>**Consejos y advertencias relativos a la configuración/uso de la impresora**

- ❏ No tape ni obstruya los orificios de ventilación o las entradas de aire de la impresora.
- ❏ Utilice solo el tipo de corriente indicado en la etiqueta de la impresora.
- ❏ No utilice enchufes montados en el mismo circuito que aparatos tales como fotocopiadoras o sistemas de aire acondicionado que se apaguen y enciendan regularmente.
- ❏ No utilice tomas de corriente controladas por interruptores de pared o temporizadores automáticos.
- ❏ Mantenga alejado el ordenador de fuentes potenciales de interferencia electromagnética, tales como altavoces o receptores de teléfonos inalámbricos.
- ❏ Los cables del sistema de alimentación no se deben colocar en lugares donde se puedan quemar, cortar, desgastar, enredar o enmarañar. No coloque ningún objeto sobre los cables de suministro de corriente, ni los coloque allí donde se puedan pisar o aplastar. Tenga especial cuidado de que todos los cables del sistema de alimentación permanezcan rectos en los extremos y en los puntos de entrada y salida del transformador.
- ❏ Si utiliza un cable alargador con la impresora, asegúrese de que el amperaje total de los dispositivos conectados al alargador no supere la capacidad total del cable. Compruebe también que el amperaje total de los dispositivos enchufados a la toma de pared no supere la capacidad total de esta.
- ❏ Si tiene previsto utilizar la impresora en Alemania, la instalación del edificio debe estar protegida por un disyuntor de 10 o 16 amperios para proporcionar una protección contra cortocircuitos y sobrecargas de corriente adecuada para la impresora.
- ❏ Cuando conecte la impresora a un ordenador o a otro dispositivo con un cable, compruebe que los conectores tengan la orientación correcta. Cada conector tiene una única orientación correcta. Si inserta un conector con la orientación errónea, puede dañar los dos dispositivos conectados por el cable.
- ❏ Coloque la impresora sobre una superficie plana y estable que sea mayor que la base de la impresora en todas las direcciones. La impresora no funcionará correctamente si está inclinada en un ángulo.
- ❏ Cuando guarde o transporte la impresora, no la incline, no la coloque verticalmente ni le dé la vuelta; de lo contrario, podría derramarse tinta.
- ❏ Deje espacio por encima de la impresora para poder levantar completamente la cubierta para documentos.
- ❏ Deje suficiente espacio suficiente delante de la impresora para que el papel salga por completo.
- ❏ Evite los lugares expuestos a cambios súbitos de temperatura y humedad. Mantenga la impresora alejada de la luz directa del sol, de una luz fuerte o de fuentes de calor.
- ❏ No introduzca objetos por las ranuras de la impresora.
- ❏ No introduzca la mano en la impresora durante la impresión.
- ❏ No toque el cable plano blanco ni los tubos de tinta del interior de la impresora.
- ❏ No utilice aerosoles que contengan gases inflamables en el interior o las proximidades de la impresora. Podría provocar un incendio.
- ❏ No desplace el cabezal de impresión con la mano, ya que podría dañar la impresora.
- ❏ Tenga cuidado de no pillarse los dedos cuando cierre el escáner.
- ❏ No presione con demasiada fuerza el cristal del escáner al colocar los originales.
- ❏ Deje de imprimir cuando el nivel de tinta esté por debajo del límite inferior del tanque de tinta. Si sigue utilizando la impresora cuando la tinta está por debajo del límite inferior podría averiarla. Epson recomienda rellenar todos los tanques hasta la línea superior cuando la impresora esté inactiva para poner a cero los niveles de tinta.
- <span id="page-10-0"></span>❏ Para apagar la impresora, utilice siempre el botón P. No desenchufe la impresora ni apague el interruptor hasta que el indicador luminoso  $\mathcal{O}$  deje de parpadear.
- ❏ Antes de trasladar la impresora, compruebe que el cabezal de impresión esté en la posición de reposo (a la derecha del todo).
- ❏ Cuando no vaya a utilizar la impresora durante mucho tiempo, desenchufe el cable de alimentación de la toma eléctrica de la pared.

## **Advertencias y avisos para el uso de la impresora con una conexión inalámbrica**

- ❏ Las ondas de radio de esta impresora pueden afectar negativamente al funcionamiento de los aparatos médicos. Si utiliza esta impresora en el interior de instalaciones médicas o cerca de aparatos médicos, siga las instrucciones del personal autorizado representante del centro sanitario y todas las advertencias e instrucciones anunciadas en los aparatos médicos.
- ❏ Las ondas de radio de esta impresora pueden afectar negativamente a dispositivos controlados automáticamente (puertas automáticas o alarmas de incendios, por ejemplo), y podrían provocar accidentes debido a un mal funcionamiento. Si utiliza esta impresora cerca de dispositivos controlados automáticamente, siga todas las advertencias e instrucciones escritas en los dispositivos.

## **Advertencias y avisos para el uso de la pantalla LCD**

- ❏ La pantalla LCD puede mostrar algunos puntos claros u oscuros, y por eso el brillo puede ser irregular. Esto es normal y no indica que esté estropeada.
- ❏ Solo use un paño suave y seco para la limpieza. No utilice productos de limpieza líquidos ni químicos.
- ❏ La tapa exterior de la pantalla LCD podría romperse si recibe un golpe fuerte. Póngase en contacto con su distribuidor si la superficie de la pantalla se rompe o agrieta, y no toque ni intente retirar los pedazos rotos.

# **Protección de la información personal**

Si le regala la impresora a alguien o se deshace de ella, borre la memoria seleccionando **config.** > **Restaurar config pred.** > **Borrar todos los datos y la config.** en el panel de control.

# <span id="page-11-0"></span>**Nombres y funciones de las piezas**

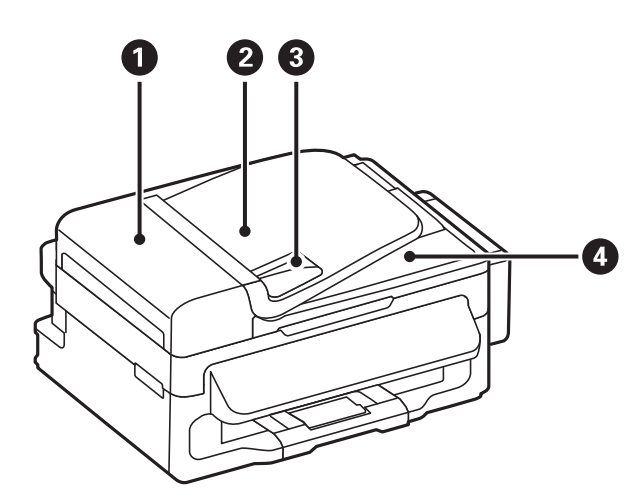

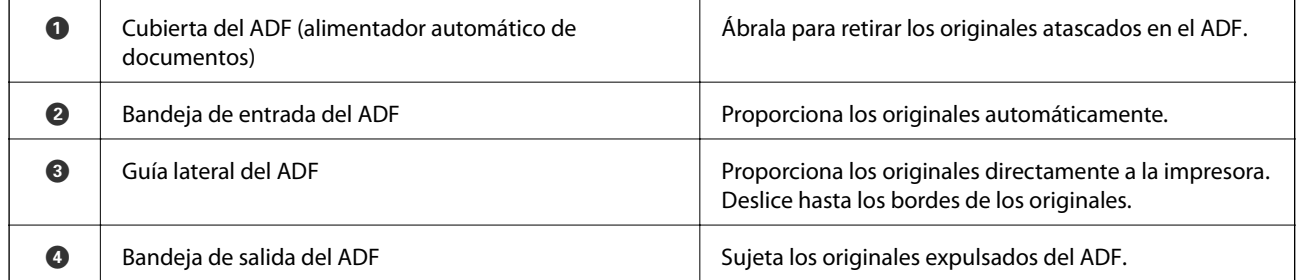

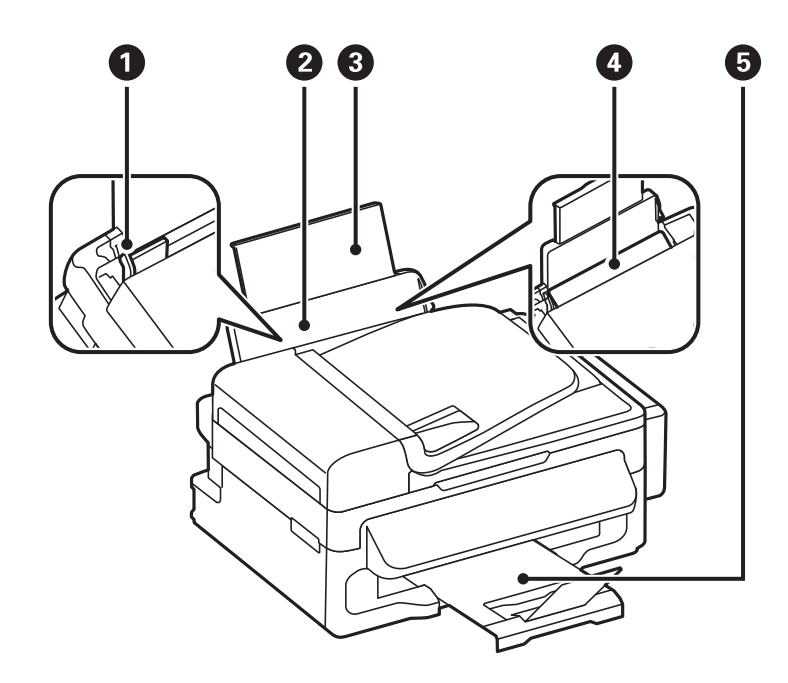

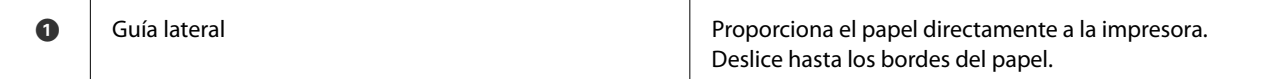

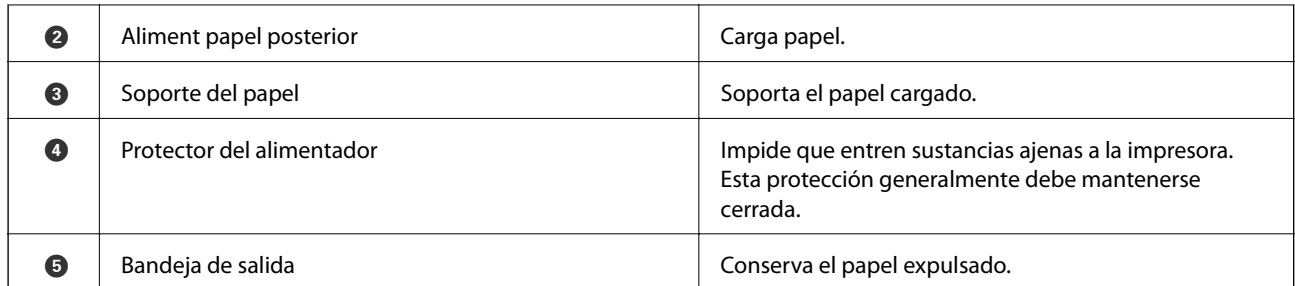

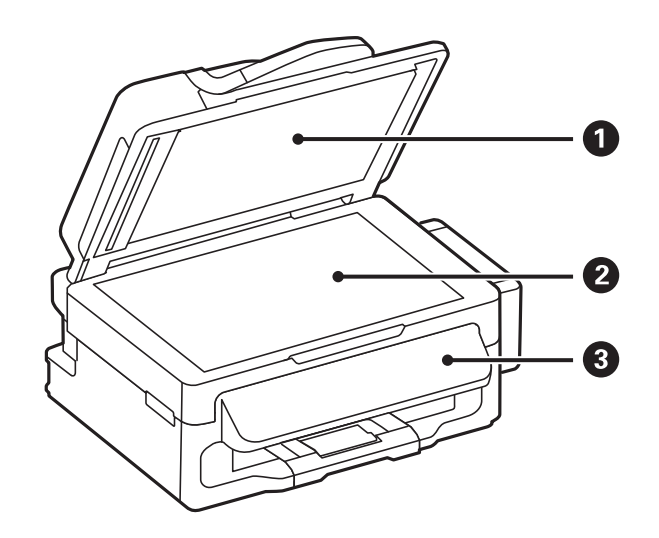

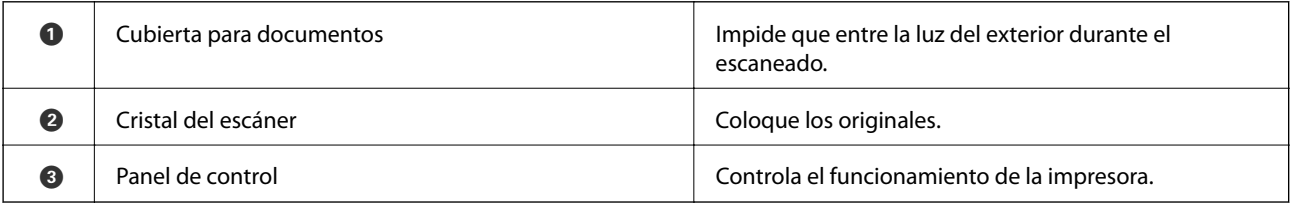

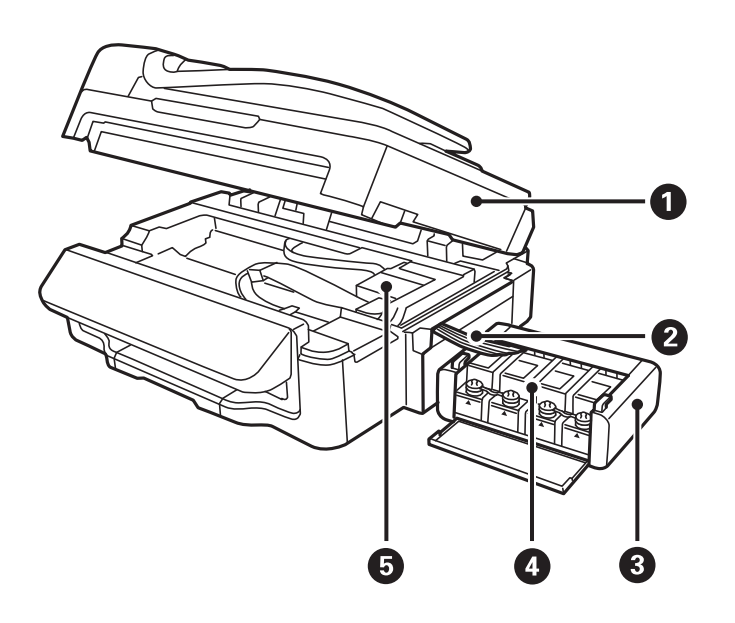

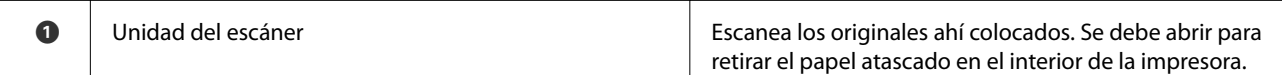

<span id="page-13-0"></span>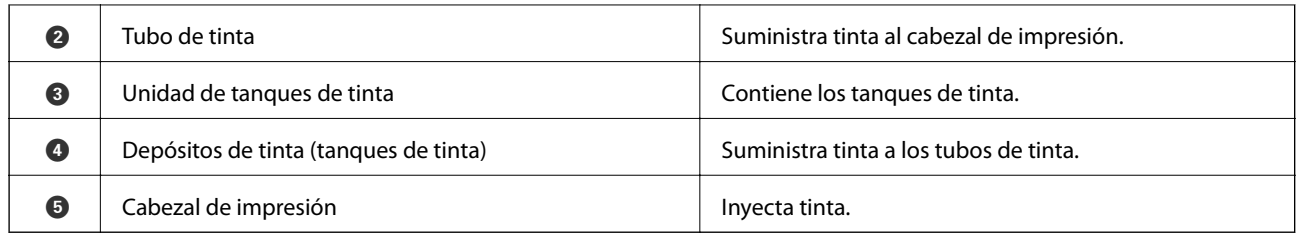

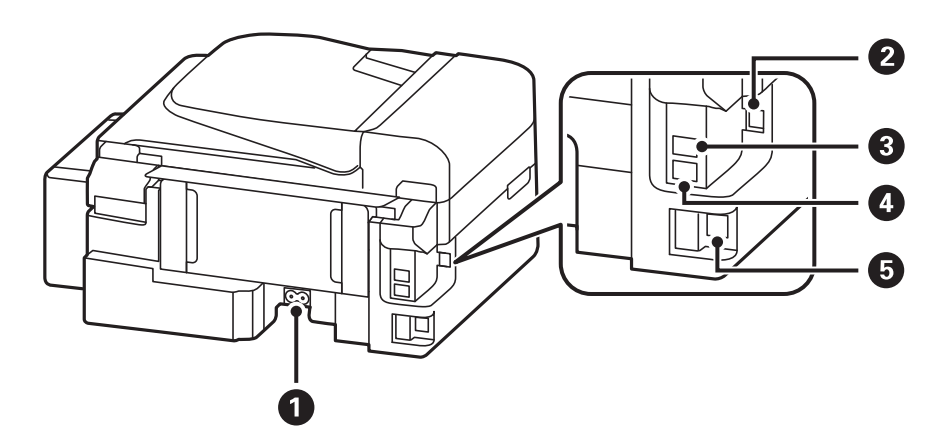

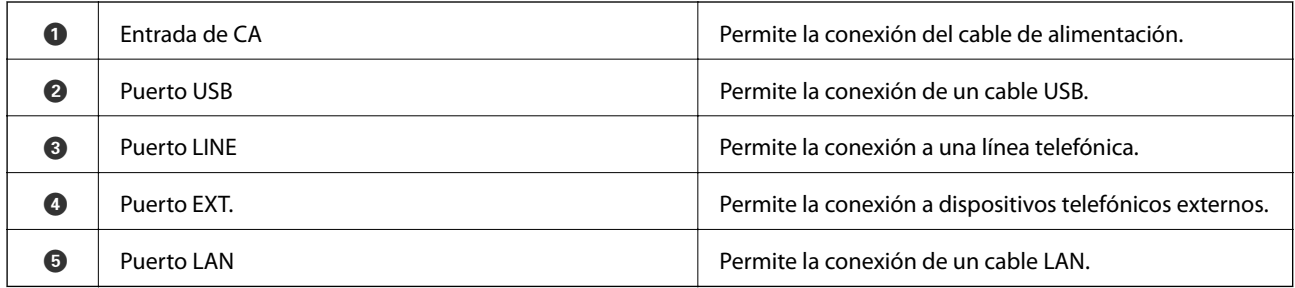

# **Panel de control**

### **Botones y luces**

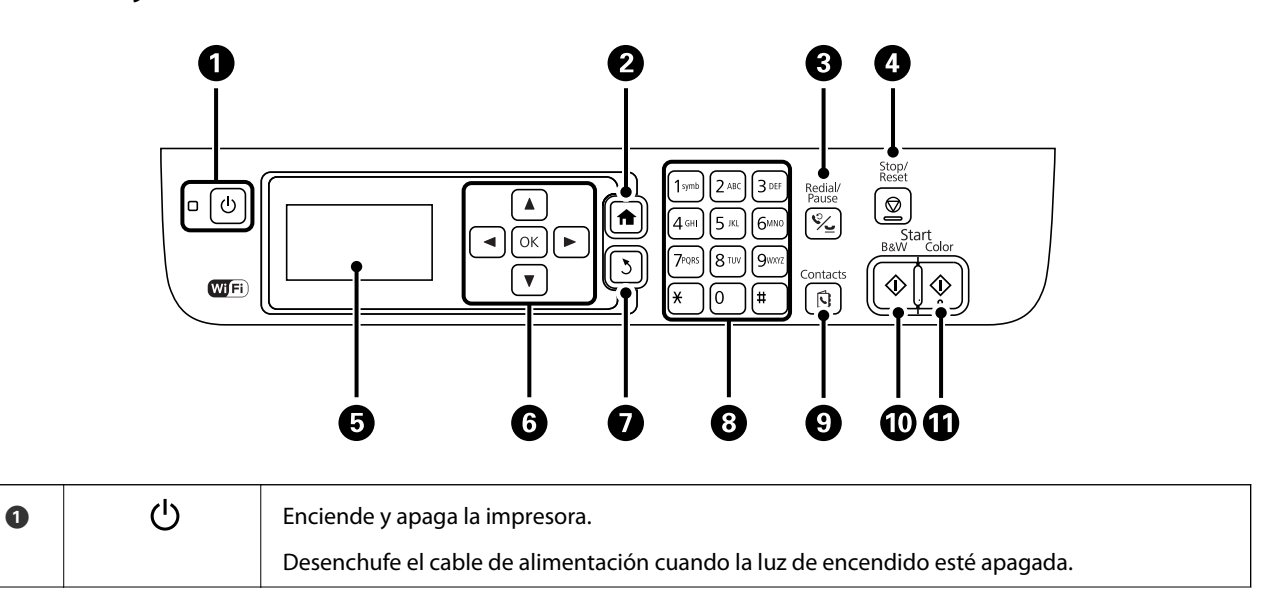

<span id="page-14-0"></span>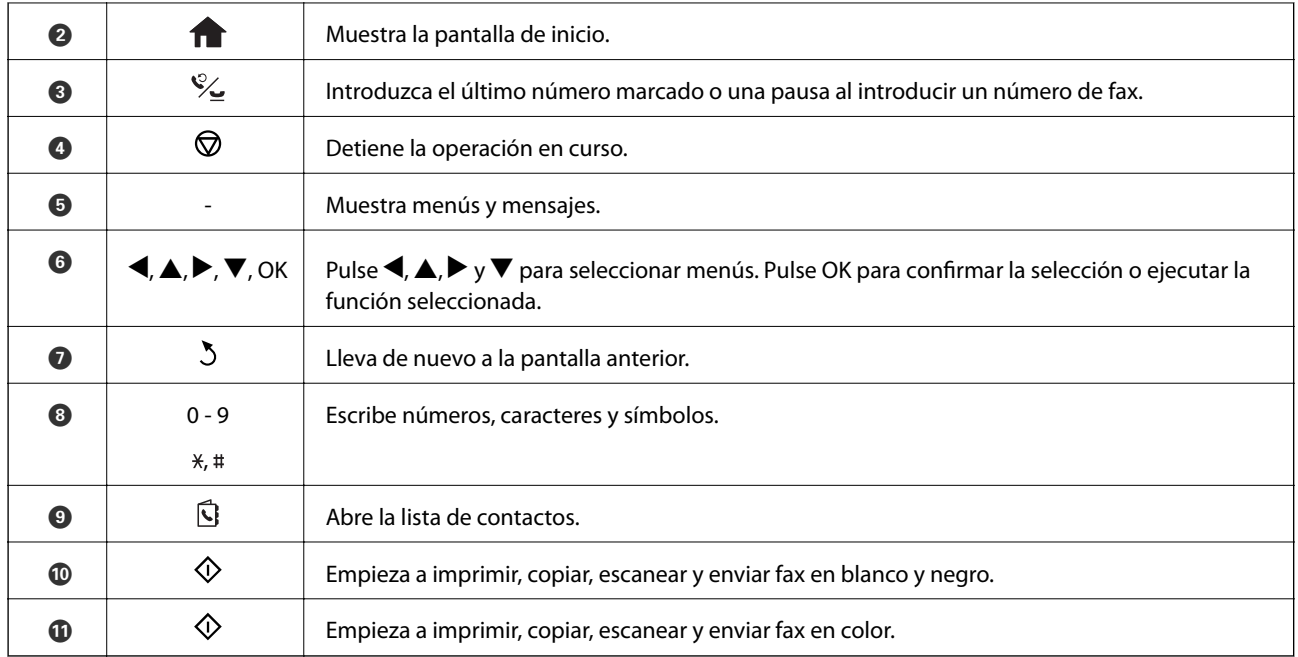

## **Iconos que aparecen en la pantalla LCD**

Los iconos siguientes se muestran en la pantalla LCD en función del estado de la impresora.

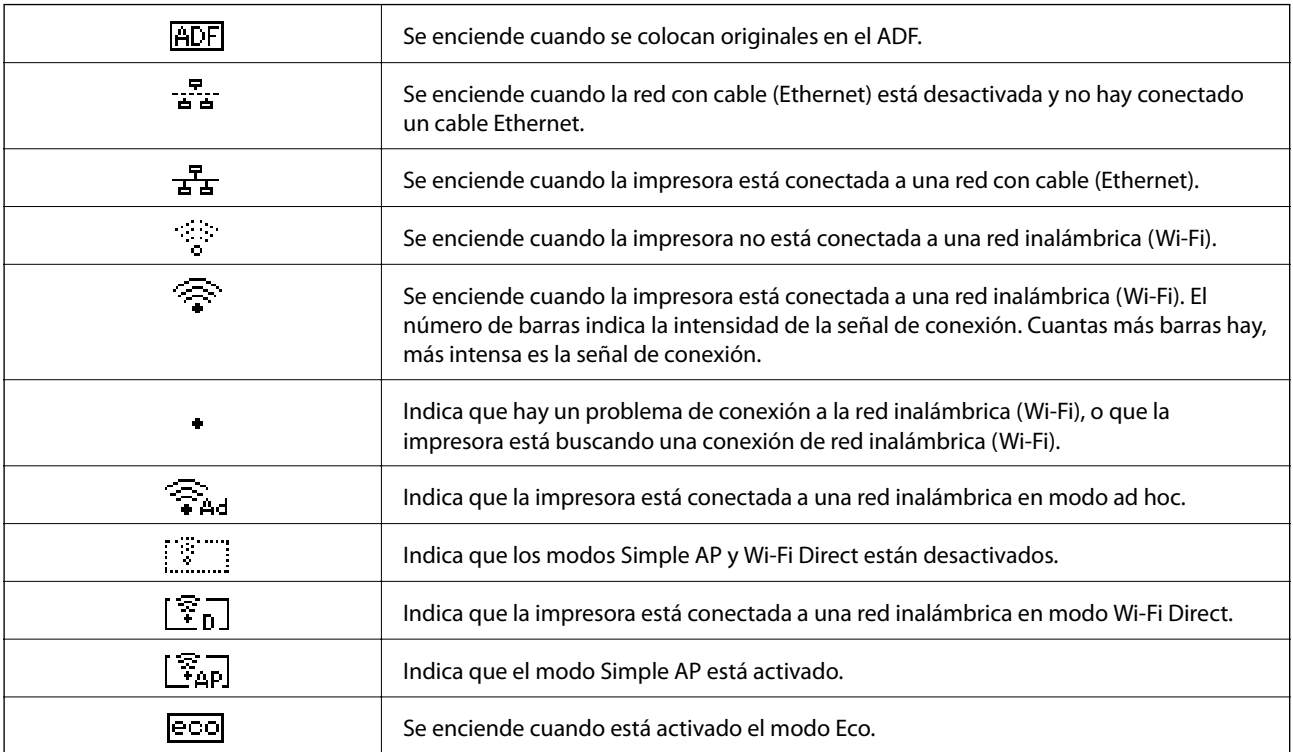

# <span id="page-15-0"></span>**Opciones de menú**

## **Modo Copiar**

#### *Nota:*

- ❏ Los menús disponibles varían según el diseño seleccionado.
- ❏ Pulse OK para que se muestren los menús de configuración ocultos.

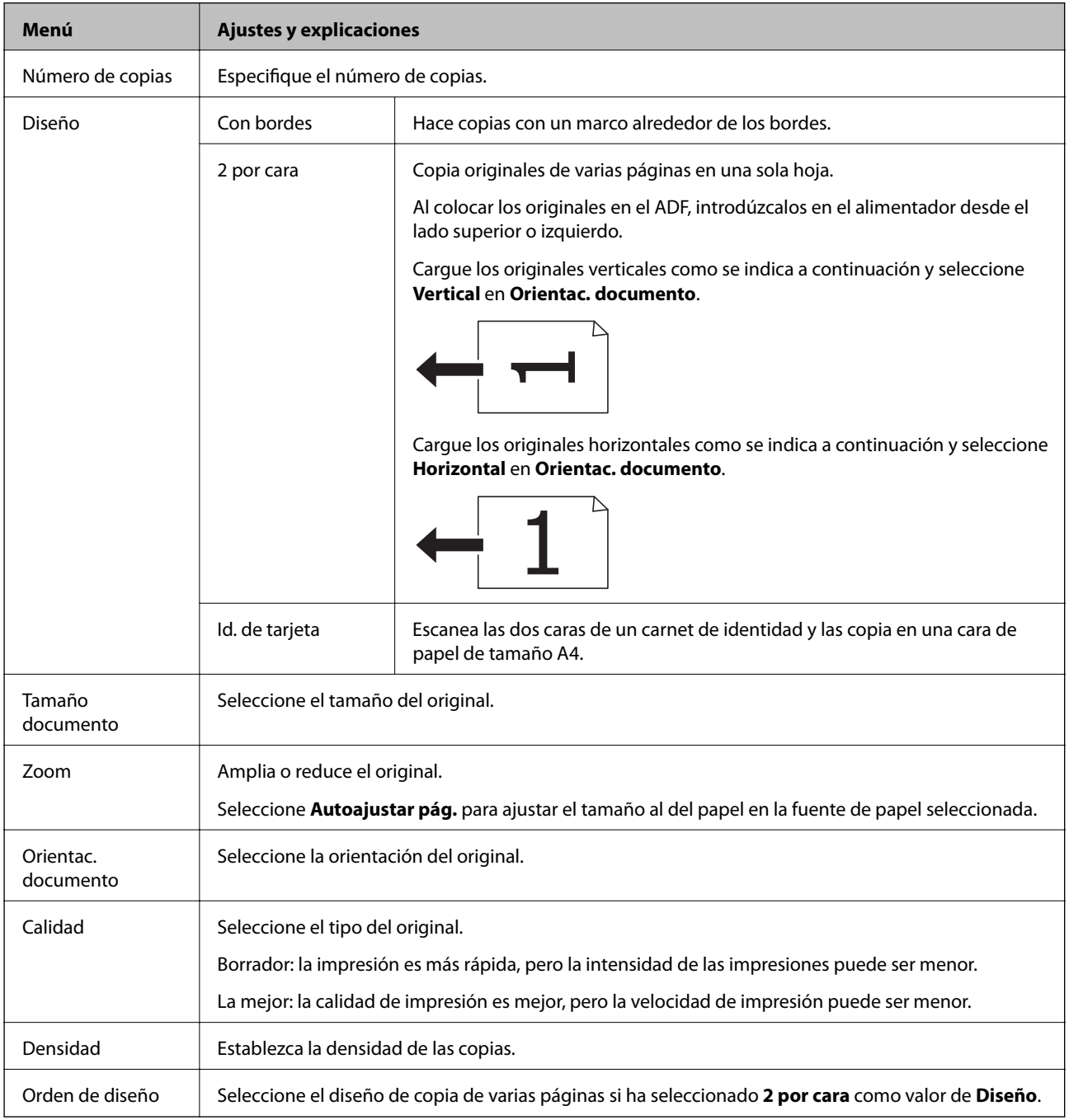

## <span id="page-16-0"></span>**Modo Digitalizar**

#### **Nube**

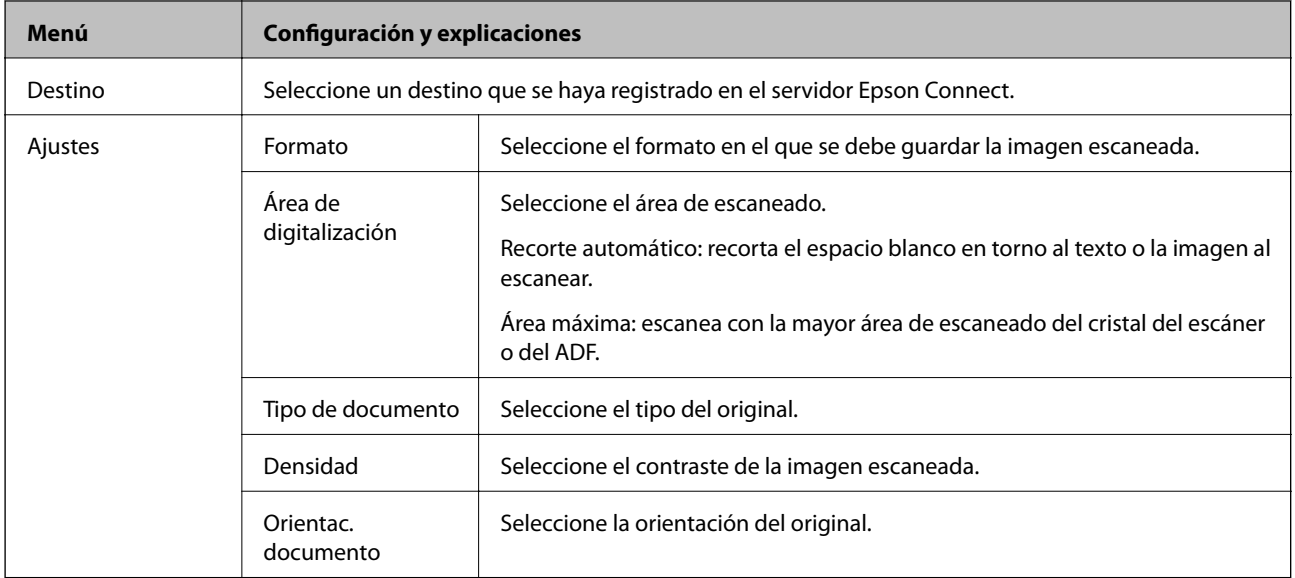

#### **PC**

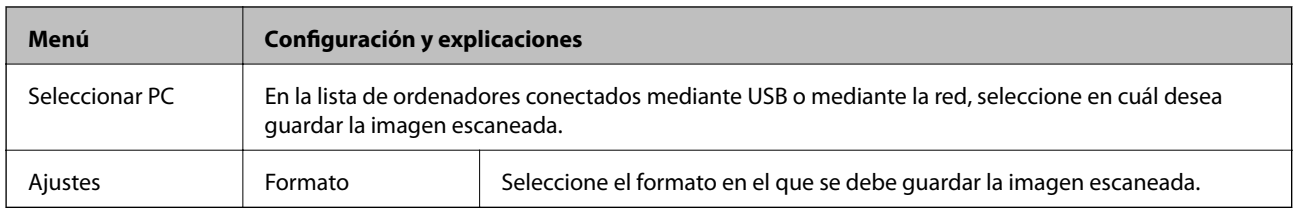

#### **PC (WSD)**

Este menú no tiene elemento de parámetro.

### **Modo Fax**

Seleccione **Fax** en la pantalla de inicio y pulse OK.

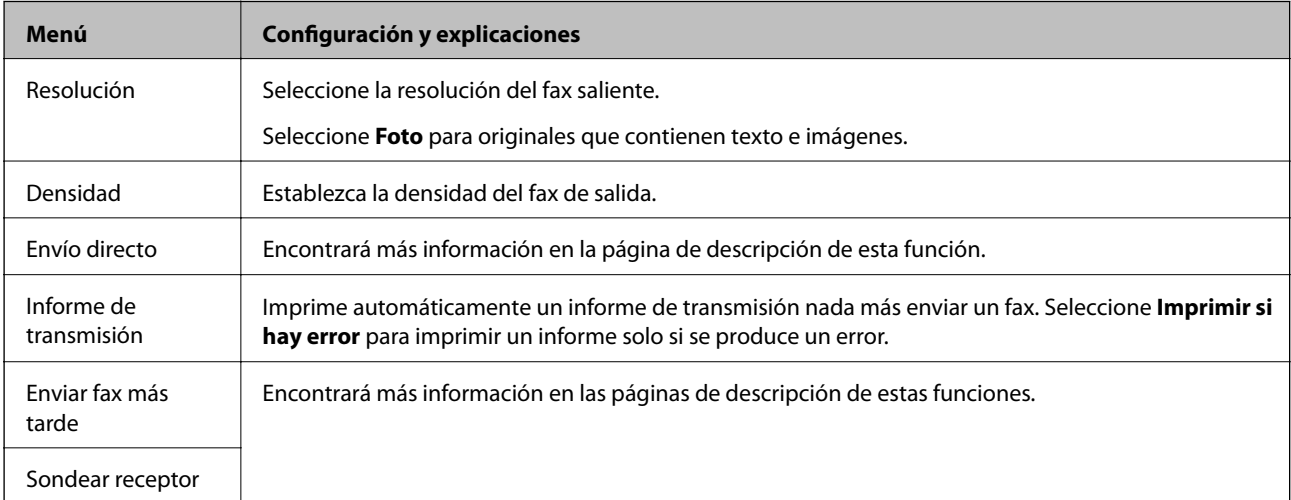

<span id="page-17-0"></span>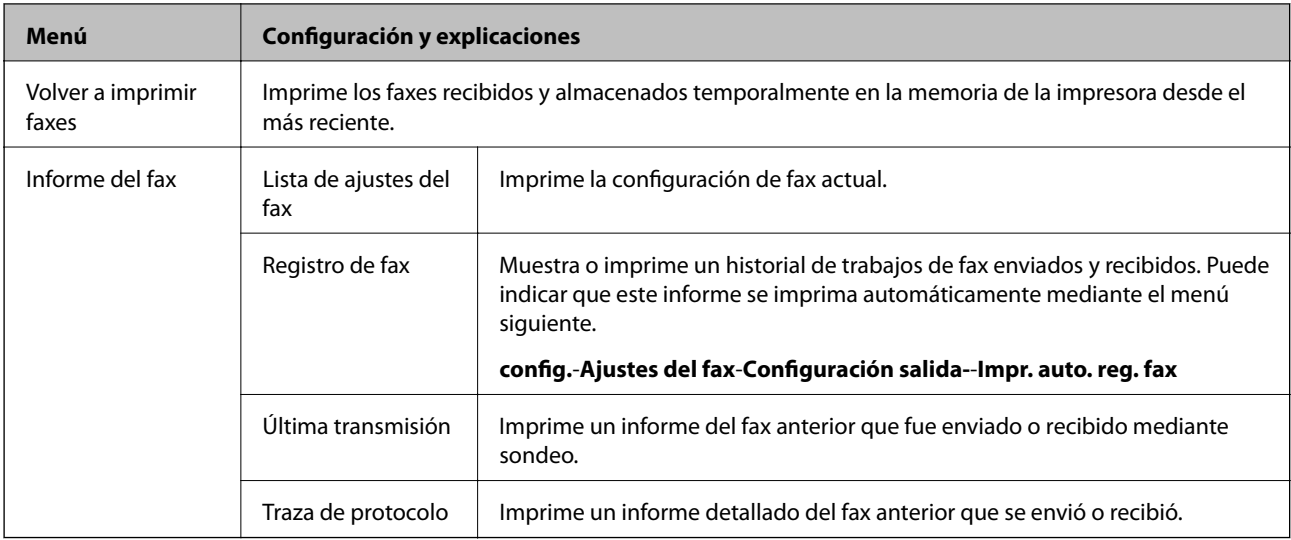

- & ["Envío de varias páginas de un documento monocromo \(Envío directo\)" de la página 71](#page-70-0)
- $\blacktriangleright$  ["Envío de faxes a una hora especificada \(Enviar fax más tarde\)" de la página 70](#page-69-0)
- & ["Recepción de faxes por sondeo \(Sondear receptor\)" de la página 73](#page-72-0)

## **Modo config.**

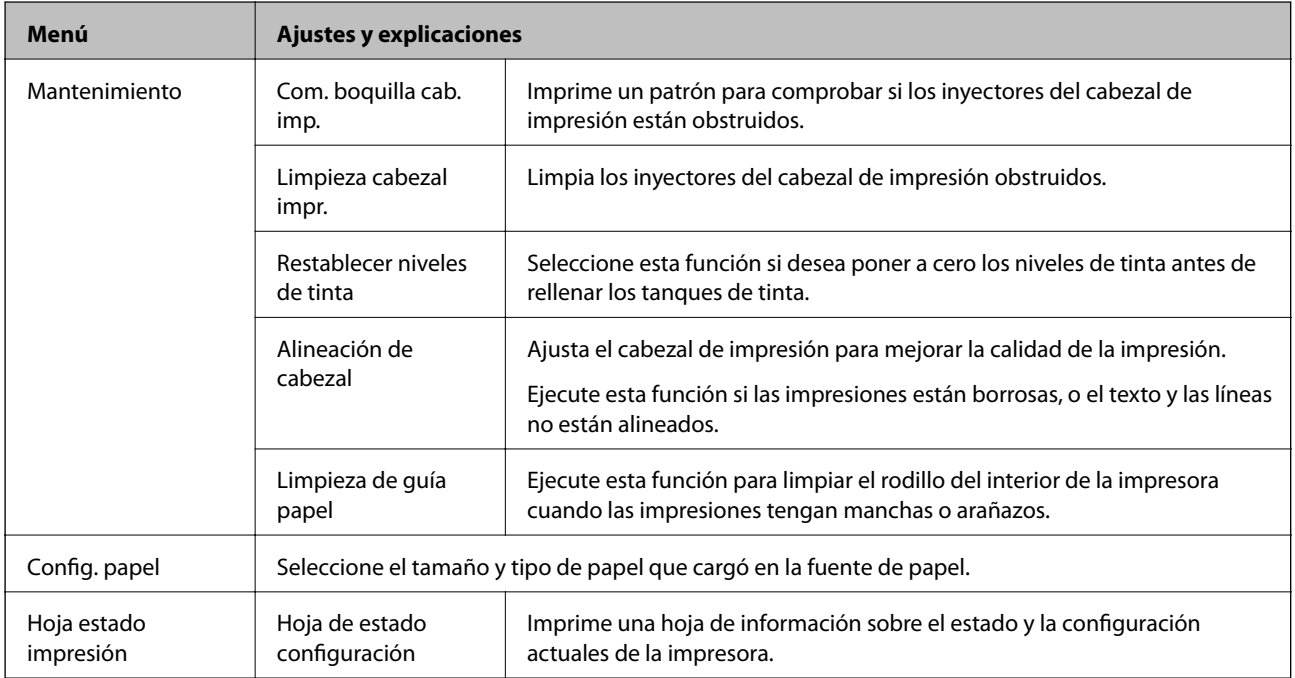

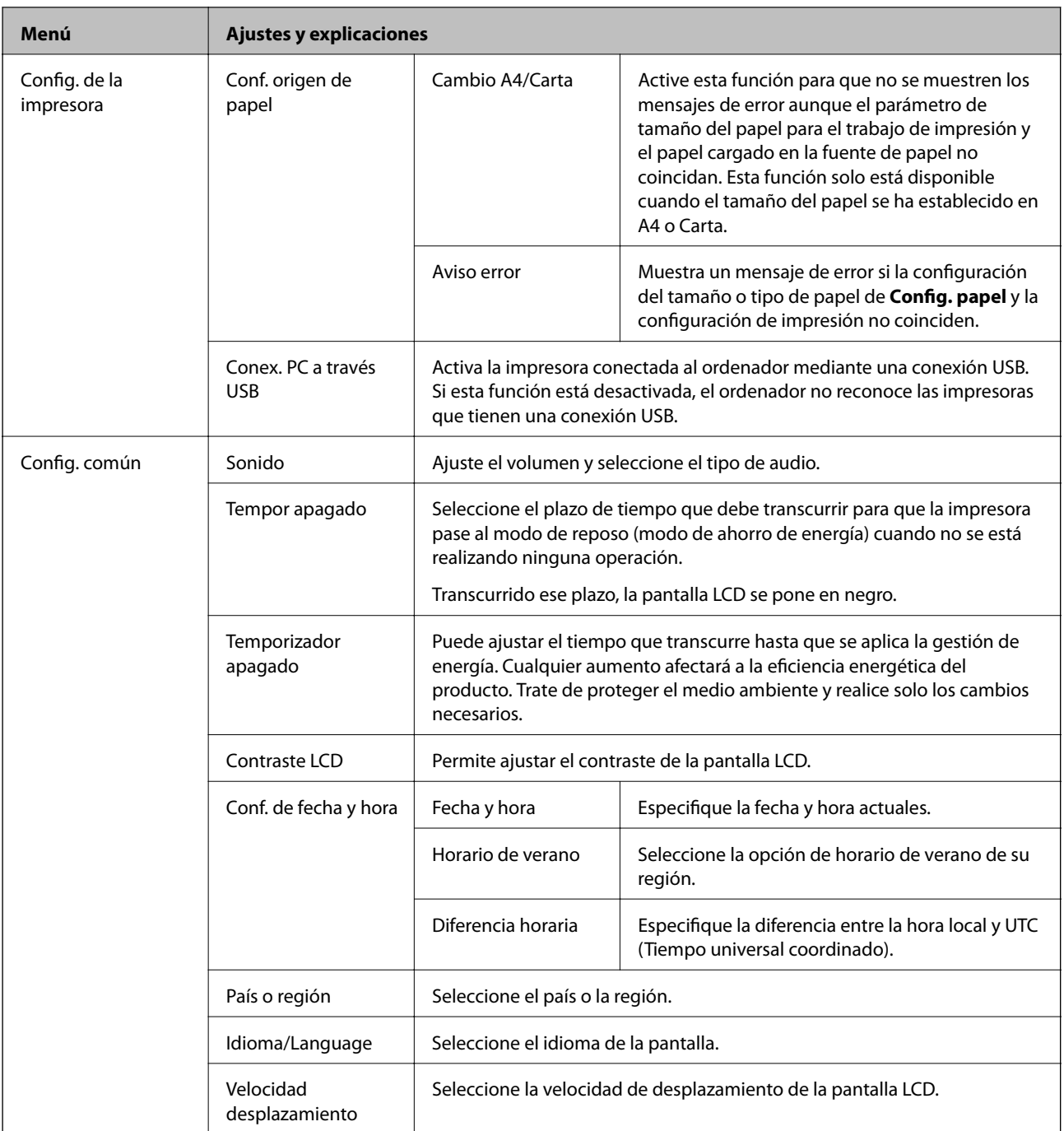

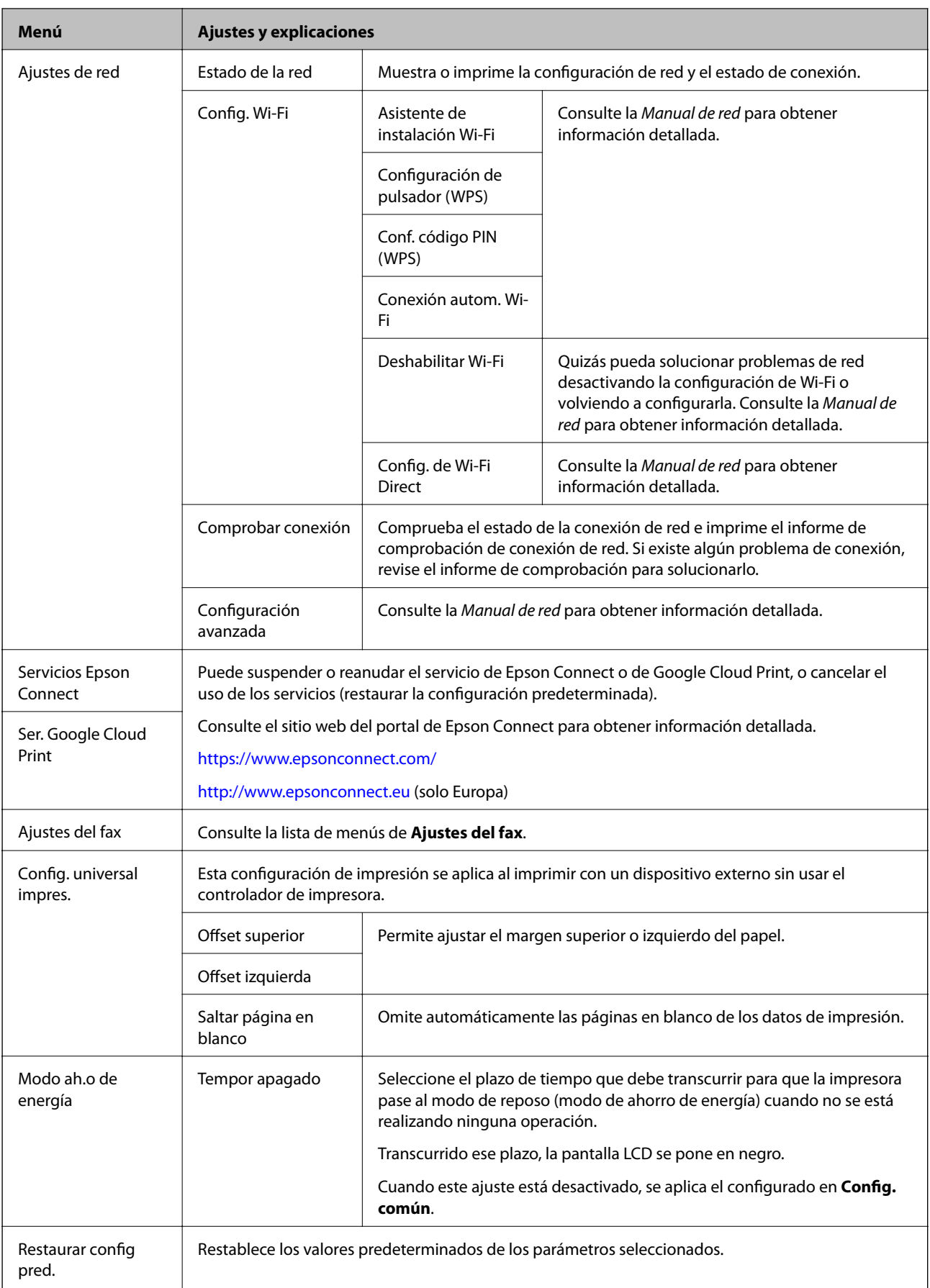

- & "Modo **Copiar**[" de la página 16](#page-15-0)
- & "Modo **Digitalizar**[" de la página 17](#page-16-0)
- & "**Ajustes del fax**" de la página 21

## **Ajustes del fax**

Seleccione **config.** > **Ajustes del fax** desde la pantalla de inicio.

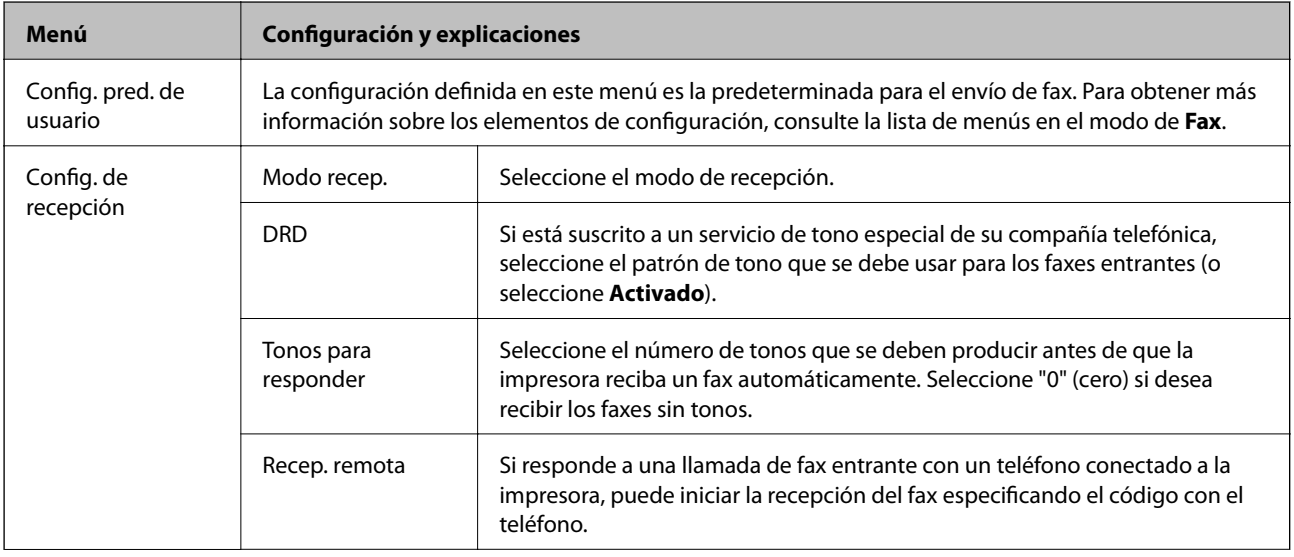

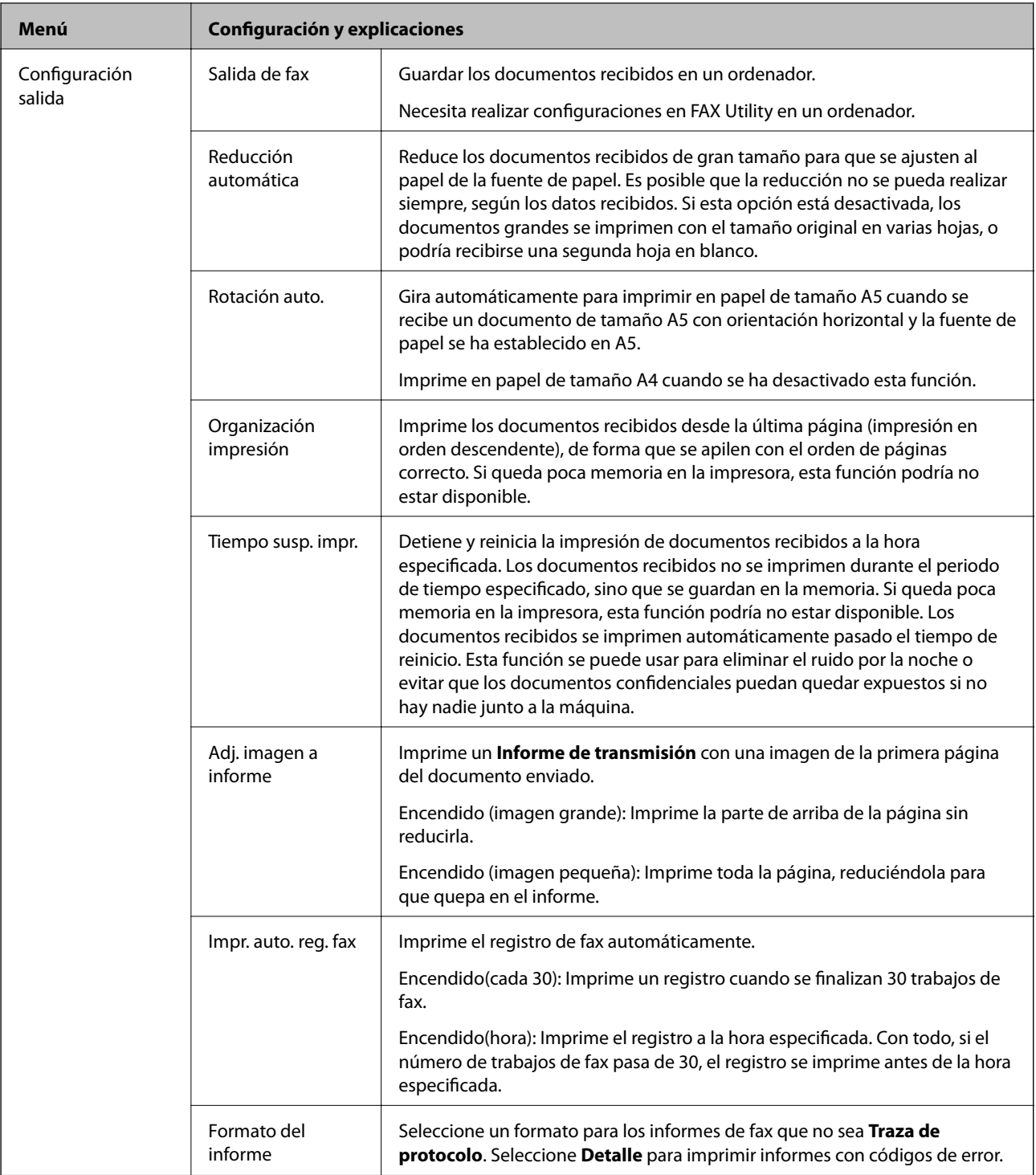

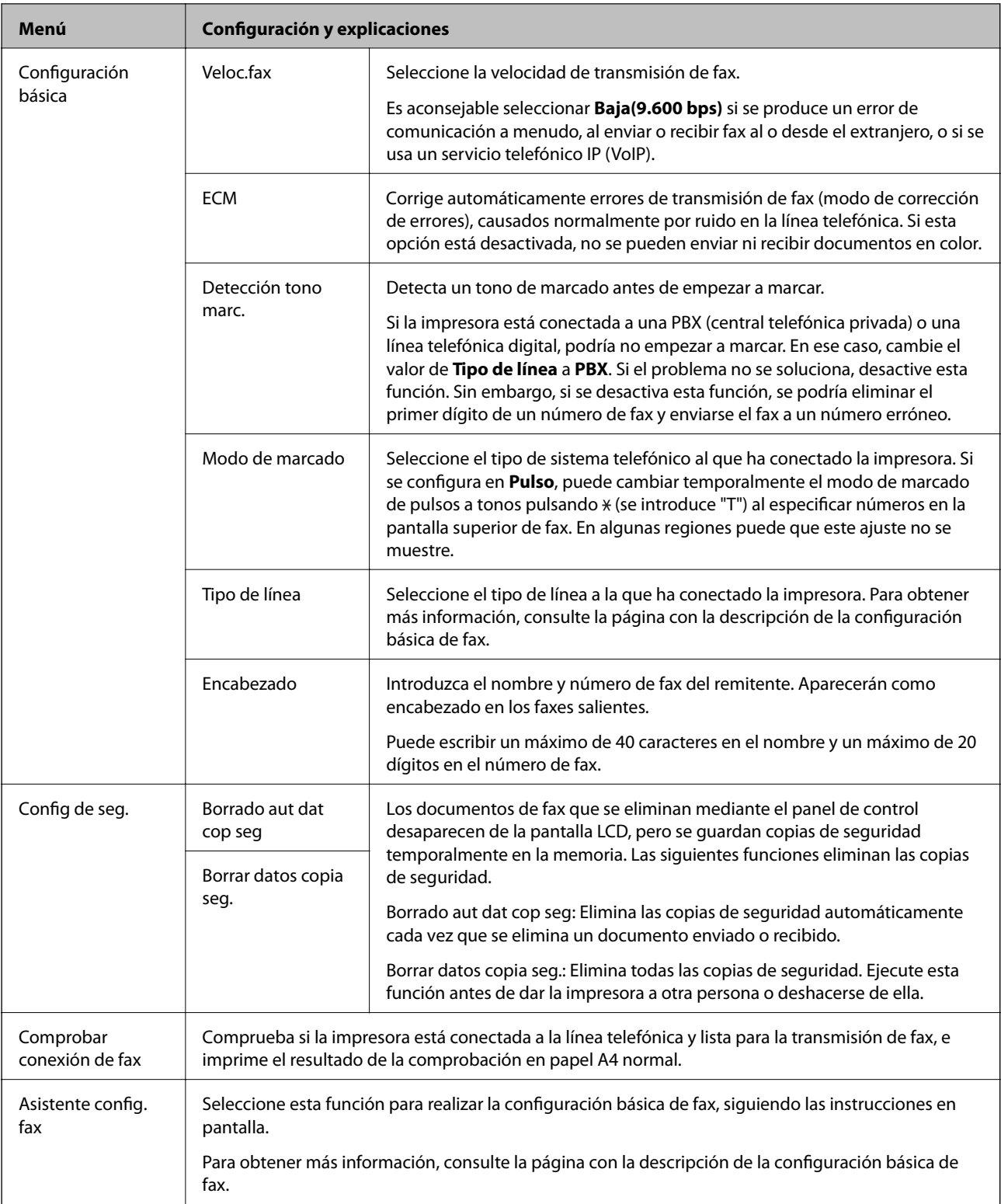

- & "Modo **Fax**[" de la página 17](#page-16-0)
- & ["Cómo guardar los faxes recibidos" de la página 73](#page-72-0)
- $\blacktriangleright$ ["Ajustes de fax básicos" de la página 66](#page-65-0)

# <span id="page-23-0"></span>**Carga del papel**

# **Precauciones en la manipulación del papel**

- ❏ Consulte las hojas de instrucciones suministradas junto con el papel.
- ❏ Airee y alinee los bordes del papel antes de cargarlo. No airee ni curve el papel fotográfico. Podría averiar la cara imprimible.

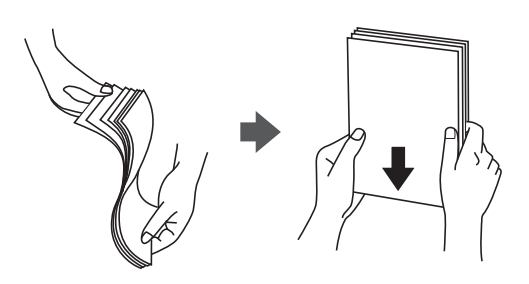

❏ Si el papel está curvado, alíselo o enróllelo ligeramente en dirección contraria antes de cargarlo. La impresión en papel curvado puede causar atascos de papel y manchas de tinta en la impresión.

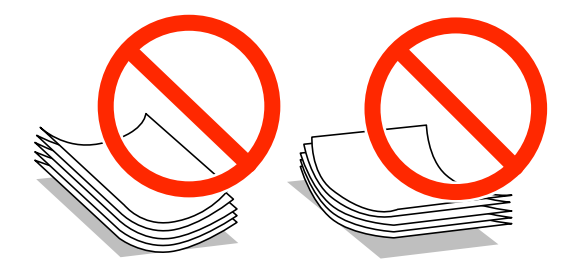

- ❏ No utilice papel ondulado, rasgado, cortado, doblado, húmedo, demasiado grueso, demasiado fino, o con adhesivos pegados. El uso de estos tipos de papel causa atascos de papel y manchas de tinta en la impresión.
- ❏ Airee y alinee los bordes de los sobres antes de cargarlos. Cuando los sobres apilados contengan aire, presiónelos para aplastarlos antes de cargarlos.

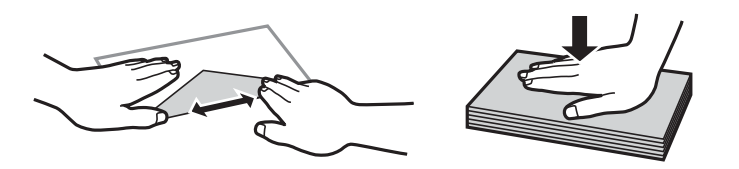

- ❏ No utilice sobres que estén curvados o doblados. El uso de estos sobres causa atascos de papel y manchas de tinta en la impresión.
- ❏ No use sobres con superficies adhesivas en las solapas ni sobres con ventana.
- ❏ No use sobres demasiado finos, ya que pueden curvarse durante la impresión.

#### **Información relacionada**

& ["Especificaciones de la impresora" de la página 122](#page-121-0)

# <span id="page-24-0"></span>**Papeles y capacidades disponibles**

Epson recomienda el uso de papel genuino de Epson para garantizar impresiones de alta calidad.

#### **Papel genuino de Epson**

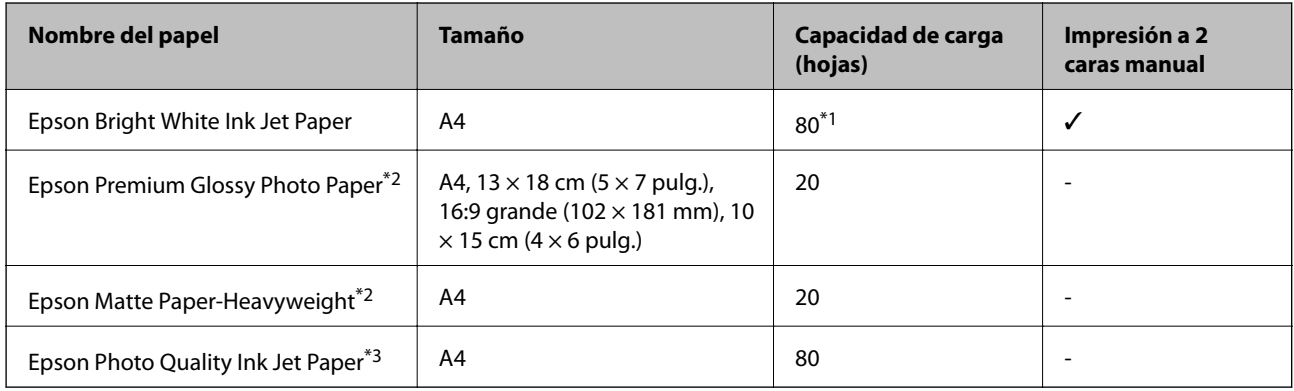

\*1 Para la impresión manual a 2 caras, puede cargar hasta 30 hojas de papel con una cara ya impresa.

\*2 Solo disponible para la impresión desde un ordenador o dispositivo inteligente.

\*3 Solo disponible para la impresión desde un ordenador.

#### *Nota:*

La disponibilidad de los papeles depende del país. Para informarse sobre los papeles disponibles en su zona, diríjase al Servicio Técnico de Epson.

#### **Papel disponible comercialmente**

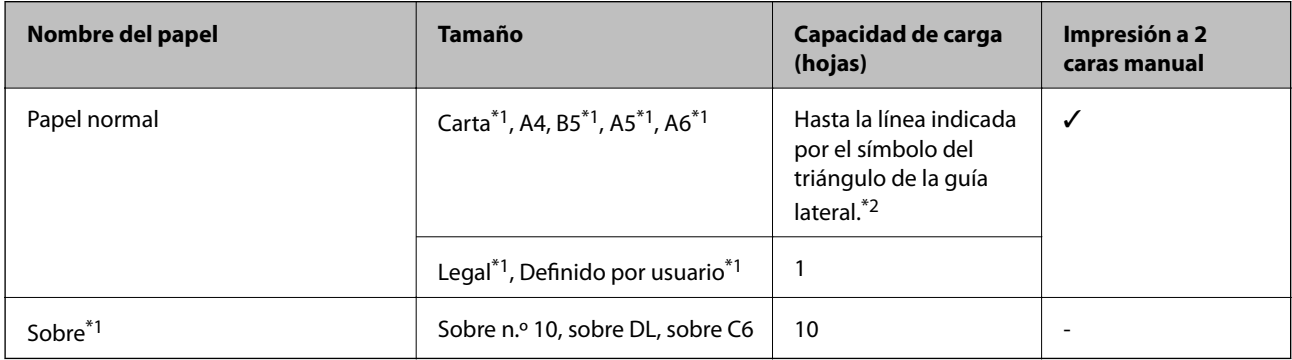

\*1 Solo disponible para la impresión desde un ordenador o dispositivo inteligente.

\*2 Para la impresión manual a 2 caras, puede cargar hasta 30 hojas de papel con una cara ya impresa.

#### **Información relacionada**

& ["Sitio web de soporte técnico" de la página 131](#page-130-0)

## **Lista de tipos de papel**

Para obtener unos resultados de impresión óptimos, seleccione el tipo de papel pertinente.

<span id="page-25-0"></span>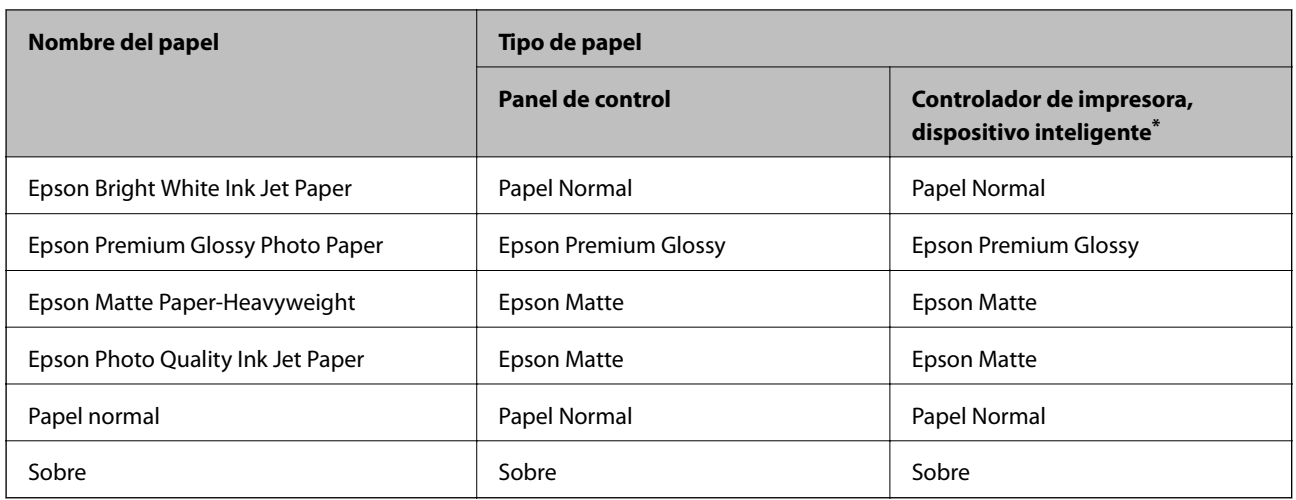

\* Si usa un dispositivo inteligente, puede seleccionar estos tipos de soporte para imprimir con Epson iPrint.

# **Cargue papel en la Aliment papel posterior**

1. Abra la protección del alimentador y extraiga el soporte del papel.

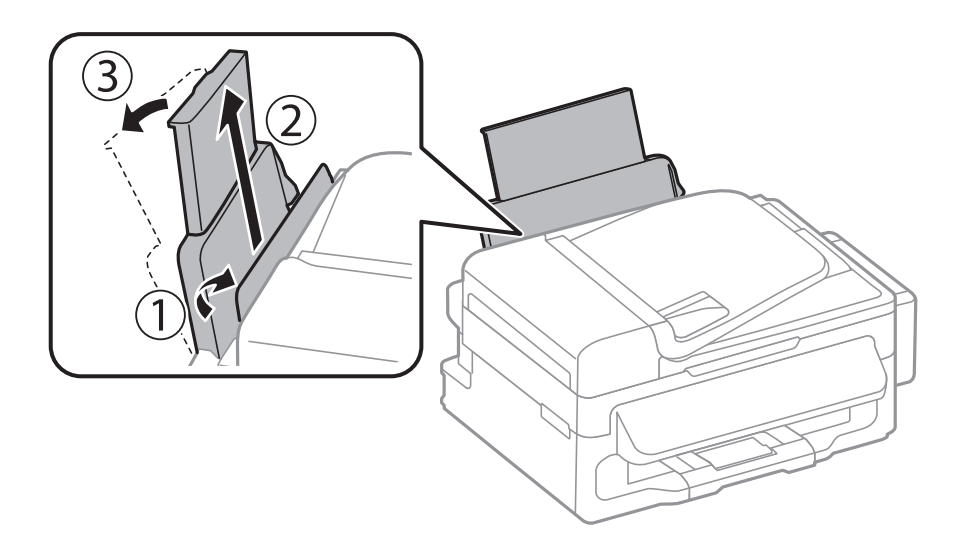

2. Deslice las guías laterales.

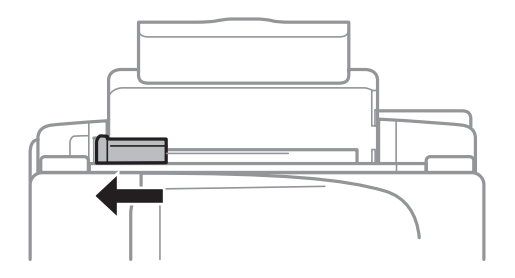

3. Cargue el papel verticalmente, pegado a la parte derecha de la unidad de alimentación trasera y con la cara imprimible hacia arriba.

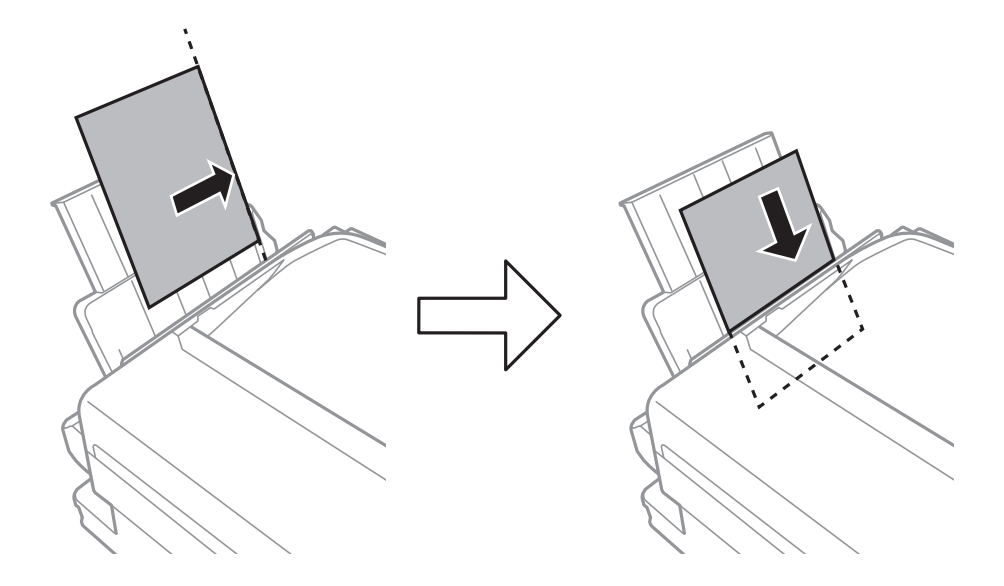

#### c*Importante:*

No cargue más hojas que el número máximo especificado para el papel. Si es papel normal, no lo cargue por encima de la línea que hay justo debajo del símbolo  $\blacktriangledown$  del interior de la guía lateral.

#### ❏ Sobres

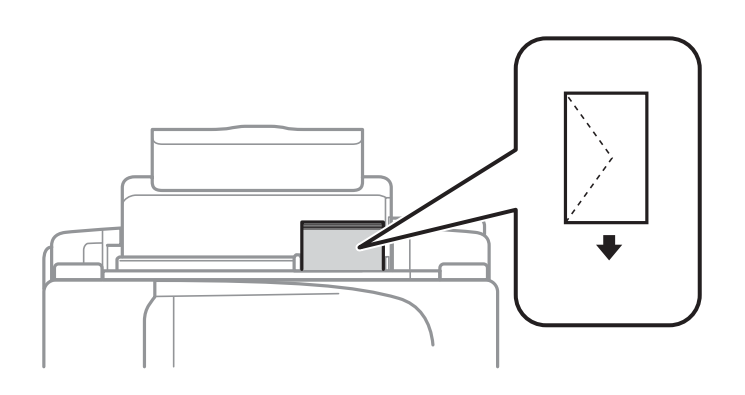

#### ❏ Papel preperforado

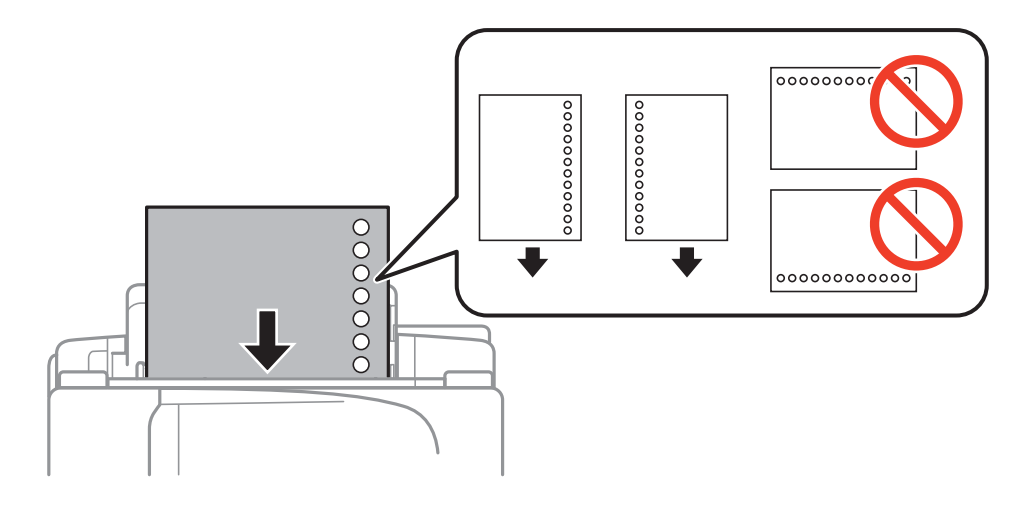

#### **Carga del papel**

#### *Nota:*

Puede usar papel preperforado en las condiciones que se indican abajo.

- ❏ Capacidad de carga: Una hoja
- ❏ Tamaño disponible: A4, B5, A5, A6, Carta, Legal
- ❏ Perforaciones de encuadernación: No cargue el papel con las perforaciones de encuadernación en la parte superior o inferior.

Ajuste la posición de impresión del archivo para que no se imprima sobre las perforaciones.

4. Deslice la guía lateral hasta el borde del papel y luego cierre el protector del alimentador.

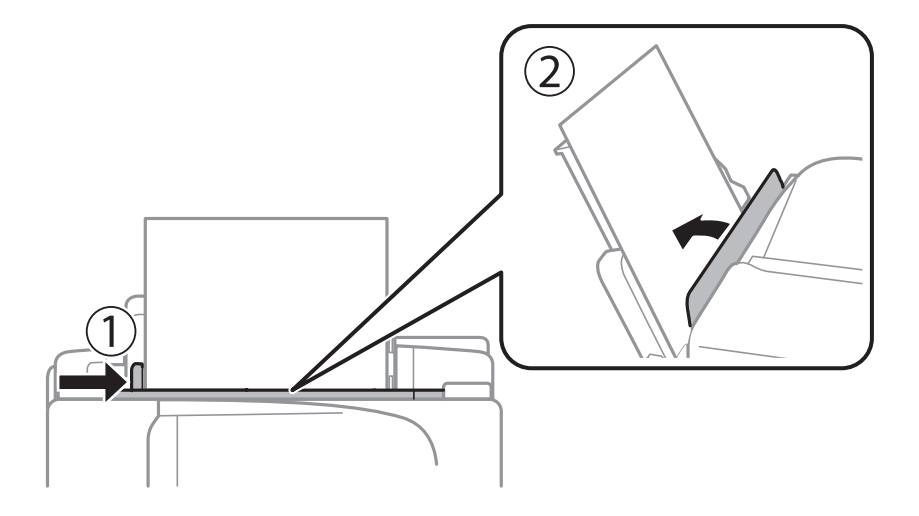

5. En el panel de control, establezca el tamaño y tipo del papel que haya cargado en la aliment papel posterior. *Nota:*

También puede mostrar la pantalla con los parámetros de tamaño y tipo de papel seleccionando *config.* > *Config. papel*.

6. Despliegue la bandeja de salida.

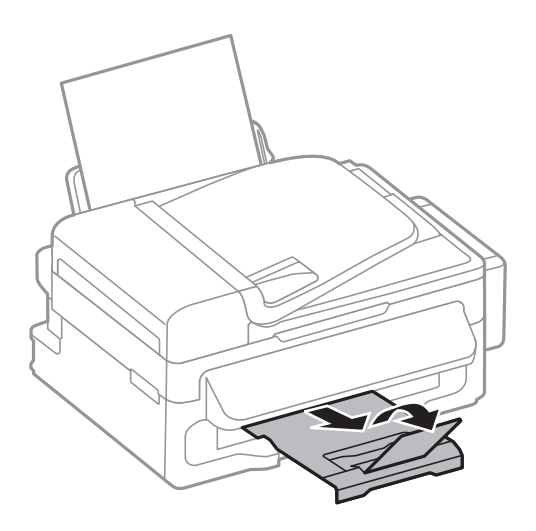

#### *Nota:*

Vuelva a colocar en su paquete el papel restante. Si lo deja en la impresora, el papel podría combarse o la calidad de impresión podría decaer.

- $\blacktriangleright$  ["Precauciones en la manipulación del papel" de la página 24](#page-23-0)
- & ["Papeles y capacidades disponibles" de la página 25](#page-24-0)

# <span id="page-29-0"></span>**Colocación de originales**

Coloque los originales en el cristal del escáner o en el ADF. Utilice el cristal del escáner para los originales que el ADF no admita.

Puede escanear varios originales al mismo tiempo con el ADF.

# **Originales disponibles para el ADF**

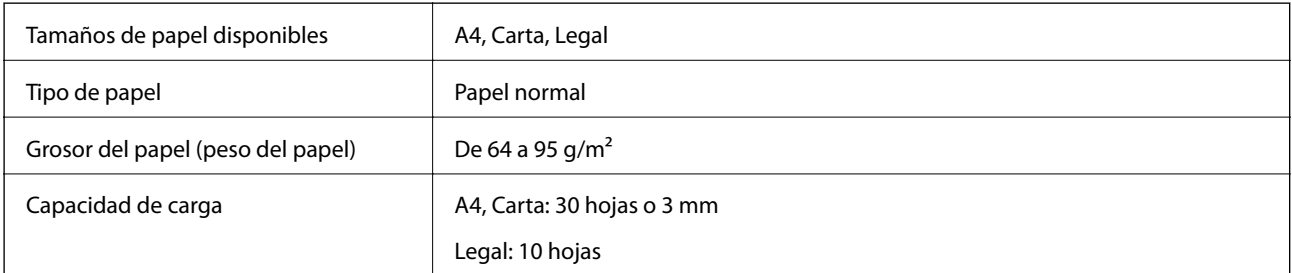

Para evitar atascos de papel, no coloque los originales siguientes en el ADF. Para estos tipos utilice el cristal del escáner.

- ❏ Originales rasgados, doblados, arrugados, deteriorados o curvados
- ❏ Originales con agujeros de encuadernación
- ❏ Originales fijados con cinta adhesiva, grapas, clips, etc.
- ❏ Originales que llevan pegados cintas o papeles.
- ❏ Originales con corte irregular o ángulos no rectos
- ❏ Originales encuadernados
- ❏ Transparencias, papel de transferencia térmica o carbón

# **Colocación de originales en el ADF**

- 1. Alinee los bordes de los originales.
- 2. Deslice las guías laterales del ADF.

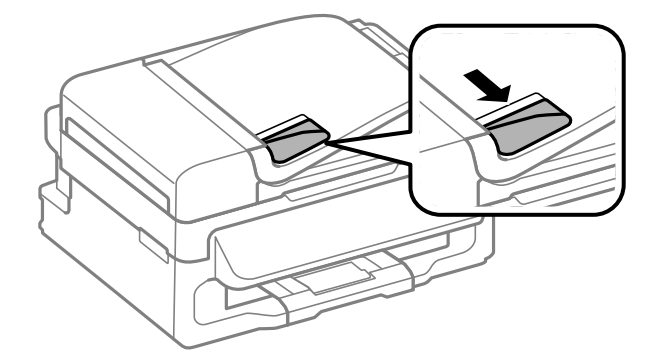

<span id="page-30-0"></span>3. Coloque los originales boca arriba en el ADF.

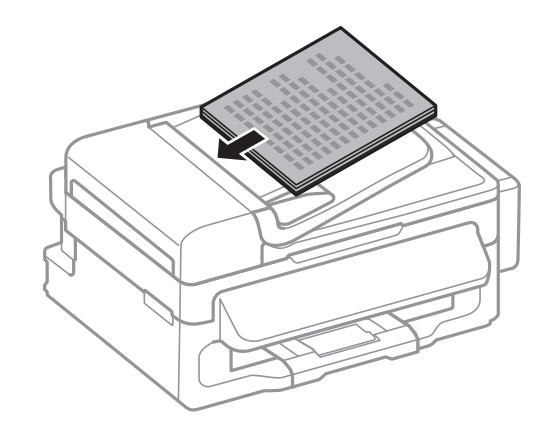

#### c*Importante:*

- $□$  No cargue originales por encima de la línea que hay justo debajo del símbolo  $\Psi$  del interior de la guía lateral del ADF.
- ❏ No añada originales durante el escaneado.
- 4. Deslice las guías laterales hasta el borde de los originales.

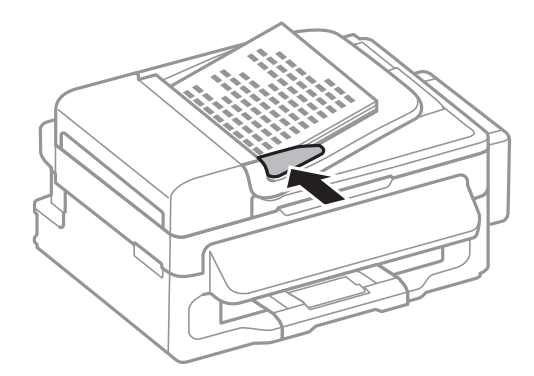

#### **Información relacionada**

& ["Originales disponibles para el ADF" de la página 30](#page-29-0)

# **Colocación de originales en el Cristal del escáner**

## !*Precaución:*

Tenga cuidado de no pillarse los dedos cuando cierre la cubierta para documentos, De lo contrario, podría hacerse daño.

#### c*Importante:*

Al colocar originales voluminosos, como libros, evite que la luz exterior incida directamente sobre el cristal del escáner.

1. Abra la cubierta para documentos.

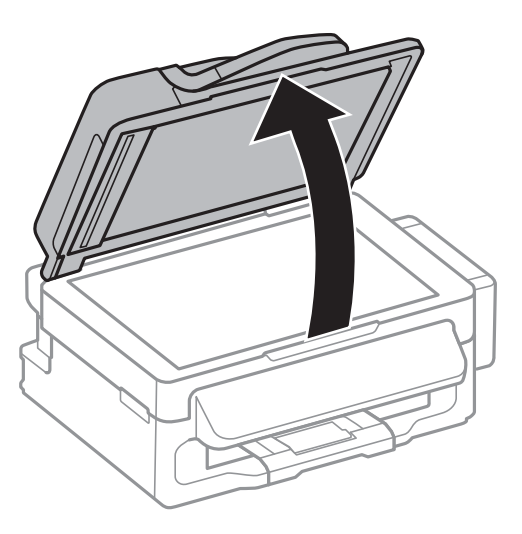

- 2. Elimine las manchas y el polvo del cristal del escáner.
- 3. Coloque el original boca abajo y deslícelo hasta la marca de la esquina.

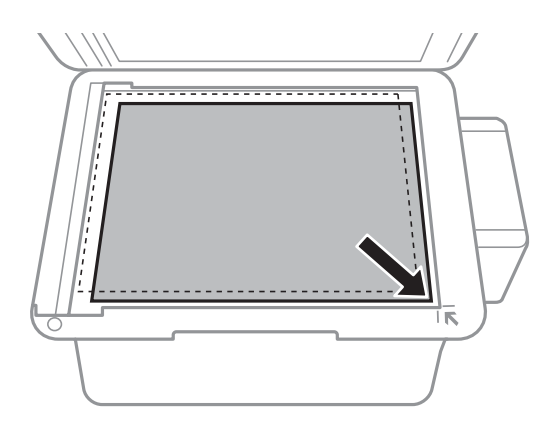

#### *Nota:*

- ❏ Un margen de 1,5 mm desde los bordes del cristal del escáner no entra dentro del escaneado.
- ❏ Cuando se colocan originales en el ADF y en el cristal del escáner, se da prioridad a los originales en el ADF.
- 4. Cierre la tapa con cuidado.

#### *Nota:*

Retire los originales después de escanearlos o copiarlos. Si deja los originales en el cristal del escáner mucho tiempo, se pueden quedar pegados a la superficie del cristal.

# <span id="page-32-0"></span>**Gestión de contactos**

La creación de una lista de contactos permite introducir destinos con facilidad. Puede registrar hasta 60 entradas en la lista de contactos y utilizarlas en la función de fax.

# **Registro de contactos**

- 1. Pulse el botón **Q** en el modo **Fax**.
- 2. Pulse el botón # y seleccione **Agregar entrada**.
- 3. Seleccione el número de entrada que desee registrar.
- 4. Realice la configuración necesaria para cada elemento.

#### *Nota:*

Al introducir un número de fax, especifique un código de acceso externo antes del número si el sistema telefónico es PBX y el código es necesario para acceder a una línea externa. Si el código de acceso ya se ha definido en el parámetro *Tipo de línea*, introduzca almohadilla (#) en lugar del código de acceso. Para agregar una pausa (pausa de tres segundos) durante el marcado, introduzca un guion pulsando  $\mathcal{L}_1$ .

5. Pulse OK para registrar un contacto.

*Nota:*

Para editar o eliminar una entrada, selecciónela, pulse  $\triangleright$  y luego seleccione *Editar* o *Eliminar*.

# **Registro de grupos de contactos**

Si agrega contactos a un grupo, puede enviar un fax a varios destinos a la vez.

- 1. Pulse el botón  $\mathbb{G}$  en el modo **Fax**.
- 2. Pulse #y luego seleccione **Agregar grupo**.
- 3. Seleccione el número de entrada que desee registrar.
- 4. Introduzca un nombre y pulse el botón OK.
- 5. Pulse el botón  $*$  para seleccionar los contactos que desee registrar en el grupo.

#### *Nota:*

❏ Puede registrar un máximo de 30 contactos.

- ❏ Para anular la selección, pulse de nuevo el botón .
- 6. Pulse el botón OK para registrar los contactos como un grupo.

#### *Nota:*

Para editar o eliminar un contacto agrupado, selecciónelo, pulse r y luego seleccione *Editar* o *Eliminar*.

# <span id="page-33-0"></span>**Registro y copia de seguridad de contactos mediante un ordenador**

Puede registrar y crear copias de seguridad de los contactos en la impresora mediante EpsonNet Config. Consulte la ayuda de EpsonNet Config para obtener información detallada.

Los datos de los contactos podrían perderse por un error de la impresora. Es aconsejable hacer una copia de seguridad de los datos siempre que se modifiquen. Epson no se responsabilizará de la pérdida de ningún dato, de la copia de seguridad ni de la recuperación de datos y/o ajustes durante el periodo de garantía.

#### **Información relacionada**

& ["EpsonNet Config" de la página 97](#page-96-0)

# <span id="page-34-0"></span>**Impresión**

# **Impresión desde un ordenador**

### **Elementos básicos de la impresión - Windows**

#### *Nota:*

❏ Consulte la ayuda en línea para ver las explicaciones de los elementos de configuración. Haga clic con el botón secundario en un elemento y luego haga clic en *Ayuda*.

- ❏ Las operaciones pueden diferir en función de la aplicación. Si desea más información, consulte la ayuda de la aplicación.
- 1. Cargue papel en la impresora.
- 2. Abra el archivo que desee imprimir.
- 3. Seleccione **Imprimir** o **Configuración de impresión** en el menú **Archivo**.
- 4. Seleccione la impresora.
- 5. Seleccione **Preferencias** o **Propiedades** para acceder a la ventana del controlador de la impresora.

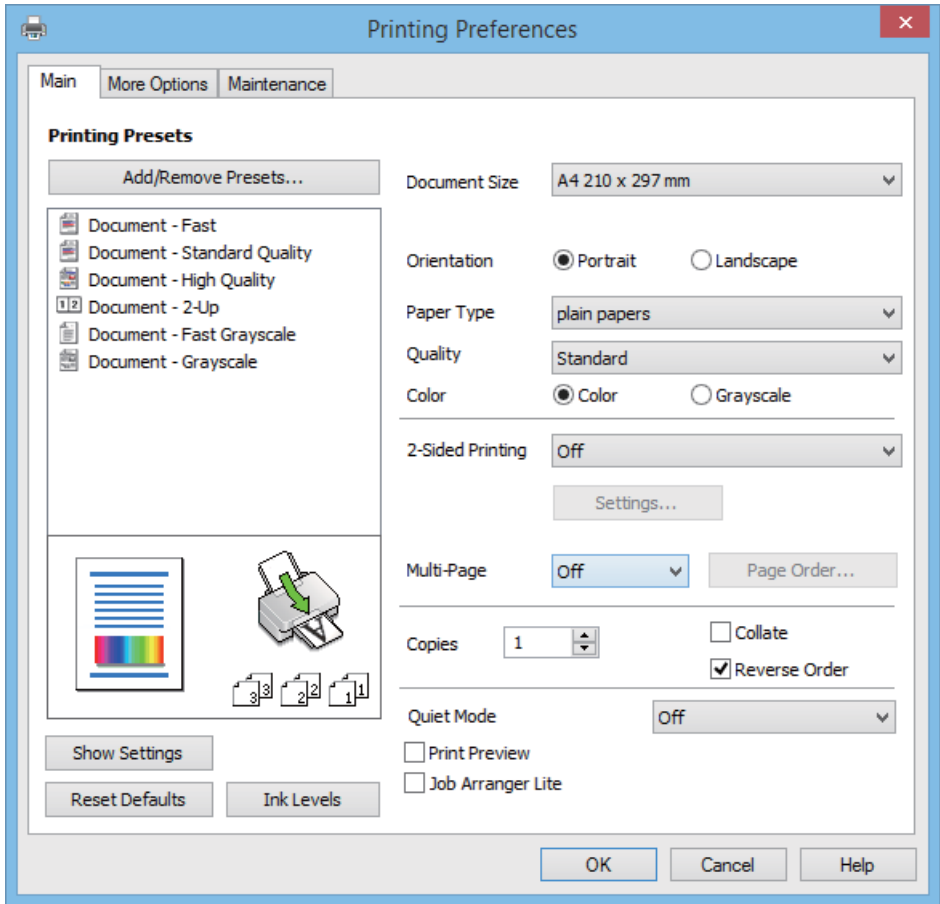

- <span id="page-35-0"></span>6. Lleve a cabo la siguiente configuración.
	- ❏ Tamaño de Documento: Seleccione el tamaño del papel que cargó en la impresora.
	- ❏ Orientación: Seleccione la orientación que definió en la aplicación.
	- ❏ Tipo de Papel: Seleccione el tipo de papel que haya cargado.
	- ❏ Color: Seleccione **Escala de Grises** cuando desee imprimir en negro o sombras de gris.

#### *Nota:*

Cuando imprima en sobres, seleccione Horizontal como la configuración de *Orientación*.

- 7. Haga clic en **Aceptar** para cerrar la ventana del controlador de impresora.
- 8. Haga clic en **Imprimir**.

#### **Información relacionada**

- & ["Papeles y capacidades disponibles" de la página 25](#page-24-0)
- & ["Cargue papel en la Aliment papel posterior" de la página 26](#page-25-0)
- & ["Lista de tipos de papel" de la página 25](#page-24-0)

### **Elementos básicos de la impresión - Mac OS X**

#### *Nota:*

Las operaciones varían según la aplicación. Si desea más información, consulte la ayuda de la aplicación.

- 1. Cargue papel en la impresora.
- 2. Abra el archivo que desee imprimir.
- 3. Seleccione **Imprimir** en el menú **Archivo** u otro comando para acceder a la ventana del diálogo de impresión.

Si es preciso, haga clic en **Mostrar detalles** o  $\blacktriangledown$  para expandir la ventana de impresión.

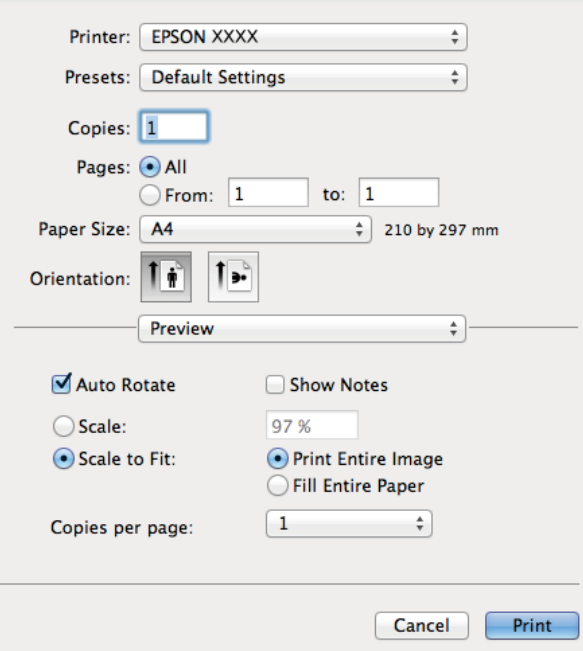
- 4. Defina los parámetros siguientes.
	- ❏ Impresora: Seleccione la impresora.
	- ❏ Predeterminada: Seleccione esta opción cuando desee usar la configuración registrada.
	- ❏ Tamaño papel: Seleccione el tamaño del papel que cargó en la impresora.
	- ❏ Orientación: Seleccione la orientación que definió en la aplicación.

#### *Nota:*

Seleccione la orientación horizontal cuando imprima sobres.

5. Seleccione **Ajustes Impresión** en el menú emergente.

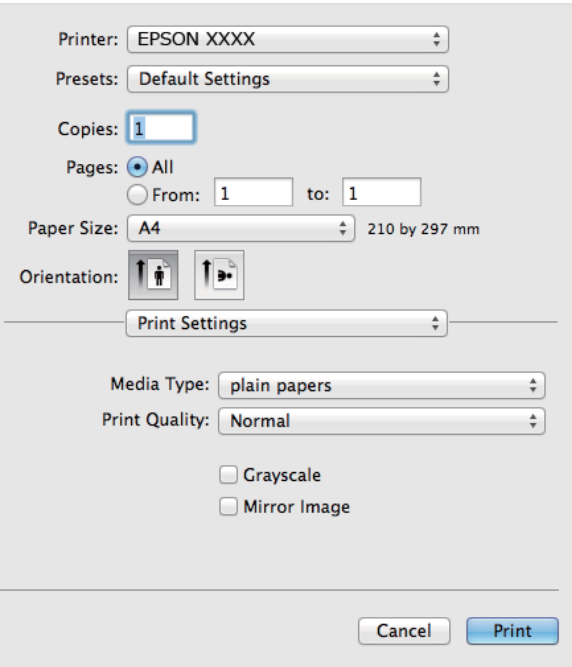

#### *Nota:*

En Mac OS X v10.8.x o posterior, si no aparece el menú *Ajustes Impresión*, el controlador de la impresora Epson no se ha instalado correctamente.

Seleccione *Preferencias del sistema* en el menú > *Impresoras y escáneres* (o *Impresión y Escaneado*, *Impresión y Fax*), quite la impresora y vuelva a agregarla. Consulte la sección siguiente para agregar una impresora.

[http://epson.sn](http://epson.sn/?q=2)

- 6. Defina los parámetros siguientes.
	- ❏ Tipo papel: Seleccione el tipo de papel que haya cargado.
	- ❏ Escala de Grises: Seleccione esta opción cuando desee imprimir en negro o escala de grises.
- 7. Haga clic en **Imprimir**.

#### **Información relacionada**

- & ["Papeles y capacidades disponibles" de la página 25](#page-24-0)
- & ["Cargue papel en la Aliment papel posterior" de la página 26](#page-25-0)
- & ["Lista de tipos de papel" de la página 25](#page-24-0)

# **Impresión a doble cara (solo Windows)**

El controlador de la impresora imprime automáticamente separando las páginas pares de las impares. Cuando la impresora haya terminado de imprimir las páginas impares, voltee el papel siguiendo las instrucciones para imprimir las páginas pares. También puede imprimir un folleto, que se puede crear plegando la copia impresa

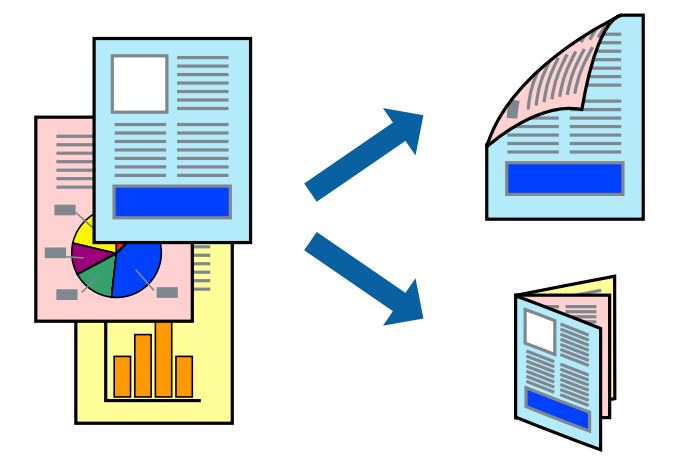

#### *Nota:*

- ❏ Si no utiliza papel adecuado para la impresión a doble cara, la calidad de la impresión puede decaer y se pueden producir atascos de papel.
- ❏ Según el papel y los datos, puede que la tinta traspase el papel y se vea por la otra cara.
- ❏ Si se ha desactivado *EPSON Status Monitor 3*, acceda al controlador de la impresora, haga clic en *Más ajustes* en la ficha *Utilidades* y seleccione *Activar EPSON Status Monitor 3*.
- ❏ La impresión a doble cara puede no estar disponible si se accede a la impresora a través de una red, o si la impresora es de uso compartido.
- 1. Cargue papel en la impresora.
- 2. Abra el archivo que desee imprimir.
- 3. Acceda a la ventana del controlador de la impresora.
- 4. Seleccione **Manual (Encuadernación borde largo)** o **Manual (Encuadernación borde corto)** desde **Impresión a 2 caras** en la ficha **Principal**.
- 5. Haga clic en **Ajustes**, realice los ajustes pertinentes y haga clic en **Aceptar**.

#### *Nota:*

Para imprimir como folleto, seleccione *Folleto*.

- 6. Establezca el resto de los elementos en las fichas **Principal** y **Más Opciones** según sea preciso, y haga clic en **Aceptar**.
- 7. Haga clic en **Print (Imprimir)**.

Cuando ha terminado de imprimirse la primera cara, aparece una ventana emergente en el ordenador. Siga los pasos indicados en la pantalla.

#### **Información relacionada**

& ["Papeles y capacidades disponibles" de la página 25](#page-24-0)

- & ["Cargue papel en la Aliment papel posterior" de la página 26](#page-25-0)
- & ["Elementos básicos de la impresión Windows" de la página 35](#page-34-0)

# **Impresión de varias páginas en una hoja**

Puede imprimir dos o cuatro páginas de datos en una misma hoja de papel.

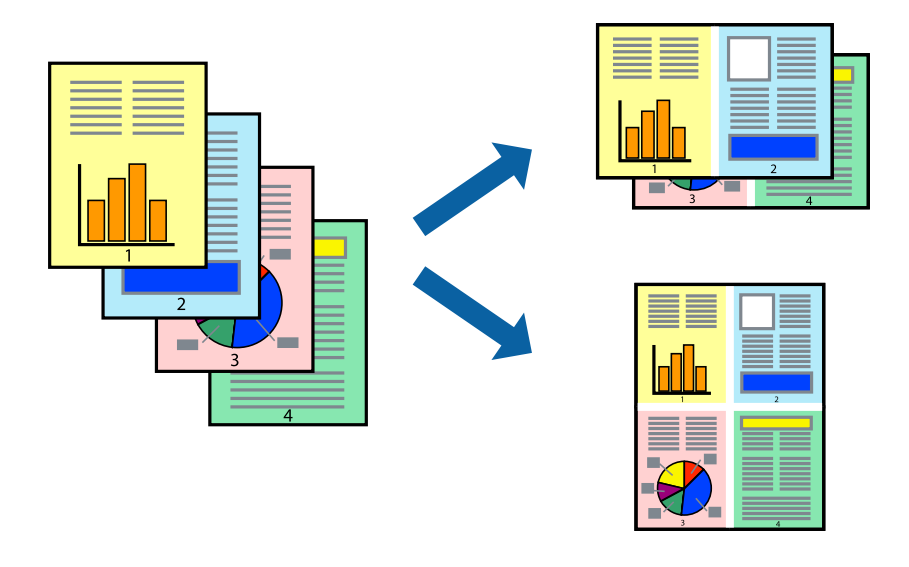

#### **Impresión de varias páginas en una hoja - Windows**

- 1. Cargue papel en la impresora.
- 2. Abra el archivo que desee imprimir.
- 3. Acceda a la ventana del controlador de la impresora.
- 4. Seleccione **2-Up** o **4-Up** como valor del parámetro **Multi páginas** en la ficha **Principal**.
- 5. Haga clic en **Orden de página**, realice los ajustes pertinentes y haga clic en **Aceptar** para cerrar la ventana.
- 6. Establezca el resto de los elementos en las fichas **Principal** y **Más Opciones** según sea preciso, y haga clic en **Aceptar**.
- 7. Haga clic en **Imprimir**.

#### **Información relacionada**

- & ["Cargue papel en la Aliment papel posterior" de la página 26](#page-25-0)
- & ["Elementos básicos de la impresión Windows" de la página 35](#page-34-0)

# **Impresión de varias páginas en una hoja - Mac OS X**

- 1. Cargue papel en la impresora.
- 2. Abra el archivo que desee imprimir.
- 3. Acceda al diálogo de impresión.
- 4. Seleccione **Layout** en el menú emergente.
- 5. Establezca el número de páginas en **Páginas por hoja**, la **Orientación** (orden de página), y **Borde**.
- 6. Establezca los otros elementos según sea preciso.
- 7. Haga clic en **Imprimir**.

#### **Información relacionada**

- & ["Cargue papel en la Aliment papel posterior" de la página 26](#page-25-0)
- & ["Elementos básicos de la impresión Mac OS X" de la página 36](#page-35-0)

# **Impresión ajustada al tamaño del papel**

Puede imprimir ajustándose al tamaño del papel que cargó en la impresora.

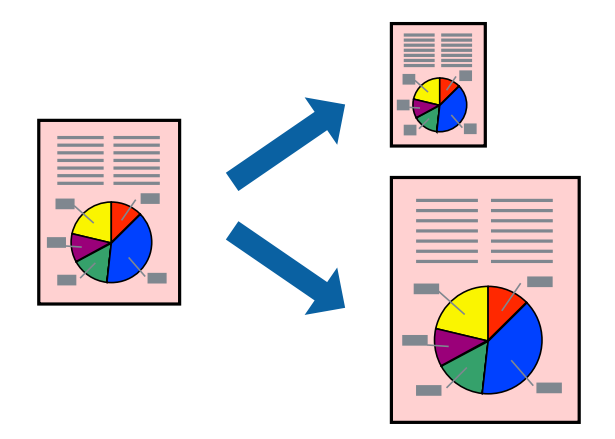

# **Impresión ajustada al tamaño del papel - Windows**

- 1. Cargue papel en la impresora.
- 2. Abra el archivo que desee imprimir.
- 3. Acceda a la ventana del controlador de la impresora.
- 4. Realice los ajustes siguientes en la ficha **Más Opciones**.
	- ❏ Tamaño de Documento: Seleccione el tamaño del papel que definió en la aplicación.
	- ❏ Salida de Papel: Seleccione el tamaño del papel que cargó en la impresora.

**Ajustar a Página** se selecciona automáticamente.

*Nota:*

Si desea imprimir una imagen reducida en el centro de la página, seleccione *Centro*.

- 5. Establezca el resto de los elementos en las fichas **Principal** y **Más Opciones** según sea preciso, y haga clic en **Aceptar**.
- 6. Haga clic en **Imprimir**.

#### **Impresión**

#### **Información relacionada**

- & ["Cargue papel en la Aliment papel posterior" de la página 26](#page-25-0)
- & ["Elementos básicos de la impresión Windows" de la página 35](#page-34-0)

# **Impresión ajustada al tamaño del papel - Mac OS X**

- 1. Cargue papel en la impresora.
- 2. Abra el archivo que desee imprimir.
- 3. Acceda al diálogo de impresión.
- 4. Seleccione el tamaño del papel que definió en la aplicación como valor del parámetro **Tamaño papel**.
- 5. Seleccione **Gestión del papel** en el menú emergente.
- 6. Seleccione **Ajustar al tamaño del papel**.
- 7. Seleccione el tamaño de papel que cargó en la impresora como valor del parámetro **Tamaño del papel de destino**.
- 8. Establezca los otros elementos según sea preciso.
- 9. Haga clic en **Imprimir**.

#### **Información relacionada**

- & ["Cargue papel en la Aliment papel posterior" de la página 26](#page-25-0)
- & ["Elementos básicos de la impresión Mac OS X" de la página 36](#page-35-0)

# **Impresión de varios archivos juntos (solo para Windows)**

**Organizador simple de trabajos** permite combinar varios archivos creados por diferentes aplicaciones e imprimirlos como un solo trabajo de impresión. Puede especificar la configuración de impresión de archivos combinados, por ejemplo el diseño, el orden de impresión y la orientación.

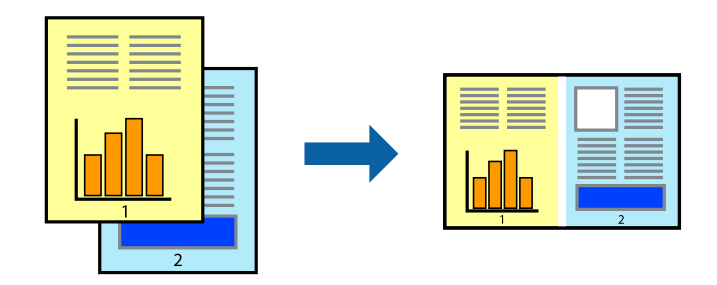

#### *Nota:*

Para abrir un *Proyecto de impresión* guardado en *Organizador simple de trabajos*, haga clic en *Organizador simple de trabajos* en la ficha *Utilidades* del controlador de la impresora. A continuación, seleccione *Abrir* en el menú *Archivo* para seleccionar el archivo. Los archivos se guardan con la extensión "ecl".

1. Cargue papel en la impresora.

- 2. Abra el archivo que desee imprimir.
- 3. Acceda a la ventana del controlador de la impresora.
- 4. Seleccione **Organizador simple de trabajos** en la ficha **Principal**.
- 5. Haga clic en **Aceptar** para cerrar la ventana del controlador de la impresora.
- 6. Haga clic en **Imprimir**.

Aparece la ventana **Organizador simple de trabajos** y se agrega el trabajo de impresión al **Proyecto de impresión**.

7. Con la ventana **Organizador simple de trabajos** abierta, abra el archivo que desee combinar con el actual y repita los pasos 3 al 6.

Si cierra la ventana *Organizador simple de trabajos*, se elimina el *Proyecto de impresión* que no se haya guardado. Para imprimir posteriormente, seleccione *Guardar* en el menú *Archivo*.

- 8. Seleccione los menús **Composición** y **Editar** en **Organizador simple de trabajos** para editar el **Proyecto de impresión** según sea preciso.
- 9. Seleccione **Imprimir** en el menú **Archivo**.

#### **Información relacionada**

- & ["Cargue papel en la Aliment papel posterior" de la página 26](#page-25-0)
- & ["Elementos básicos de la impresión Windows" de la página 35](#page-34-0)

# **Impresión ampliada y creación de afiches (solo para Windows)**

Puede imprimir una imagen en varias hojas de papel para crear un póster de gran tamaño. Se pueden imprimir marcas de alineación que ayudan a unir las hojas.

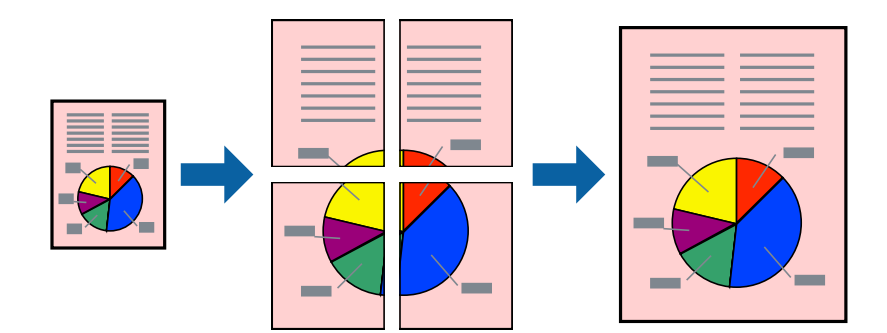

- 1. Cargue papel en la impresora.
- 2. Abra el archivo que desee imprimir.
- 3. Acceda a la ventana del controlador de la impresora.
- 4. Seleccione **2x1 Póster**, **2x2 Póster**, **3x3 Póster** o **4x4 Póster** en **Multi páginas**, en la ficha **Principal**.
- 5. Haga clic en **Ajustes**, realice los ajustes pertinentes y haga clic en **Aceptar**.

*Nota:*

- 6. Establezca el resto de los elementos en las fichas **Principal** y **Más Opciones** según sea preciso, y haga clic en **Aceptar**.
- 7. Haga clic en **Imprimir**.

#### **Información relacionada**

- & ["Cargue papel en la Aliment papel posterior" de la página 26](#page-25-0)
- & ["Elementos básicos de la impresión Windows" de la página 35](#page-34-0)

## **Creación de afiches mediante Superposición de Marcas de Alineación**

A continuación presentamos un ejemplo de cómo crear un póster cuando se ha seleccionado **2x2 Póster** y se ha seleccionado **Superposición de Marcas de Alineación** en **Imprimir Líneas de Corte**.

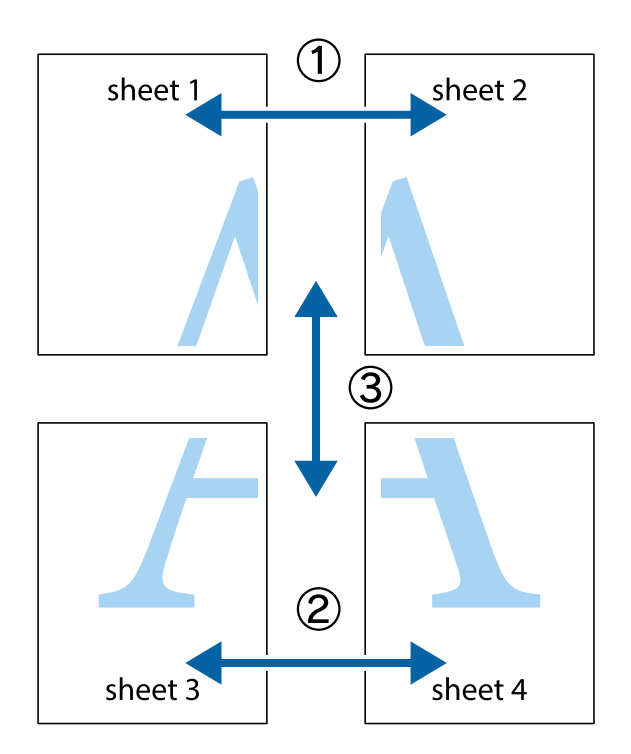

1. Prepare Sheet 1 y Sheet 2. Recorte los márgenes de la Sheet 1 por la línea vertical azul, atravesando el centro de las marcas de cruz superior e inferior.

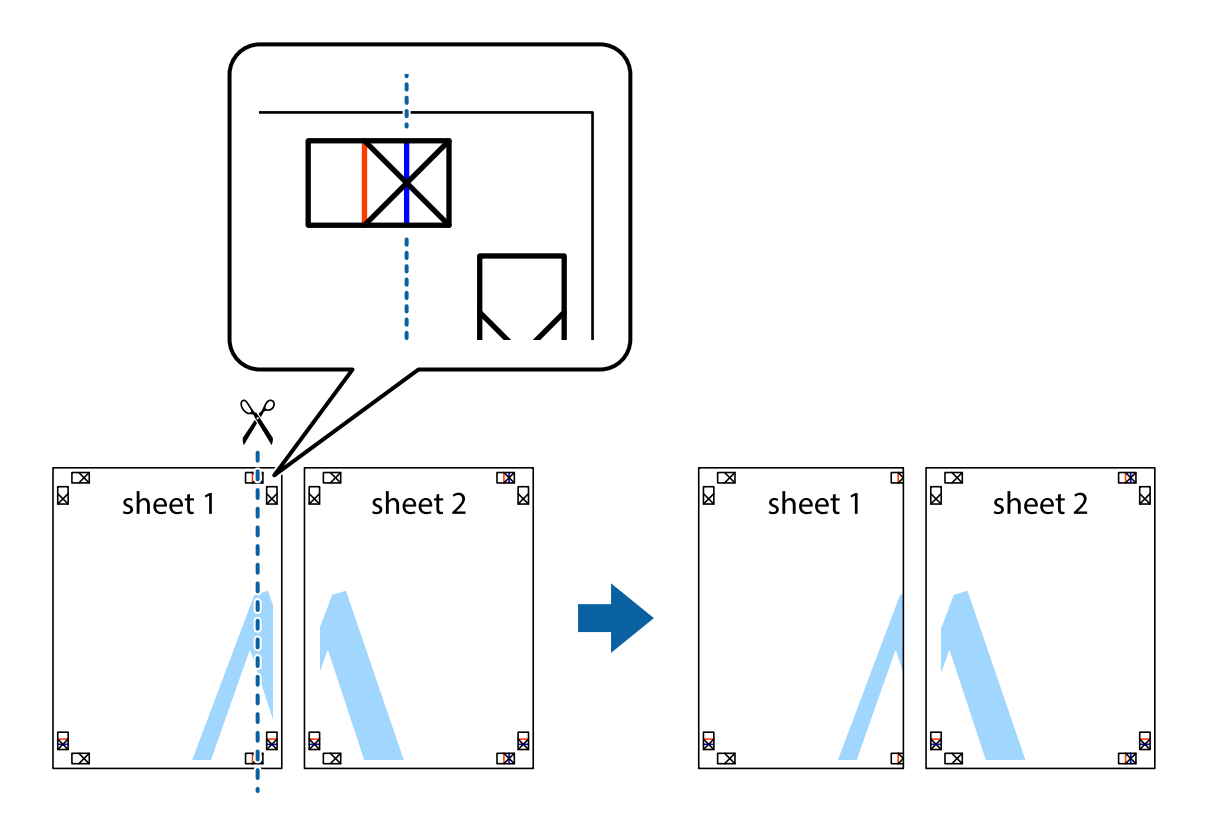

2. Coloque el borde de la Sheet 1 encima de la Sheet 2 y luego pegue temporalmente las hojas por la parte de atrás con cinta adhesiva.

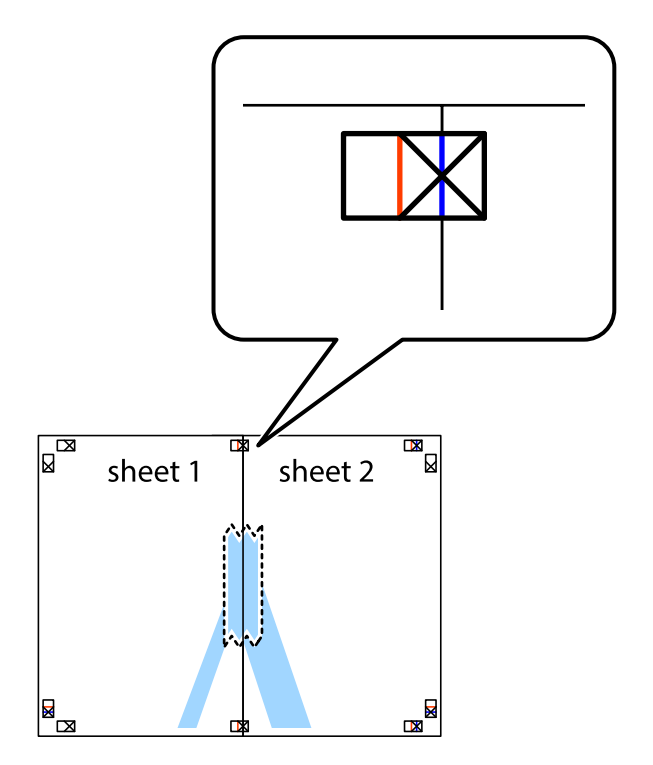

3. Corte en dos las hojas pegadas con cinta por la línea vertical roja atravesando los marcadores de alineación (esta vez, la línea a la izquierda de las marcas de cruz).

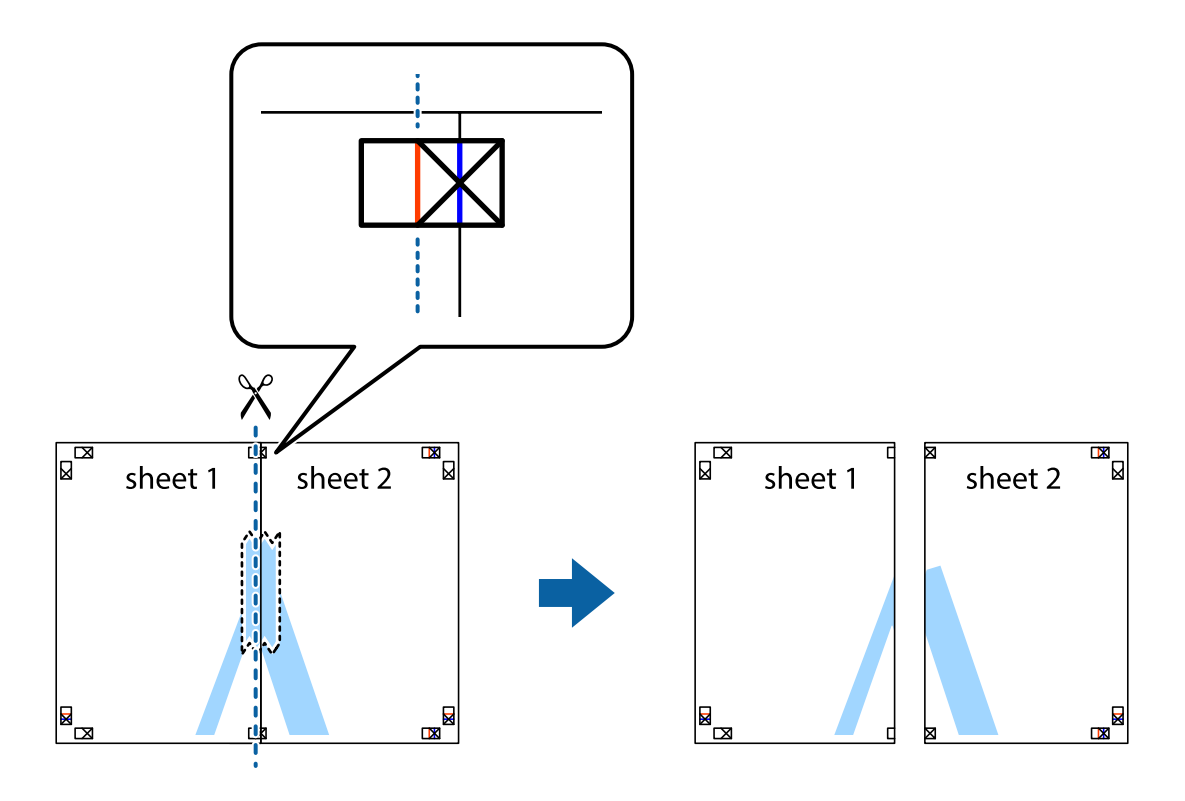

4. Una las hojas por la parte de atrás con cinta adhesiva.

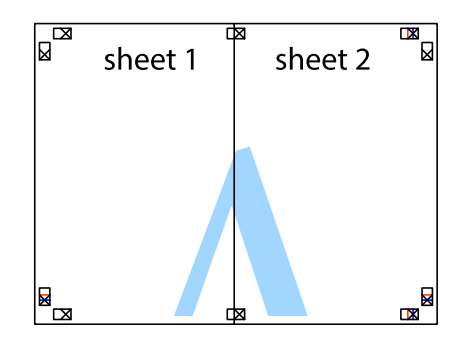

5. Repita los pasos 1 a 4 para unir con cinta adhesiva la Sheet 3 y la Sheet 4.

- $\boxed{\mathbb{Z}}$  $\overline{\mathbf{r}}$ sheet 2 sheet 1  $\chi$  $\frac{1}{2}$ <u>ិធ</u> 市
- 6. Recorte los márgenes de la Sheet 1 y la Sheet 2 por la línea horizontal azul, atravesando el centro de las marcas de cruz izquierda y derecha.

7. Coloque el borde de la Sheet 1 y la Sheet 2 encima de la Sheet 3 y la Sheet 4 y alinee las marcas de cruz. A continuación, pegue temporalmente las hojas por la parte de atrás.

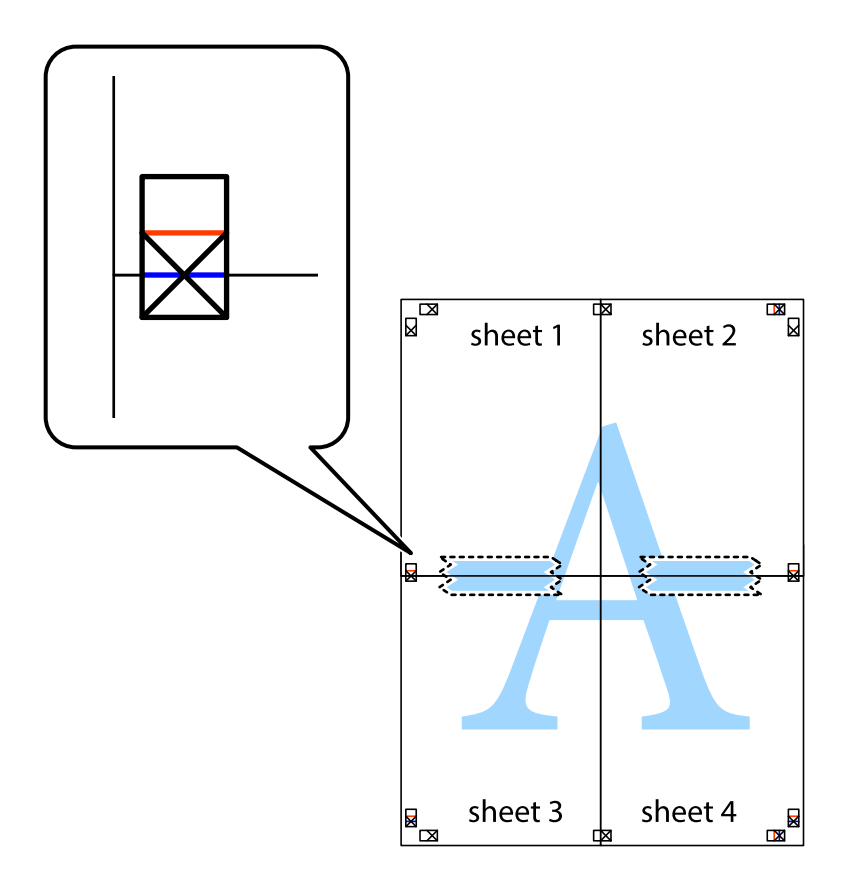

8. Corte en dos las hojas pegadas con cinta por la línea horizontal roja atravesando los marcadores de alineación (esta vez, la línea arriba de las marcas de cruz).

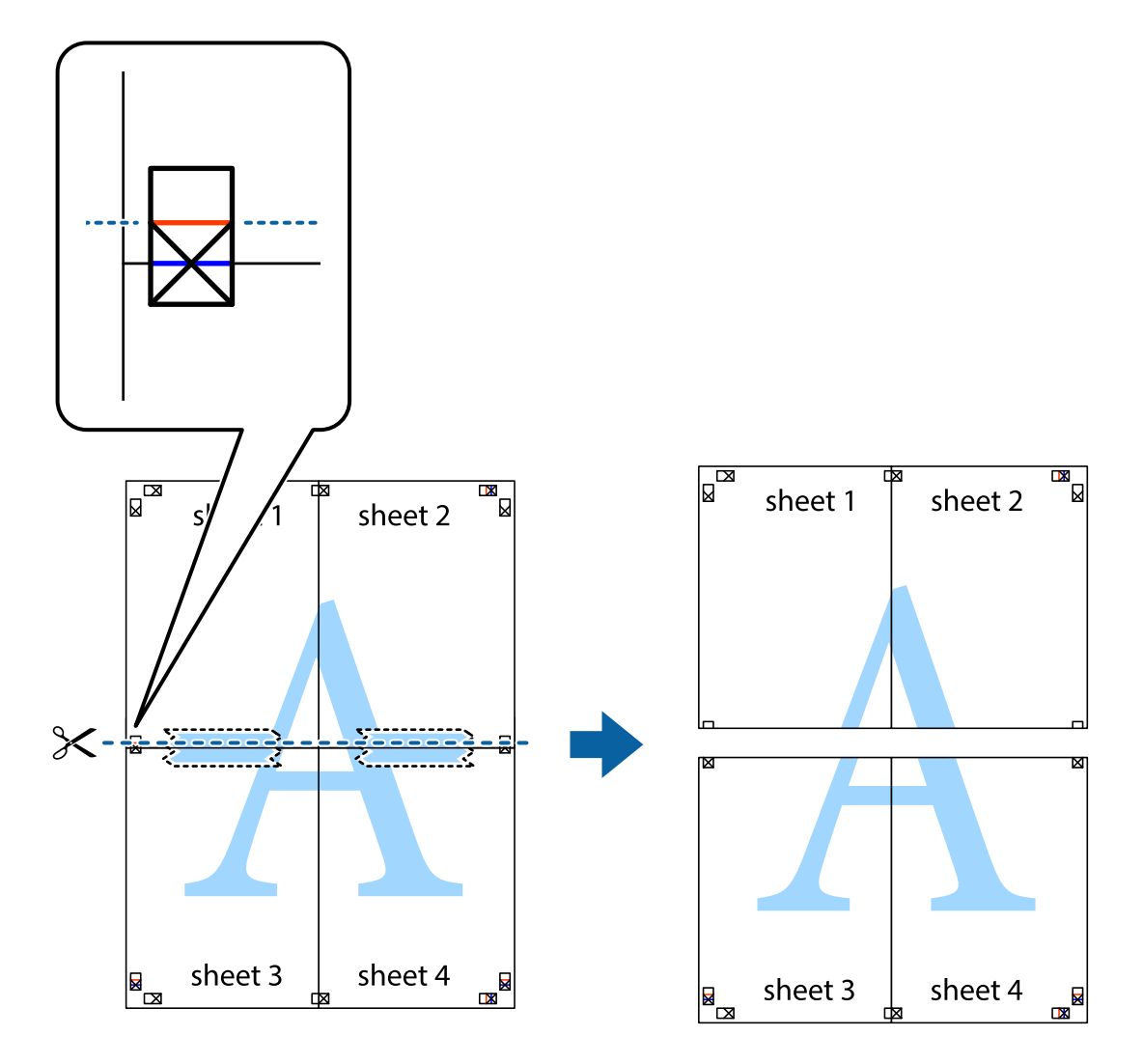

9. Una las hojas por la parte de atrás con cinta adhesiva.

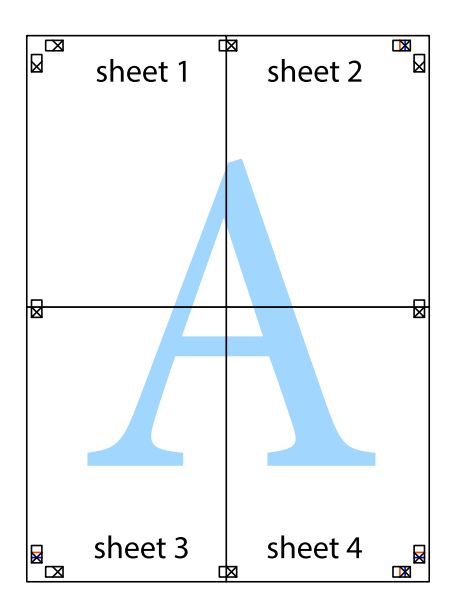

10. Recorte los márgenes restantes por la guía exterior.

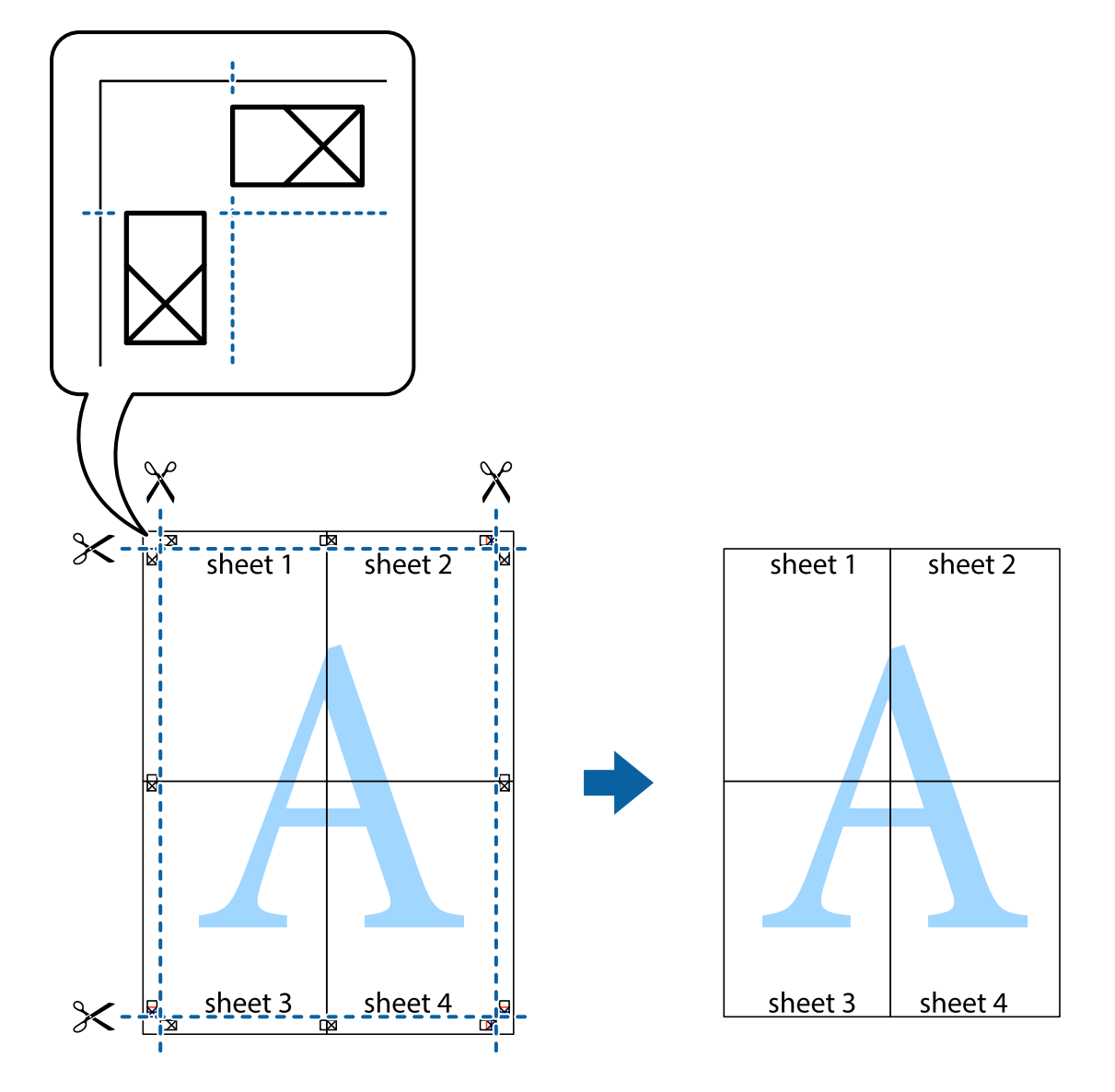

# **Impresión mediante funciones avanzadas**

Esta sección describe varias funciones adicionales de diseño e impresión disponibles en el controlador de la impresora.

#### **Información relacionada**

- & ["Controlador de la impresora para Windows" de la página 92](#page-91-0)
- & ["Controlador de la impresora para Mac OS X" de la página 93](#page-92-0)

# **Adición de un ajuste predefinido de impresión para imprimir con más facilidad**

Si crea un valor preestablecido con la configuración de la impresora que utiliza con frecuencia en el controlador de impresora, puede imprimir fácilmente seleccionando en la lista el valor preestablecido.

#### **Windows**

Para agregar un valor preestablecido, establezca elementos como **Tamaño de Documento** y **Tipo de Papel** en la ficha **Principal** o **Más Opciones**, y luego haga clic en **Añadir/Quitar predefinidos** en **Predefinidos impresión**.

#### *Nota:*

Para eliminar un ajuste predefinido que haya añadido, haga clic en *Añadir/Quitar predefinidos*, seleccione el nombre del ajuste predefinido en cuestión y elimínelo.

#### **Mac OS X**

Acceda al cuadro de diálogo de impresión. Para agregar un valor preestablecido, establezca elementos como **Tamaño papel** y **Tipo papel**, y luego guarde la configuración actual como valor preestablecido en el parámetro **Presets**.

#### *Nota:*

Para eliminar un ajuste predefinido que haya añadido, haga clic en *predefinidos* > *Mostrar predefinidos*, seleccione el nombre del ajuste predefinido en cuestión y elimínelo.

### **Impresión de un documento reducido o ampliado**

Puede reducir o ampliar el tamaño de un documento en un porcentaje específico.

#### **Windows**

Establezca el **Tamaño de Documento** en la ficha **Más Opciones**. Seleccione **Reducir/Ampliar Documento**, **Ampliar a** e introduzca un porcentaje.

#### **Mac OS X**

Seleccione **Ajustar página** desde el menú **Archivo**. Seleccione la configuración de **Formato Para** y **Tamaño de papel**, y luego introduzca un porcentaje **Escala**. Cierre la ventana, y luego imprima siguiendo las instrucciones básicas de impresión.

# **Ajuste de los colores de la impresión**

Puede ajustar los colores que se utilizan en el trabajo de impresión.

**PhotoEnhance** produce imágenes más nítidas y colores más vivos al ajustar automáticamente el contraste la saturación y el brillo de los datos de la imagen original.

*Nota:*

- ❏ Estos ajustes no se aplican a los datos originales.
- ❏ *PhotoEnhance* ajusta el color analizando la ubicación del objetivo. Por consiguiente, si ha cambiado la ubicación del objetivo al reducir, ampliar, recortar o girar la imagen, el color puede cambiar inesperadamente. Si la imagen está mal enfocada, los tonos pueden no parecer naturales. Si el color cambia o no es natural, imprima en un modo que no sea *PhotoEnhance*.

#### **Windows**

Seleccione el método de corrección de color **Corrección del color** en la ficha **Más Opciones**.

Si selecciona **Automático**, los colores se ajustarán automáticamente para que coincidan con la configuración del tipo de papel y de la calidad de impresión. Si selecciona **Personaliz** y hace clic en **Más opciones**, puede llevar a cabo su propia configuración.

#### <span id="page-49-0"></span>**Mac OS X**

Acceda al diálogo de impresión. Seleccione **Ajuste de color** en el menú emergente y luego seleccione **EPSON Ajuste Color**. Seleccione **Opciones de color** en el menú emergente y luego seleccione una de las opciones disponibles. Haga clic en la flecha junto a **Más Ajustes** y realice los ajustes necesarios.

# **Impresión de una marca de agua (solo para Windows)**

Puede imprimir una marca de agua, por ejemplo "Confidencial", en las impresiones. También puede agregar sus propias marcas de agua.

Haga clic en **Características de la marca de fondo** en la ficha **Más Opciones** y seleccione una marca de agua. Haga clic en **Ajustes** para cambiar detalles como el color y la posición de la marca de agua.

# **Impresión de un encabezado y pie de página (solo Windows)**

Puede imprimir información como un nombre de usuario y la fecha de impresión como encabezados o pies de página.

Haga clic en **Características de la marca de fondo** en la ficha **Más Opciones** y luego seleccione **Encabezado y pie**. Haga clic en **Ajustes** y seleccione los elementos necesarios en la lista desplegable.

# **Impresión de fotos con Epson Easy Photo Print**

Epson Easy Photo Print le permite disponer e imprimir las fotos fácilmente en diversos tipos de papel.

#### *Nota:*

Si imprime con papel fotográfico genuino de Epson, obtendrá la máxima calidad en unas impresiones tan vivas como nítidas.

#### **Información relacionada**

- & ["Papeles y capacidades disponibles" de la página 25](#page-24-0)
- & ["Cargue papel en la Aliment papel posterior" de la página 26](#page-25-0)
- & ["Epson Easy Photo Print" de la página 96](#page-95-0)

# **Impresión desde dispositivos inteligentes**

# **Mediante Epson iPrint**

Epson iPrint es una aplicación que permite imprimir fotos, documentos y páginas web desde un dispositivo inteligente, como un smartphone o tablet. Puede usar la impresión local, desde un dispositivos inteligente conectado a la misma red inalámbrica de la impresora, o una impresora remota, por Internet. Para usar la impresión remota, registre su impresora en el servicio Epson Connect.

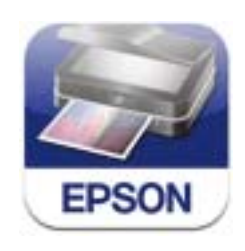

#### **Impresión**

Puede instalar Epson iPrint en su dispositivo inteligente mediante la URL o el código QR siguiente. <http://ipr.to/c>

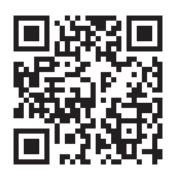

#### **Mediante Epson iPrint**

Inicie Epson iPrint desde su dispositivo inteligente y seleccione el elemento que desee usar en la pantalla de inicio. Las pantallas siguientes están sujetas a cambios sin previo aviso.

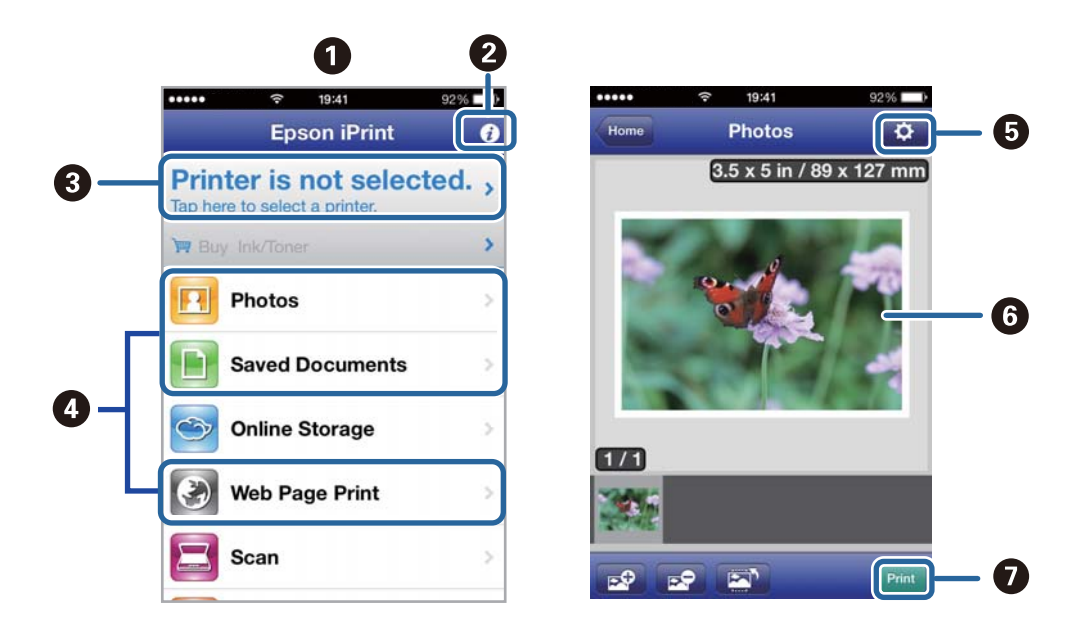

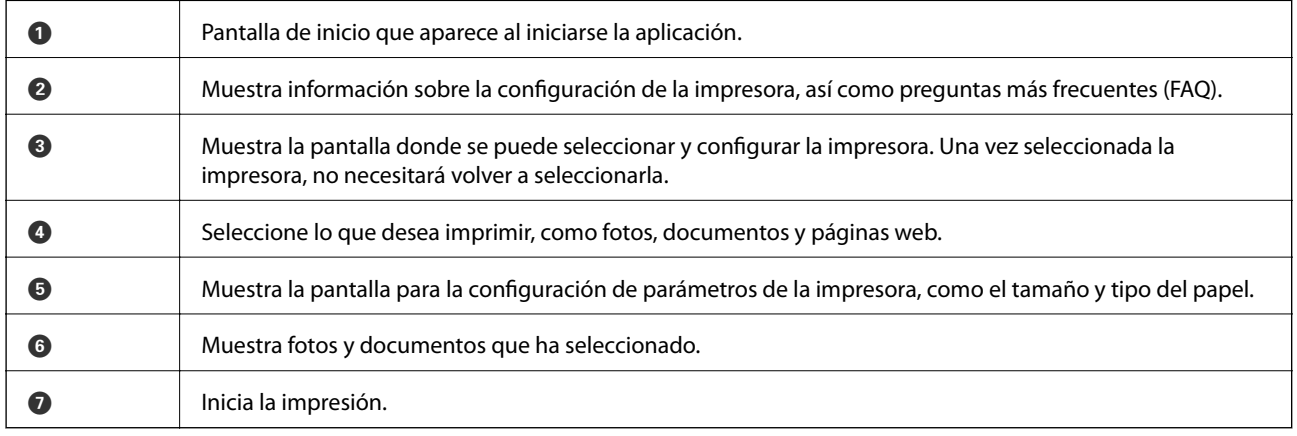

#### *Nota:*

Para imprimir desde el menú de documento mediante iPhone, iPad, y iPod touch con iOS, inicie Epson iPrint después de transferir el documento que desee imprimir utilizando la función para compartir archivos en iTunes.

#### **Información relacionada**

& ["Servicio Epson Connect" de la página 90](#page-89-0)

# **Mediante AirPrint**

AirPrint permite imprimir de forma inalámbrica en una impresora con tecnología AirPrint-desde un dispositivo iOS mediante la versión más reciente de iOS y desde Mac OS X v10.7.x o posterior.

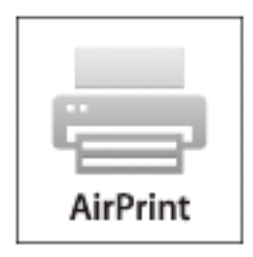

#### *Nota:*

Consulte la página AirPrint del sitio web de Apple para obtener más información.

- 1. Cargue papel en la impresora.
- 2. Conecte el dispositivo a la misma red inalámbrica que esté utilizando la impresora.
- 3. Imprima en la impresora desde el dispositivo.

#### **Información relacionada**

& ["Cargue papel en la Aliment papel posterior" de la página 26](#page-25-0)

# **Cancelación de la impresión**

#### *Nota:*

- ❏ En Windows, no se puede cancelar un trabajo de impresión desde el ordenador una vez que se ha enviado por completo a la impresora. En ese caso, cancele el trabajo de impresión desde el panel de control de la impresora.
- ❏ Al imprimir varias páginas desde Mac OS X, no se pueden cancelar todos los trabajos mediante el panel de control. En ese caso, cancele el trabajo de impresión desde el ordenador.
- ❏ Si ha enviado un trabajo de impresión desde Mac OS X v10.6.8 a través de la red, quizás no pueda cancelar la impresión desde el ordenador. En ese caso, cancele el trabajo de impresión desde el panel de control de la impresora. Necesita cambiar la configuración en Web Config para cancelar la impresión desde el ordenador. Consulte la Manual de red para obtener más detalles.

# **Cancelación de la impresión - Botón de la impresora**

Pulse el botón  $\bigcirc$  para cancelar el trabajo de impresión en curso.

# **Cancelación de impresión - Windows**

- 1. Acceda a la ventana del controlador de la impresora.
- 2. Seleccione la ficha **Utilidades**.
- 3. Haga clic en **Cola de impresión**.
- 4. Haga clic con el botón secundario en el trabajo que desee cancelar y seleccione **Cancelar**.

#### **Información relacionada**

& ["Controlador de la impresora para Windows" de la página 92](#page-91-0)

# **Cancelación de impresión - Mac OS X**

- 1. Haga clic en el icono de impresora en el **Dock**.
- 2. Seleccione el trabajo que desee cancelar.
- 3. Cancele el trabajo.
	- ❏ Mac OS X v10.8.x a Mac OS X v10.9.x

Haga clic en  $\overline{\phantom{a}}$ junto al indicador de progreso.

❏ Mac OS X v10.6.8 a v10.7.x Haga clic en **Eliminar**.

# **Copia**

- 1. Cargue papel en la impresora.
- 2. Coloque los originales.
- 3. Acceda a **Copiar** desde la pantalla de inicio.
- 4. Pulse los botones  $\blacktriangle$  y  $\nabla$  para introducir el número de copias.
- 5. Pulse el botón OK.
- 6. Seleccione **Diseño** y luego seleccione el diseño adecuado.
- 7. Pulse el botón  $\blacktriangledown$  y configure otros parámetros según sea preciso.
- 8. Pulse el botón  $\hat{\heartsuit}$ .

#### **Información relacionada**

- & ["Cargue papel en la Aliment papel posterior" de la página 26](#page-25-0)
- & ["Colocación de originales" de la página 30](#page-29-0)
- & "Modo **Copiar**[" de la página 16](#page-15-0)

# **Escaneado**

# **Escaneado desde el panel de control**

# **Escaneado y almacenamiento en la nube**

Puede enviar imágenes escaneadas a servicios en la nube mediante Epson Connect.

Consulte el sitio web del portal de Epson Connect para obtener información detallada.

<https://www.epsonconnect.com/>

[http://www.epsonconnect.eu](http://www.epsonconnect.eu/) (solo Europa)

#### **Información relacionada**

& "Modo **Digitalizar**[" de la página 17](#page-16-0)

# **Escaneado en un ordenador**

### c*Importante:*

Antes de usar esta función, asegúrese de tener instalados EPSON Scan y Epson Event Manager en el ordenador.

- 1. Coloque los originales.
- 2. Acceda a **Digitalizar** desde la pantalla de inicio.
- 3. Seleccione **PC**.
- 4. Seleccione el ordenador donde desee guardar las imágenes escaneadas.

#### *Nota:*

- ❏ Puede cambiar a configuraciones de escaneado de uso frecuente, como el tipo de documento, la carpeta donde guardar o el formato en el que guardar mediante Epson Event Manager.
- ❏ Cuando la impresora está conectada a una red, se pueden mostrar hasta 20 ordenadores en el panel de control de la impresora.
- ❏ Cuando el ordenador donde se desean guardar las imágenes escaneadas es detectado en la red, los 15 caracteres iniciales del nombre del ordenador aparecen en el panel de control. Si configura un nombre de escaneado de red en Epson Event Manager, aparecerá en el panel de control.
- 5. Pulse el botón OK y luego seleccione el formato de archivo.
- 6. Pulse el botón  $\hat{\Phi}$ .

Se guarda la imagen escaneada.

#### **Información relacionada**

- & ["Colocación de originales" de la página 30](#page-29-0)
- & ["Epson Event Manager" de la página 95](#page-94-0)

#### & "Modo **Digitalizar**[" de la página 17](#page-16-0)

# **Escaneado y almacenamiento en un ordenador (WSD)**

#### *Nota:*

- ❏ Antes de usar esta característica debe configurar el ordenador. Consulte la Manual de red para obtener información detallada.
- ❏ Esta función solo está disponible en ordenadores con Windows 8.1/Windows 8/Windows 7/Windows Vista.
- 1. Coloque los originales.
- 2. Acceda a **Digitalizar** desde la pantalla de inicio.
- 3. Seleccione **PC (WSD)**.
- 4. Seleccione un ordenador.
- 5. Pulse el botón  $\hat{\Phi}$ .

Se guarda la imagen escaneada.

#### *Nota:*

Consulte la documentación del ordenador para conocer la ubicación del ordenador en la que se guarda la imagen escaneada.

#### **Información relacionada**

- & ["Colocación de originales" de la página 30](#page-29-0)
- & "Modo **Digitalizar**[" de la página 17](#page-16-0)

# **Escaneado desde un ordenador**

Escanee mediante el controlador del escáner "EPSON Scan". Consulte la ayuda de EPSON Scan para obtener una descripción de cada elemento de configuración.

# **Conceptos básicos del escaneado**

En este apartado se explican los conceptos básicos de escaneado con EPSON Scan en el **Modo Fácil**. Las instrucciones de escaneado en los demás modos son idénticas.

#### *Nota:*

No puede utilizar el *Modo Fácil* si escanea desde un alimentador automático de documentos o ADF (solo impresoras dotadas de ADF). Escanee desde el cristal del escáner o use el *Modo Oficina* o el *Modo Profesional*.

- 1. Coloque los originales.
- 2. Inicie EPSON Scan.

3. Seleccione **Modo Fácil** en la lista **Modo**.

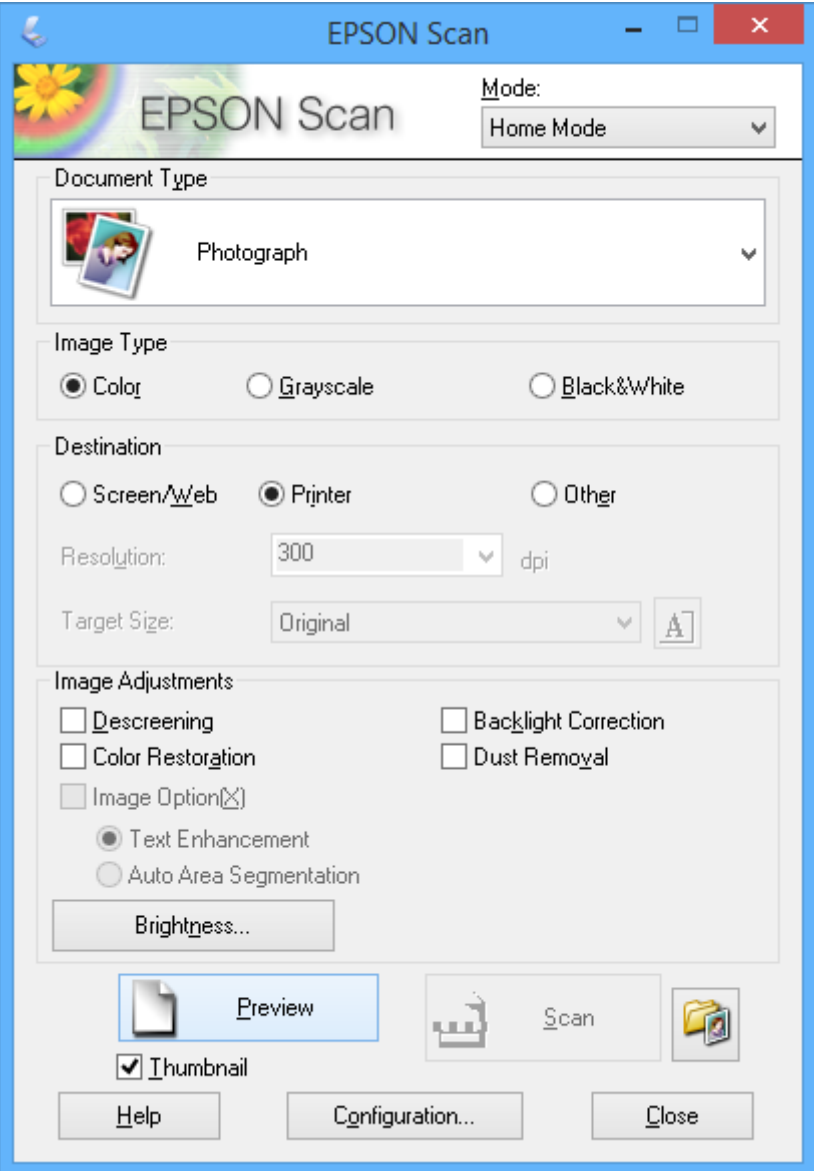

- 4. Defina los parámetros siguientes.
	- ❏ Tipo Documento: Seleccione el tipo de original que desee escanear.
	- ❏ Tipo Imagen: Seleccione el tipo de color de la imagen que desee escanear. Aunque el ajuste **Tipo Documento** lo seleccione automáticamente, puede cambiar este ajuste.
	- ❏ Destino: Seleccione la resolución de la imagen que desea escanear. Si selecciona **Otros**, puede configurar la **Resolución**.
	- ❏ Miniatura: Solo está disponible si ha seleccionado **Fotografía** en el ajuste **Tipo Documento**.

Si selecciona esta opción y hace clic en **Previsualización**, puede escanear mediante detección automática del área de escaneado, de la dirección o inclinación del documento, así como colocar varias fotos en el cristal del escáner.

#### 5. Haga clic en **Previsualización**.

#### *Nota:*

- ❏ Según el tipo de las fotos y las condiciones de escaneado, es posible que el resultado del escaneado no sea el previsto. Anule la selección de *Miniatura* y coloque solamente una foto.
- ❏ Si quiere colocar varias fotos, deje una distancia de 20 mm entre ellas como mínimo. Tenga presente que la zona del borde del cristal del escáner no se escanea.
- 6. Ajuste la calidad o el brillo de la imagen si es necesario.

#### *Nota:*

Según el tipo de originales, es posible que el resultado del escaneado no sea el previsto.

- 7. Haga clic en **Escanear**.
- 8. En la ventana **Ajustes de Guardar Archivo**, realice los ajustes pertinentes y haga clic en **Aceptar**.

#### *Nota:*

Si no está seleccionada la opción *Mostrar esta ventana antes de la siguiente sesión de escaneo*, no se muestra la pantalla *Ajustes de Guardar Archivo* y el escaneado se inicia inmediatamente. Si quiere ver la pantalla *Ajustes de Guardar Archivo*, antes de empezar a escanear haga clic en el icono (*Ajustes de Guardar Archivo*) que hay a la derecha de *Escanear*.

#### **Información relacionada**

- & ["Colocación de originales" de la página 30](#page-29-0)
- & ["EPSON Scan \(controlador de escáner\)" de la página 94](#page-93-0)

# **Escaneado con funciones avanzadas**

# **Escaneado en los tamaños especificados (Modo Oficina)**

Puede escanear originales con el tamaño especificado sin acceder a una vista previa de la imagen. Con el ADF puede escanear muchos documentos rápidamente (solo impresoras dotadas de ADF). Seleccione **Modo Oficina** en la lista **Modo** de EPSON Scan.

#### *Nota:*

- ❏ Si desea escanear muchos documentos en un mismo archivo, guárdelo en formato PDF.
- ❏ Si utiliza el ADF y quiere hacer clic en *Previsualización*, cargue únicamente la primera página del original que quiera previsualizar. Después de previsualizarlo, cargue todo el original (primera página incluida) y haga clic en *Escanear*.

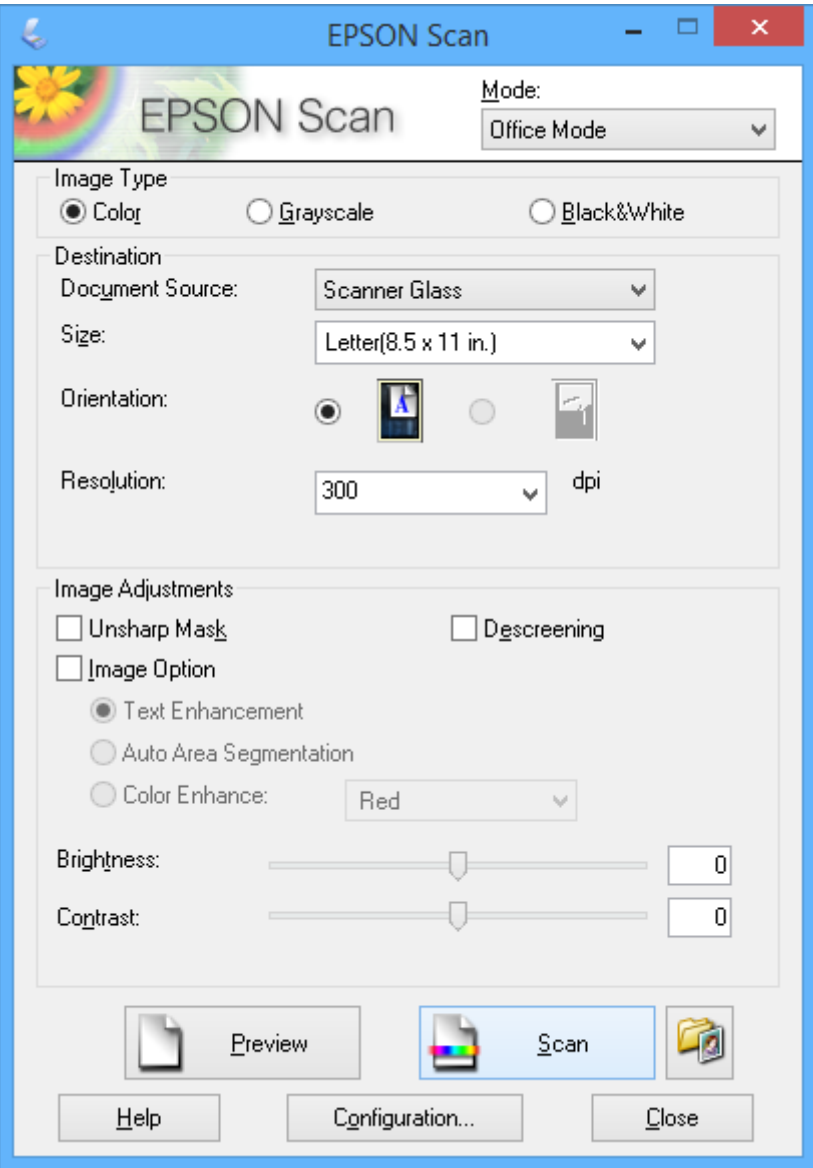

# **Escaneado con ajuste de la calidad de la imagen (Modo Profesional)**

Puede escanear imágenes y ajustar su calidad y color. Este modo se recomienda para los usuarios con experiencia. Seleccione **Modo Profesional** en la lista **Modo** de EPSON Scan.

#### *Nota:*

- ❏ Si desea escanear con el ADF, seleccione *ADF* como *Origen Documento*.
- ❏ Si utiliza el ADF y quiere hacer clic en *Previsualización*, cargue únicamente la primera página del original que quiera previsualizar. Después de previsualizarlo, cargue todo el original (primera página incluida) y haga clic en *Escanear*.

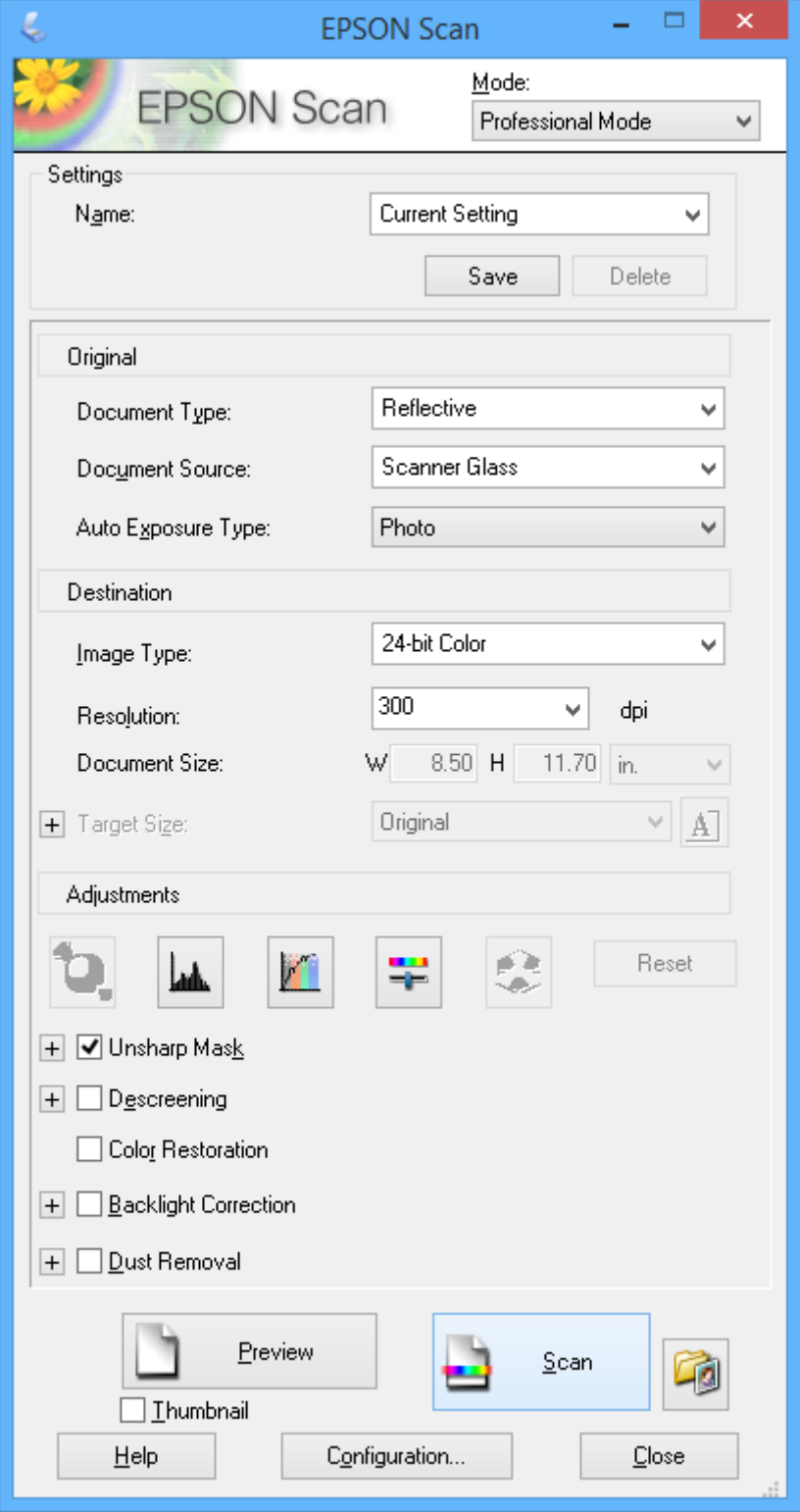

# **Escaneado desde dispositivos inteligentes**

Epson iPrint es una aplicación que permite escanear fotos y documentos desde un dispositivo inteligente, como un smartphone o tablet, conectado a la misma red inalámbrica que la impresora. Puede guardar los datos escaneados en un dispositivo inteligente o en servicios en la nube, enviarlos por correo electrónico o imprimirlos.

Puede instalar Epson iPrint en su dispositivo inteligente mediante la URL o el código QR siguiente.

<http://ipr.to/c>

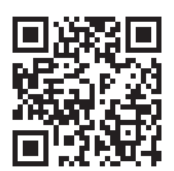

#### **Mediante Epson iPrint**

Inicie Epson iPrint desde su dispositivo inteligente y seleccione el elemento que desee usar en la pantalla de inicio. Las pantallas siguientes están sujetas a cambios sin previo aviso.

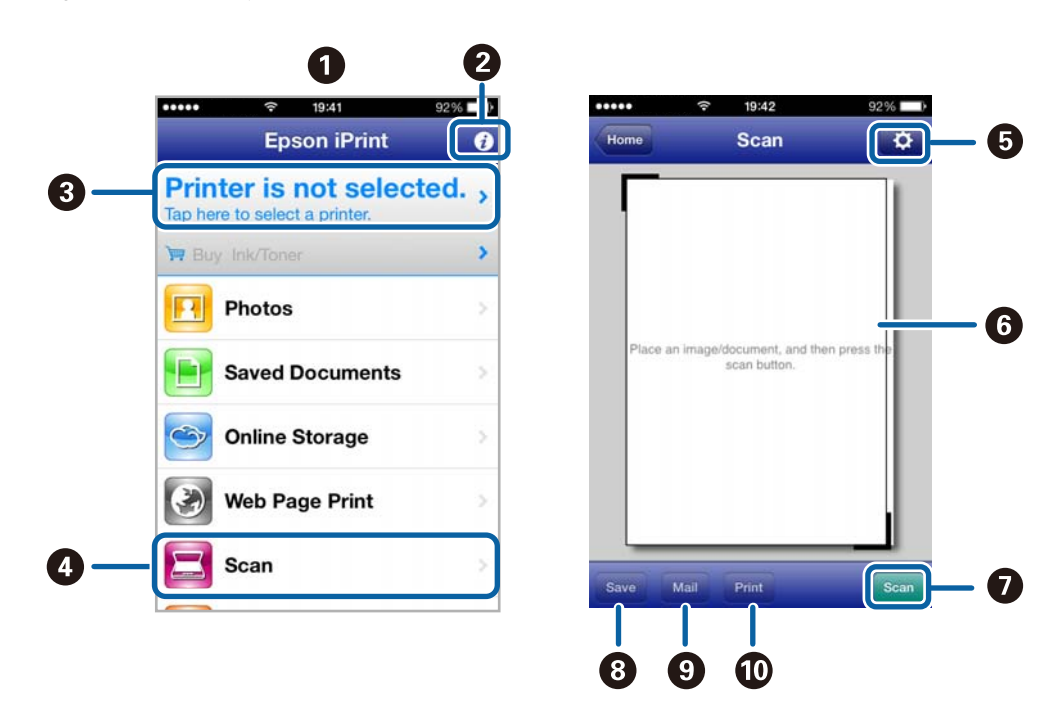

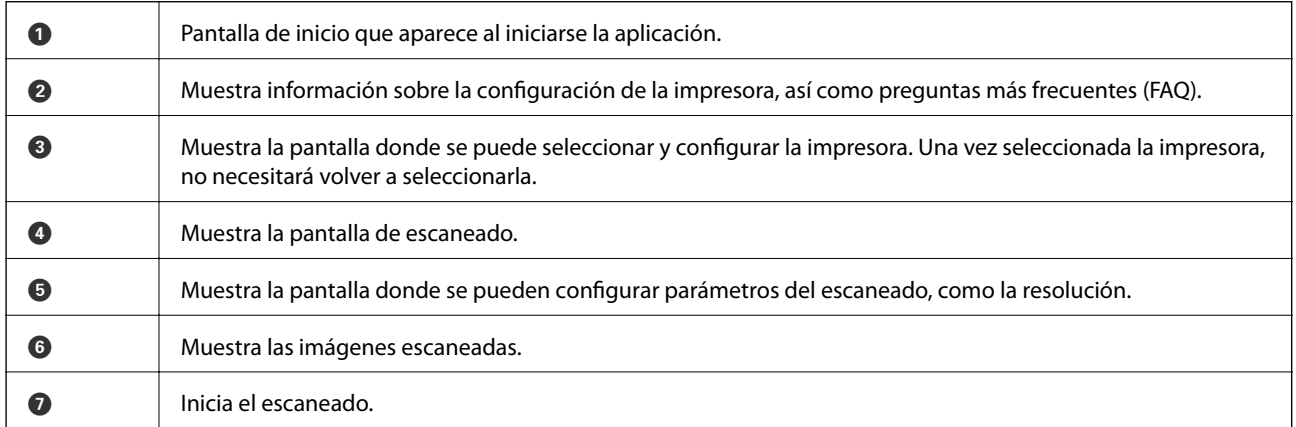

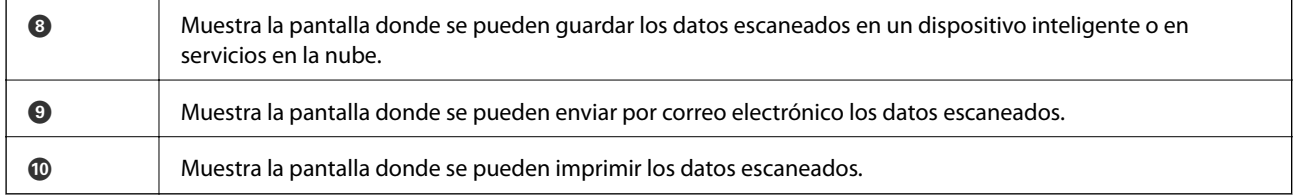

# **Información relacionada**

& ["Mediante Epson iPrint" de la página 50](#page-49-0)

# <span id="page-62-0"></span>**Envío de fax**

# **Configuración de un fax**

# **Conexión a una línea telefónica**

# **Líneas telefónicas compatibles**

Puede usar la impresora con líneas telefónicas analógicas estándar (PSTN = Red telefónica conmutada y sistemas telefónicos PBX (central telefónica privada).

Quizás no pueda usar la impresora con los siguientes sistemas o líneas telefónicas.

- ❏ Línea telefónica VoIP, por ejemplo DSL o servicio digital de fibra óptica
- ❏ Línea telefónica digital (ISDN)
- ❏ Algunos sistemas telefónicos PBX
- ❏ Si hay adaptadores conectados entre la toma telefónica y la impresora. Puede tratarse de adaptadores de terminal, adaptadores de VoIP, divisores o un enrutador DSL.

# **Conexión de la impresora a una línea telefónica**

Conecte la línea telefónica y la impresora mediante los cables telefónicos siguientes.

❏ Línea telefónica: RJ-11 (6P2C)

❏ Conexión del teléfono: RJ-11 (6P2C)

Dependiendo de la región, la impresora se podría suministrar con un cable telefónico. Si es así, utilice ese cable.

Podría tener que enchufar el cable telefónico a un adaptador suministrado para su país o región.

#### c*Importante:*

Quite el tapón del puerto EXT. de la impresora solo si va a conectar el teléfono a la impresora. No lo quite si no va a conectar el teléfono.

En zonas donde se produzcan frecuentes tormentas eléctricas, es aconsejable usar un protector contra sobretensiones.

#### *Conexión a una línea telefónica estándar (PSTN) o PBX*

Conecte un cable telefónico de la toma telefónica o el puerto PBX en el puerto LINE de la parte posterior de la impresora.

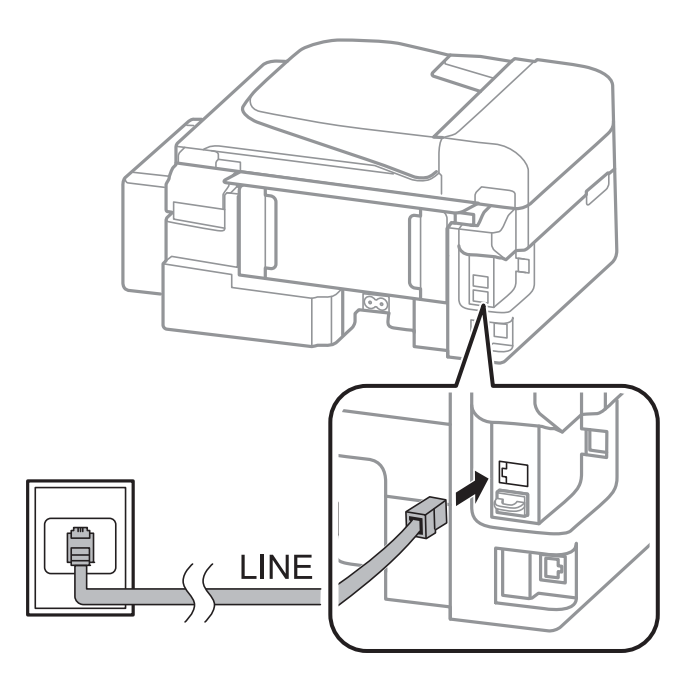

#### **Información relacionada**

& ["Ajustes para un sistema telefónico PBX" de la página 68](#page-67-0)

#### *Conexión a DSL o ISDN*

Conecte un cable telefónico del módem DSL o el adaptador de terminal ISDN en el puerto LINE de la parte posterior de la impresora. Consulte la documentación del módem o del adaptador para obtener información detallada.

#### *Nota:*

Si el módem DSL no cuenta con un filtro de DSL incorporado, conecte un filtro de DSL independiente.

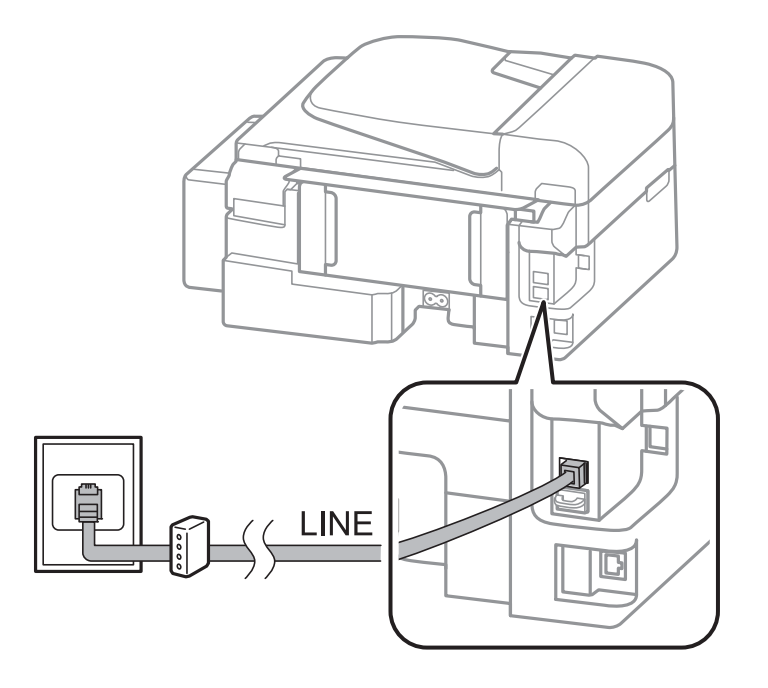

# **Conexión del teléfono a la impresora**

Si va a usar la impresora y el teléfono con una sola línea telefónica, conecte el teléfono a la impresora.

#### *Nota:*

- ❏ Si el teléfono tiene una función de fax, desactívela antes de realizar la conexión. Consulte la documentación del teléfono para obtener información detallada.
- ❏ Establezca el número de *Tonos para responder* antes de recibir faxes en un número mayor que para el contestador automático.
- 1. Retire el protector del puerto EXT. en la parte posterior de la impresora.

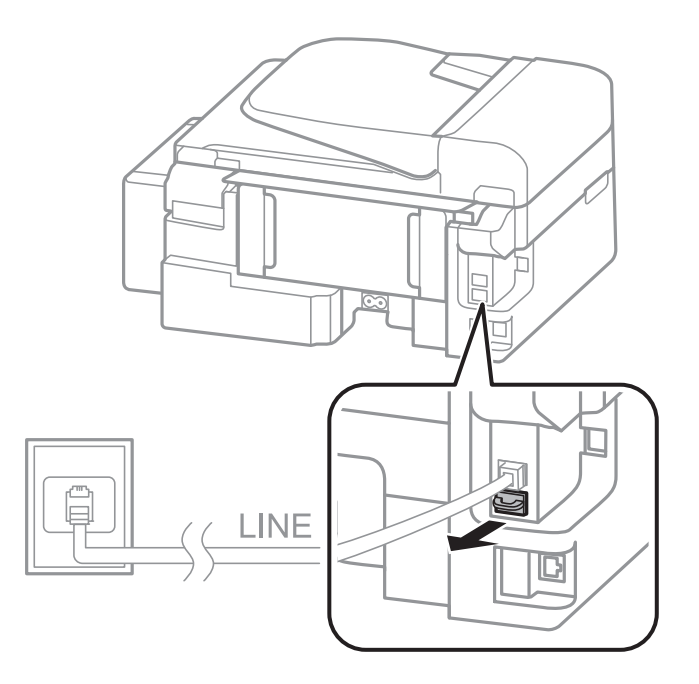

<span id="page-65-0"></span>2. Conecte el teléfono y el puerto EXT. con un cable telefónico.

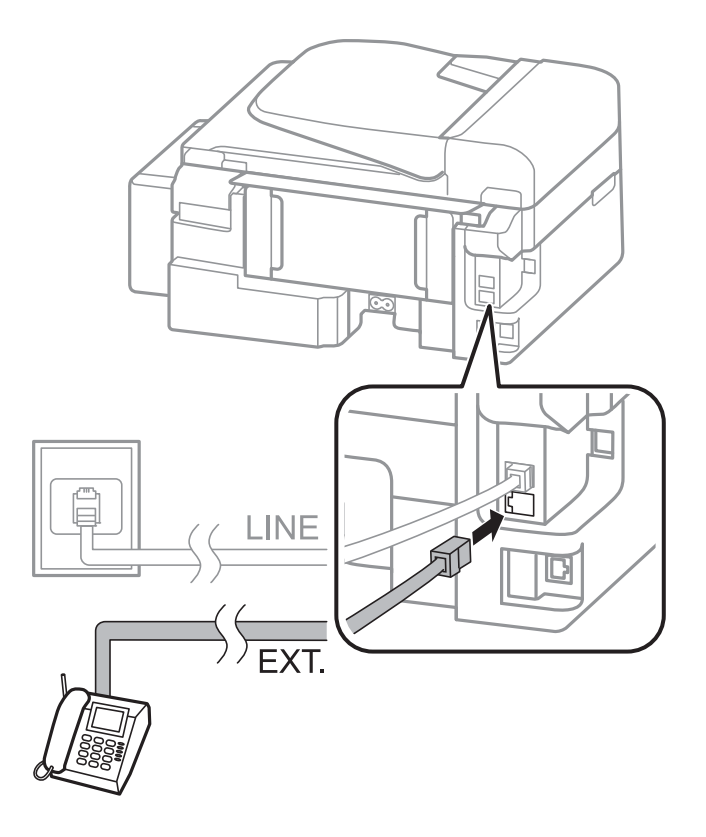

#### c*Importante:*

Si va a compartir una sola línea telefónica, asegúrese de conectar el teléfono al puerto EXT. de la impresora. Si divide la línea para conectar el teléfono y la impresora por separado, el teléfono y la impresora no funcionarán correctamente.

3. Descuelgue el auricular del teléfono conectado y compruebe que en la pantalla LCD aparece un mensaje para pedirle que seleccione si enviará o recibirá un fax.

Si no aparece el mensaje, compruebe que el cable telefónico está bien conectado al puerto EXT..

#### **Información relacionada**

& ["Configuración del contestador automático" de la página 72](#page-71-0)

# **Ajustes de fax básicos**

Realice en primer lugar los ajustes de fax básicos, por ejemplo **Modo recep.**, con el **Asistente config. fax** y configure después los demás parámetros si es necesario.

El **Asistente config. fax** se abre automáticamente la primera vez que se enciende la impresora. Una vez que haya configurado los ajustes, no tendrá que volver a hacerlo salvo en el caso de que cambie el entorno de la conexión.

# **Configuración básica de fax mediante el Asistente config. fax**

Realice la configuración básica de fax siguiendo las instrucciones en pantalla.

1. Conecte la impresora a la línea telefónica.

#### c*Importante:*

Al finalizar el asistente, se lleva a cabo una comprobación automática de la conexión de fax, por lo que debe conectar la impresora a la línea telefónica antes de iniciar el asistente.

- 2. Acceda a **config.** desde la pantalla de inicio.
- 3. Seleccione **Ajustes del fax** > **Asistente config. fax**, y pulse el botón **A**.

Se inicia el asistente.

4. En la pantalla de entrada del encabezado de fax, escriba su nombre de remitente; por ejemplo, el nombre de su empresa.

#### *Nota:*

El nombre de remitente y el número de fax aparecen como encabezado de los faxes salientes.

- 5. En la pantalla de entrada del número de fax, escriba su número de fax.
- 6. Seleccione si utilizará la configuración DRD.
	- ❏ Si se ha suscrito a un servicio de tono especial de su compañía telefónica: Pulse el botón u, seleccione el patrón de tonos que se debe usar para los faxes entrantes, y luego vaya al paso 9. **Modo recep.** se establece automáticamente en **Automático**.
	- □ Si no necesita establecer esta opción: Pulse el botón  $\blacktriangledown$  y vaya al paso siguiente.

*Nota:*

- ❏ El servicio de timbre característico, ofrecido por muchas empresas de telefonía (el nombre del servicio varía según la empresa), le permite tener varios números de teléfono en una sola línea. Se asigna un patrón de timbre diferente a cada número. Puede usar uno para llamadas de voz y otro para llamadas de fax. Seleccione en *DRD* el patrón de tonos asignado a las llamadas de fax.
- ❏ Según la región, *Activado* y *Desactivado* se muestran como opciones de *DRD*. Seleccione *Activado* para usar la función de tonos especiales.
- 7. Indique si va a usar el teléfono conectado a la impresora.
	- □ Si se ha conectado: Pulse el botón  $\blacktriangle$  y vaya al paso siguiente.
	- ❏ Si no se ha conectado: Pulse el botón d y vaya al paso 9. **Modo recep.** se establece en **Automático**.
- 8. Seleccione si desea recibir faxes automáticamente.
	- ❏ Para recibirlos automáticamente: Pulse el botón u. **Modo recep.** se establece en **Automático**.
	- ❏ Para recibirlos manualmente: Pulse el botón d. **Modo recep.** se establece en **Manual**.
- 9. En la pantalla **Confirmar ajustes**, pulse el botón OK. Pulse los botones  $\triangle y \triangledown$  para comprobar los ajustes que haya realizado y luego pulse el botón OK.

Para corregir o cambiar parámetros, pulse el botón  $\Im$ .

10. Seleccione **Iniciar** y, cuando le pidan que imprima el resultado de la comprobación, pulse el botón  $\lozenge$ .

Se imprime un informe que indica el estado de la conexión.

#### <span id="page-67-0"></span>*Nota:*

- ❏ Si el informe contiene errores, siga las instrucciones del informe para solucionarlos.
- ❏ Si le piden que seleccione el tipo de línea, selecciónelo. Si va a conectar la impresora a un sistema telefónico PBX o un adaptador de terminal, seleccione *PBX*.
- ❏ Si la pantalla indica que no se detecta el tono de marcado, pulse el botón u para desactivar la función de detección del tono de marcado.

Con todo, si desactiva la función de detección del tono de marcado, la impresora podría omitir el primer dígito de un número de fax al marcar y enviar el fax a un número erróneo.

11. Cuando vuelva a ver **Iniciar**, pulse el botón d. Seleccione **Hecho** para salir del asistente.

#### **Información relacionada**

- & ["Conexión de la impresora a una línea telefónica" de la página 63](#page-62-0)
- & ["Configuración del modo de recepción" de la página 71](#page-70-0)
- & "Ajustes para un sistema telefónico PBX" de la página 68
- & "**Ajustes del fax**[" de la página 21](#page-20-0)

### **Ajustes de fax básicos uno por uno**

Puede ajustar los parámetros de fax sin usar el asistente de configuración de fax. Para ello, debe seleccionar los menús de los parámetros uno por uno. También se pueden cambiar los parámetros ajustados con el asistente. Para obtener información detallada, consulte la lista de menús de la configuración de fax.

#### **Información relacionada**

& "**Ajustes del fax**[" de la página 21](#page-20-0)

#### *Ajustes para un sistema telefónico PBX*

Realice los ajustes siguientes si la impresora se va a utilizar en una oficina donde se usen extensiones y se requiera un código de acceso externo, por ejemplo 0 o 9, para acceder a una línea externa.

- 1. Acceda a **config.** desde la pantalla de inicio.
- 2. Seleccione **Ajustes del fax** > **Configuración básica** > **Tipo de línea**.
- 3. Seleccione **PBX**.
- 4. Seleccione **Uso** como código de acceso.
- 5. En la pantalla **Cód. de acceso**, introduzca el código de acceso externo utilizado para el sistema telefónico y pulse el botón OK.

El código de acceso se almacena en la impresora. Al enviar un fax a un número de fax externo, introduzca # (almohadilla) en lugar del código de acceso real.

*Nota:*

Cuando se introduce # (almohadilla) al principio de un número de fax, al marcar, la impresora la sustituye con el código de acceso almacenado. El uso de # contribuye a evitar problemas de conexión al conectarse a una línea externa.

# <span id="page-68-0"></span>**Envío de fax**

# **Operaciones básicas de envío de fax**

Envíe los faxes en color o en blanco y negro.

#### *Nota:*

Si el número de fax comunica o se produce un problema, la impresora vuelve a marcar automáticamente dos veces transcurrido un minuto.

# **Envío de faxes desde el panel de control**

1. Coloque los originales.

#### *Nota:*

Puede enviar hasta 100 páginas en una transmisión. Con todo, según la cantidad de memoria disponible, quizás no pueda enviar faxes de menos de 100 páginas.

- 2. Acceda a **Fax** desde la pantalla de inicio.
- 3. Especifique el destinatario.
	- ❏ Para especificarlo manualmente: Introduzca los números mediante el teclado numérico y pulse el botón OK.
	- □ Para realizar una selección en la lista de contactos: Pulse el botón **S**y luego seleccione el destinatario.

❏ Para seleccionar el último número marcado: Pulse el botón .

#### *Nota:*

- ❏ Puede enviar el mismo fax monocromo a un máximo de 30 destinatarios. Los faxes en color se pueden enviar a un solo destinatario a la vez.
- ❏ Para agregar una pausa (pausa de tres segundos) durante el marcado, introduzca un guion pulsando .
- ❏ Si se establece un código de acceso externo en *Tipo de línea*, especifique "#" (almohadilla) en lugar del código de acceso externo al principio del número de fax.
- $□$  Si pulsa el botón  $\mathcal{C}_{\leq y}$  el último fax se envió a una entrada de marcado de grupo, aparecerá la última entrada registrada en el grupo.
- ❏ Para eliminar el destinatario que haya seleccionado, pulse el botón r y seleccione *Eliminar Contactos*.
- 4. Pulse el botón OK y luego ajuste parámetros como la resolución y el método de envío, según sea preciso.
- 5. Pulse el botón  $\Phi$ .

#### *Nota:*

- **□** Para cancelar el envío, pulse el botón **◎**.
- ❏ Enviar un fax en color tarda más, porque la impresora realiza el escaneado y el envío a la vez. Mientras la impresora está enviando un fax en color no se puede usar ninguna otra función.

#### **Información relacionada**

- & ["Colocación de originales" de la página 30](#page-29-0)
- & "Modo **Fax**[" de la página 17](#page-16-0)
- & ["Registro de contactos" de la página 33](#page-32-0)

# **Envío de faxes marcando desde el teléfono externo**

Un fax se puede enviar marcando desde el teléfono conectado si se desea hablar por teléfono antes de enviar un fax o si la máquina de fax del destinatario no pasa al modo de fax automáticamente.

1. Coloque los originales.

*Nota:* Puede enviar hasta 100 páginas en una transmisión.

- 2. Descuelgue el auricular del teléfono conectado.
- 3. Seleccione **Enviar** en el panel de control de la impresora y, a continuación, marque el número de fax del destinatario utilizando el teléfono.
- 4. Pulse el botón OK y luego ajuste parámetros como la resolución y el método de envío, según sea preciso.
- 5. Cuando oiga un tono de fax, pulse el botón  $\Diamond$  y luego cuelgue el auricular.

#### *Nota:*

Si se marca un número desde el teléfono conectado, el envío de un fax tarda más, porque la impresora realiza el escaneado y el envío a la vez. Mientras se está enviando el fax no se puede usar ninguna otra función.

#### **Información relacionada**

- & ["Colocación de originales" de la página 30](#page-29-0)
- & "Modo **Fax**[" de la página 17](#page-16-0)

# **Diversos métodos de envío de fax**

### **Envío de faxes a una hora especificada (Enviar fax más tarde)**

Puede establecer un fax para que se envíe a una hora especificada. Si se especifica la hora de envío, solo se pueden enviar faxes monocromos.

- 1. Coloque los originales.
- 2. Acceda a **Fax** desde la pantalla de inicio.
- 3. Especifique el destinatario.
- 4. Pulse el botón OK y seleccione **Enviar fax más tarde**.
- 5. Seleccione **Activado** y pulse el botón OK.
- 6. Especifique la hora de envío del fax y pulse OK.
- 7. Realice ajustes como la resolución y la densidad según sean precisos.
- 8. Pulse el botón  $\lozenge$ .

#### *Nota:*

No se pueden enviar otros faxes hasta que se envíe el fax a la hora especificada. Para cancelar el fax, pulse el botón  $\heartsuit$ en la pantalla superior del modo fax y, a continuación, pulse el botón  $\blacktriangle$ .

#### <span id="page-70-0"></span>**Información relacionada**

- & ["Envío de faxes desde el panel de control" de la página 69](#page-68-0)
- & ["Colocación de originales" de la página 30](#page-29-0)
- & "Modo **Fax**[" de la página 17](#page-16-0)

### **Envío de varias páginas de un documento monocromo (Envío directo)**

Cuando se envía un fax en blanco y negro, el documento escaneado se almacena temporalmente en la memoria de la impresora. En consecuencia, el envío de muchas puede hacer que se agote la memoria de la impresora y se detenga el envío del fax. Para evitar este problema, active la función **Envío directo**, si bien el envío del fax tarda más, porque la impresora realiza el escaneado y el envío a la vez. Esta función se puede usar cuando hay un único destinatario.

En la pantalla de inicio, seleccione **Fax** y luego pulse el botón OK. Establezca **Envío directo** en **Activado**.

### **Envío de un fax desde un ordenador**

Los faxes se pueden enviar desde el ordenador utilizando la FAX Utility y el controlador PC-FAX. Consulte la ayuda de FAX Utility y del controlador PC-FAX para obtener instrucciones de funcionamiento.

#### **Información relacionada**

- & ["Controlador PC-FAX \(controlador del fax\)" de la página 95](#page-94-0)
- & ["FAX Utility" de la página 96](#page-95-0)

# **Recepción de faxes**

# **Configuración del modo de recepción**

Puede establecer el **Modo recep.** con el **Asistente config. fax**. La primera vez que configure la característica de fax es aconsejable que use **Asistente config. fax**. Si desea cambiar parámetros del **Modo recep.** uno por uno, realice los pasos siguientes.

- 1. Acceda a **config.** desde la pantalla de inicio.
- 2. Seleccione **Ajustes del fax** > **Config. de recepción** > **Modo recep.**.
- 3. Seleccione el modo de recepción.
	- ❏ Automático: Recomendado para casos en que el fax se use muy a menudo. La impresora recibe automáticamente un fax tras el número de tonos especificado.

#### c*Importante:*

Si no conecta un teléfono a la impresora, seleccione el modo *Automático*.

❏ Manual: Recomendado para usuarios que no usan el fax a menudo, o si se desea recibir los faxes después de responder a llamadas con el teléfono conectado. Cuando reciba un fax, descuelgue el auricular y utilice la impresora.

#### <span id="page-71-0"></span>*Nota:*

Si activa la función *Recep. remota*, solo puede empezar a recibir un fax mediante el teléfono conectado.

#### **Información relacionada**

- & ["Configuración básica de fax mediante el Asistente config. fax" de la página 66](#page-65-0)
- & "Recepción manual de faxes" de la página 72
- & "Recepción de faxes mediante un teléfono conectado (Recep. remota)" de la página 72

### **Configuración del contestador automático**

Para usar un contestador automático es necesario configurarlo.

- ❏ Establezca el **Modo recep.** de la impresora en **Automático**.
- ❏ Establezca el parámetro **Tonos para responder** de la impresora en un número mayor que el número de tonos del contestador automático. Si no lo hace así, el contestador no puede recibir llamadas de voz para grabar mensajes de voz. Consulte los manuales del contestador automático para obtener información detallada.

El parámetro **Tonos para responder** podría no aparecer, dependiendo de la región.

#### **Información relacionada**

& "**Ajustes del fax**[" de la página 21](#page-20-0)

# **Diversos métodos de recepción de fax**

### **Recepción manual de faxes**

Si conecta un teléfono y establece el parámetro **Modo recep.** en **Manual**, realice los pasos siguientes para recibir faxes.

- 1. Cuando suene el teléfono, descuelgue el auricular.
- 2. Cuando oiga un tono de fax, seleccione **Recibir** en el panel de control de la impresora.

#### *Nota:*

Si activa la función *Recep. remota*, solo puede empezar a recibir un fax mediante el teléfono conectado.

3. Pulse el botón  $\hat{\Phi}$  y luego cuelgue el auricular.

#### **Información relacionada**

- & "Recepción de faxes mediante un teléfono conectado (Recep. remota)" de la página 72
- & ["Cómo guardar los faxes recibidos" de la página 73](#page-72-0)

# **Recepción de faxes mediante un teléfono conectado (Recep. remota)**

Para recibir un fax manualmente, debe utilizar la impresora después de descolgar el auricular del teléfono. Si usa la característica **Recep. remota**, puede empezar a recibir un fax utilizando solo el teléfono.

La característica **Recep. remota** está disponible con teléfonos compatibles con la marcación por tonos.
### **Información relacionada**

& ["Recepción manual de faxes" de la página 72](#page-71-0)

### *Configuración de Recep. remota*

- 1. Acceda a **config.** desde la pantalla de inicio.
- 2. Seleccione **Ajustes del fax** > **Config. de recepción** > **Recep. remota**.
- 3. Después de activar **Recep. remota**, introduzca un código de dos dígitos (se pueden introducir 0 a 9, \* y #).
- 4. Pulse el botón OK.

### *Uso de Recep. remota*

- 1. Cuando suene el teléfono, descuelgue el auricular.
- 2. Cuando escuche un tono de fax, introduzca el código de inicio con el teléfono.
- 3. Tras confirmar que la impresora ha empezado a recibir el fax, cuelgue el auricular.

### **Recepción de faxes por sondeo (Sondear receptor)**

Puede recibir un fax almacenado en otra máquina de fax marcando el número de fax. Use esta función si quiere recibir un documento de un servicio de información por fax. Pero tenga presente que, si el servicio de información por fax ofrece instrucciones de voz imprescindibles para la recepción de un documento, no puede usar esta función.

### *Nota:*

Para recibir un documento de un servicio de información por fax que tenga instrucciones de voz, marque el número de fax con el teléfono conectado y siga los pasos indicados con el teléfono y la impresora.

- 1. Acceda a **Fax** desde la pantalla de inicio.
- 2. Pulse el botón OK y luego active **Sondear receptor**.
- 3. Introduzca el número de fax.
- 4. Pulse el botón  $\Phi$ .

### **Información relacionada**

& ["Envío de faxes marcando desde el teléfono externo" de la página 70](#page-69-0)

### **Cómo guardar los faxes recibidos**

Puede hacer que los faxes recibidos se guarden en un ordenador. También puede configurar que los faxes se impriman automáticamente mientras se guardan en un ordenador.

### *Nota:*

Si el ordenador no está encendido, los documentos se guarden temporalmente en la memoria de la impresora. Si se llena la memoria, la impresora no puede enviar ni recibir faxes.

- 1. Mediante FAX Utility en el ordenador conectado a la impresora, establezca guardar los faxes recibidos en el equipo.
	- *Nota:*

Consulte la ayuda de FAX Utility para obtener las instrucciones de funcionamiento.

- 2. Acceda a **config.** desde la pantalla de inicio.
- 3. Seleccione **Ajustes del fax** > **Configuración salida** > **Salida de fax**.
- 4. Compruebe que esté seleccionada la opción **Guardar**.

#### *Nota:*

Cuando los documentos recibidos se hayan guardado en el ordenador, se eliminarán de la impresora. Para imprimir los documentos automáticamente mientras se guardan en el ordenador, seleccione *Guardar y después imprimir*.

### **Información relacionada**

- & ["FAX Utility" de la página 96](#page-95-0)
- ◆ "Modo **config.**[" de la página 18](#page-17-0)

## **Usa de otras características de fax**

### **Impresión del informe y la lista de fax**

### **Impresión manual del informe de fax**

- 1. Acceda a **Fax** desde la pantalla de inicio.
- 2. Pulse el botón OK y seleccione **Informe del fax**.
- 3. Seleccione el informe que desee imprimir y siga las instrucciones en pantalla.

#### *Nota:*

El formato del informe se puede cambiar. En la pantalla de inicio, seleccione *config.* > *Ajustes del fax* > *Configuración salida*, y luego cambie los parámetros *Adj. imagen a informe* o *Formato del informe*.

### **Información relacionada**

- ◆ "Modo **Fax**[" de la página 17](#page-16-0)
- & "**Ajustes del fax**[" de la página 21](#page-20-0)

### **Configuración de la impresión automática de informes de fax**

Puede configurar la impresión automática de los siguientes informes de fax.

### **Informe de transmisión**

En la pantalla de inicio, seleccione **config.** > **Ajustes del fax** > **Config. pred. de usuario** > **Informe de transmisión**, y luego seleccione **Imprimir** o **Imprimir si hay error**.

### *Nota:*

Para cambiar los parámetros al enviar un fax, pulse el botón OK en la pantalla superior de fax y seleccione *Informe de transmisión*.

### **Registro de fax**

En la pantalla de inicio, seleccione **config.** > **Ajustes del fax** > **Configuración salida** > **Impr. auto. reg. fax**, y luego seleccione **Encendido(cada 30)** o **Encendido(hora)**.

### **Información relacionada**

- & "Modo **Fax**[" de la página 17](#page-16-0)
- & "**Ajustes del fax**[" de la página 21](#page-20-0)

## **Reimpresión de faxes recibidos**

Puede volver a imprimir documentos recibidos que ya haya imprimido. Todos los documentos recibidos y guardados en la memoria de la impresora se imprimen en orden cronológico inverso. Sin embargo, si se agota la memoria de la impresora, los documentos que ya se hayan imprimido se eliminarán automáticamente, empezando por el más antiguo.

- 1. Acceda a **Fax** desde la pantalla de inicio.
- 2. Pulse el botón OK y seleccione **Volver a imprimir faxes**.
- 3. Pulse el botón  $\hat{\Phi}$ .

*Nota:*

Después de reimprimir los documentos, pulse el botón  $\bigcirc$  para detener la impresión.

# **Rellenado de la tinta**

## **Revisión de los niveles de tinta**

Para saber cuánta tinta queda, mire los niveles de todos los tanques de tinta de la impresora.

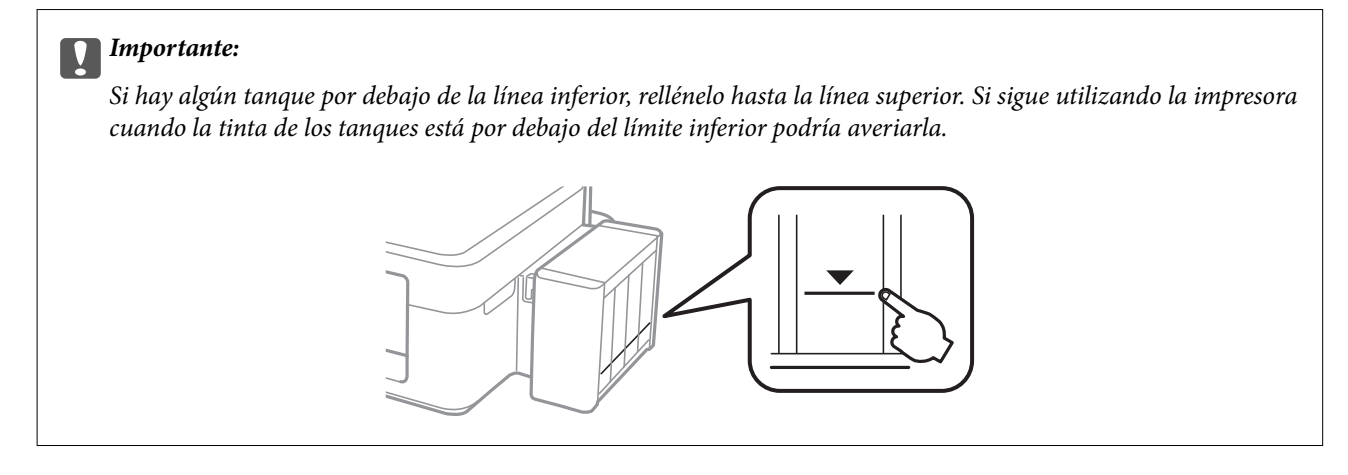

Puede comprobar los niveles de tinta aproximados desde el ordenador.

### **Consulta de los niveles de tinta en Windows**

- 1. Acceda a la ventana del controlador de la impresora.
- 2. Haga clic en **EPSON Status Monitor 3** en la ficha **Utilidades**.

```
Nota:
```
Si se ha desactivado *EPSON Status Monitor 3*, haga clic en *Más ajustes* en la ficha *Utilidades* y seleccione *Activar EPSON Status Monitor 3*.

### **Información relacionada**

& ["Controlador de la impresora para Windows" de la página 92](#page-91-0)

### **Comprobación de los niveles de tinta - Mac OS X**

- 1. Seleccione **Preferencias del sistema** en el menú > **Impresoras y escáneres** (o **Impresión y escaneado**, **Impresión y fax**), y luego seleccione la impresora.
- 2. Haga clic en **Opciones y recambios** > **Utilidad** > **Abrir Utilidad Impresoras**.
- 3. Haga clic en **EPSON Status Monitor**.

## <span id="page-76-0"></span>**Códigos de los botes de tinta**

Epson recomienda el uso de botes de tinta genuinos de Epson. Epson no puede garantizar la calidad ni la fiabilidad de las tintas que no sean de Epson. La tinta no genuina puede provocar daños no cubiertos por las garantías de Epson, y, en determinadas condiciones, un funcionamiento anormal de la impresora.

Otros productos no fabricados por Epson pueden averiar la impresora, daños no cubiertos por la garantía de Epson, y, en determinadas condiciones, un funcionamiento anormal de la impresora.

Los códigos de los botes de tinta Epson originales son los siguientes:

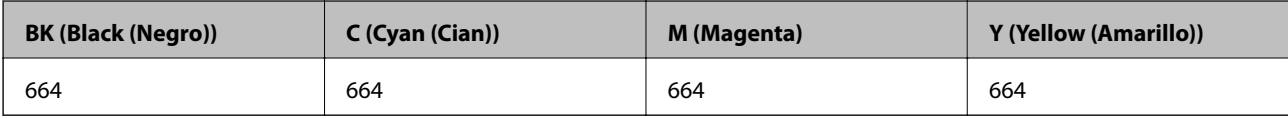

#### c*Importante:*

El uso de tinta que no sea la genuina de Epson indicada aquí puede provocar averías no cubiertas por la garantía de Epson.

#### *Nota:*

Si se encuentra en Europa, en la siguiente web encontrará información sobre la duración de los botes de tinta de Epson.

<http://www.epson.eu/pageyield>

## **Precauciones en la manipulación de botes de tinta**

Antes de rellenar los botes de tinta, lea las siguientes instrucciones.

### **Precauciones de manipulación**

- ❏ Utilice los botes de tinta con el código de pieza adecuado para esta impresora.
- ❏ Manipule la tinta de esta impresora con mucho cuidado. Al rellenar los tanques, la tinta puede salpicar. Las manchas de tinta a veces son imposibles de eliminar.
- ❏ Guarde los botes de tinta a una temperatura ambiente normal, siempre alejados de la luz solar directa.
- ❏ Epson no recomienda el uso del bote de tinta después de la fecha de caducidad indicada en el paquete.
- ❏ Guarde los botes de tinta en el mismo ambiente que la impresora.
- ❏ Cuando guarde o transporte un bote de tinta sin el precinto, no lo incline ni lo someta a golpes ni a cambios de temperatura. De lo contrario, podría salirse la tinta aunque el bote esté bien cerrado. Cuando lo tape, el bote de tinta debe estar siempre vertical. Tome medidas cuando transporte el bote para impedir que pierda tinta.
- ❏ Si guarda un bote de tinta en un sitio frío y luego lo lleva a un interior caldeado, antes de utilizarlo déjelo calentarse a la temperatura ambiente por lo menos 3 horas.
- ❏ No abra el paquete del bote de tinta hasta que esté preparado para rellenar el tanque. El bote está envasado al vacío para conservar todas sus propiedades. Si un bote de tinta pasa mucho tiempo desembalado sin usarse, es posible que ya no pueda imprimir con normalidad.
- ❏ Deje de imprimir cuando el nivel de tinta esté por debajo del límite inferior del tanque de tinta. Si sigue utilizando la impresora cuando la tinta está por debajo del límite inferior podría averiarla. Epson recomienda rellenar todos los tanques hasta la línea superior cuando la impresora esté inactiva para poner a cero los niveles de tinta.
- ❏ Para garantizar la mejor calidad de impresión y proteger el cabezal, el tanque cuenta con una reserva de tinta variable disponible cuando la impresora avisa para rellenarlo. La duración indicada no incluye dicha reserva.
- ❏ Aunque los botes de tinta puedan contener material reciclado, no afecta al funcionamiento ni al rendimiento de la impresora.
- ❏ Las especificaciones y el aspecto de los botes de tinta están sujetas a cambios sin previo aviso para su mejora.
- ❏ Las siguientes cifras son variables, dependen de las imágenes que se impriman, del tipo de papel, de la frecuencia de las impresiones y de las condiciones ambientales tales como la temperatura.

### **Consumo de tinta**

- ❏ Para mantener el cabezal de impresión a su rendimiento óptimo, no solo se consume algo de tinta de todos los tanques al imprimir, sino también en operaciones de mantenimiento como es la limpieza del cabezal de impresión.
- ❏ Al imprimir en monocromo o escala de grises, pueden utilizarse tintas de color en vez de tinta negra en función de los ajustes de la calidad de impresión o el tipo de papel. Ello se debe a que se utiliza una mezcla de tintas de color para crear el negro.
- ❏ Durante la configuración inicial se utiliza parte de la tinta de los botes suministrados junto con la impresora. Para obtener impresiones de alta calidad, el cabezal de impresión de la impresora debe estar totalmente cargado de tinta. Este proceso consume cierta tinta, por lo que estos botes imprimirán menos páginas que los botes de tinta que instale después.

## **Rellenado de los tanques de tinta**

- 1. Acceda a **config.** desde la pantalla de inicio.
- 2. Seleccione **Mantenimiento** > **Restablecer niveles de tinta**.
- 3. Pulse el botón  $\Phi$ .
- 4. Desacople de la impresora la unidad de tanques de tinta y túmbela en horizontal.

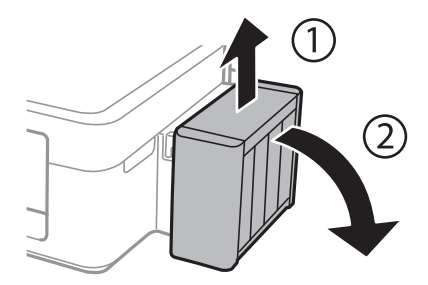

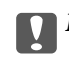

c*Importante:* No tire de los tubos. 5. Abra la cubierta de la unidad de tanques de tinta y quite la tapa del tanque.

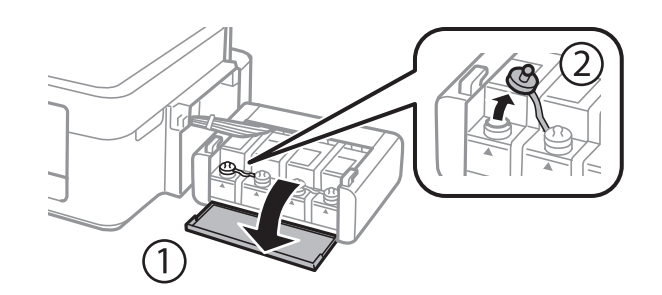

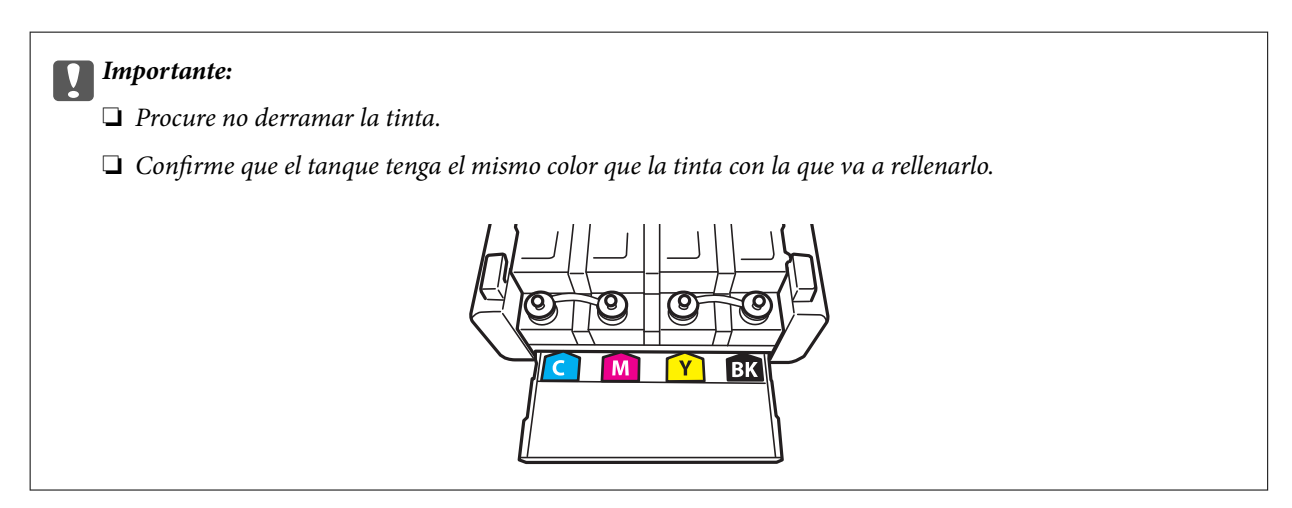

6. Retire la punta de la tapa, destape totalmente el bote, retire el precinto y vuelva a instalar la tapa.

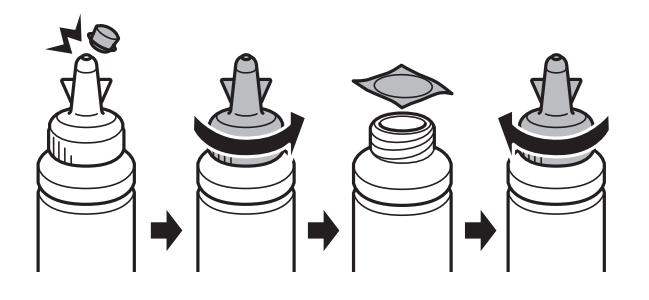

### c*Importante:*

Cierre bien la tapa del bote de tinta para evitar pérdidas de tinta.

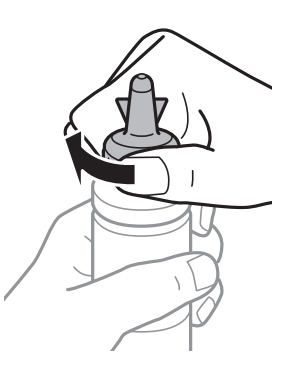

### **Rellenado de la tinta**

#### *Nota:*

No tire la punta de la tapa a la basura. Si queda algo de tinta en el bote después de rellenar el tanque, utilice la punta de la tapa para cerrar el bote de tinta.

7. Rellene el tanque con la tinta de su color hasta la línea superior indicada en el tanque.

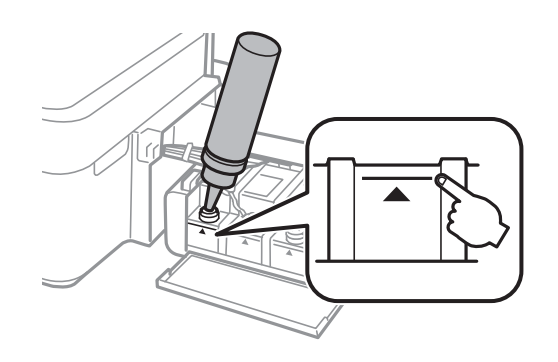

#### *Nota:*

Si queda algo de tinta en el bote después de rellenar el tanque hasta la línea superior, utilice la punta de la tapa para cerrar herméticamente el bote. Guárdelo en posición vertical para utilizarlo más adelante.

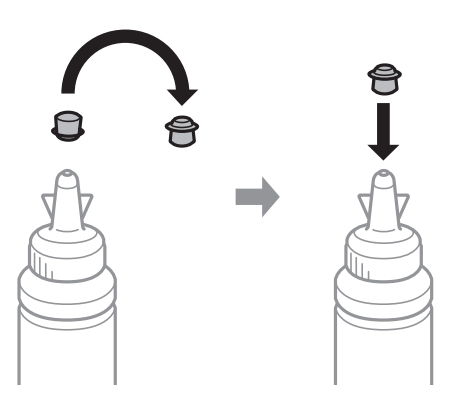

8. Cierre bien la tapa del tanque de tinta.

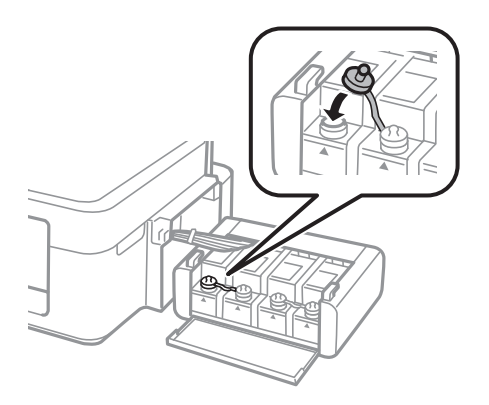

9. Cierre la cubierta de la unidad de tanques de tinta.

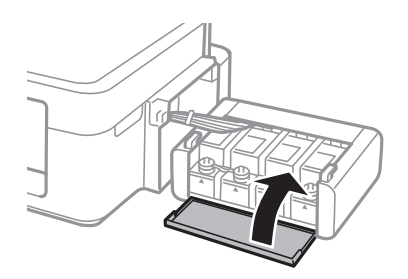

10. Acople la unidad de tanques de tinta a la impresora.

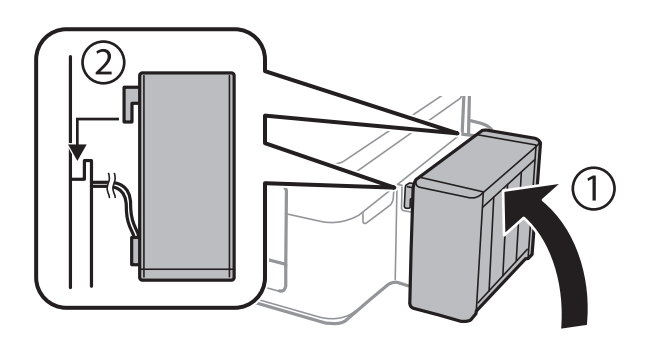

- 11. Pulse el botón OK.
- 12. Siga las instrucciones de la pantalla LCD para poner a cero los niveles de tinta.

#### *Nota:*

Puede poner a cero los niveles de tinta aunque no haya rellenado de tinta hasta la línea superior. No obstante, esta impresora no puede generar notificaciones ni detener operaciones si los niveles de tinta están por encima de la línea inferior.

### **Información relacionada**

- & ["Códigos de los botes de tinta" de la página 77](#page-76-0)
- & ["Precauciones en la manipulación de botes de tinta" de la página 77](#page-76-0)

# <span id="page-81-0"></span>**Mejora de la calidad de impresión y escaneado**

## **Comprobación y limpieza del cabezal de impresión**

Si los inyectores están obstruidos, las impresiones pueden salir desvaídas, con bandas o colores raros. Cuando baje la calidad de la impresión, utilice la función de test de inyectores y vea si están obstruidos. Si los inyectores están obstruidos, limpie el cabezal de impresión.

### c*Importante:*

No abra el escáner ni apague la impresora durante la limpieza de los cabezales. Si la limpieza del cabezal no se ha completado, no se podrá imprimir.

#### *Nota:*

- ❏ Como la limpieza del cabezal de impresión consume algo de tinta, limpie el cabezal solo si la calidad decae.
- ❏ Si queda poca tinta, quizá no pueda limpiar el cabezal de impresión. Prepare un bote de tinta nuevo.
- ❏ Si ha repetido tres veces este procedimiento (test de inyectores y limpieza del cabezal) y la calidad de la impresión no ha mejorado, deje la impresora inactiva unas 12 horas, vuelva a ejecutar el test de inyectores y repita la limpieza de cabezales si es necesario. Le recomendamos que apague la impresora. Si la calidad sigue sin mejorar, póngase en contacto con el soporte técnico de Epson.
- ❏ Para impedir que el cabezal de impresión se seque, no desenchufe la impresora cuando esté encendida.
- ❏ Para que el cabezal de impresión funcione a la perfección, le recomendamos que imprima algunas páginas con regularidad.

### **Comprobación y limpieza del cabezal de impresión - Panel de control**

- 1. Cargue papel normal tamaño A4 en la impresora.
- 2. Acceda a **config.** desde la pantalla de inicio.
- 3. Seleccione **Mantenimiento** > **Com. boquilla cab. imp.**.
- 4. Siga las instrucciones en pantalla para imprimir el patrón de comprobación del inyector.

### *Nota:*

El patrón de test puede variar por modelo.

### **Mejora de la calidad de impresión y escaneado**

- 5. Compare el patrón de comprobación impreso con la muestra que aparece abajo.
	- ❏ Se imprimen todas las líneas: Los inyectores del cabezal de impresión no están obstruidos. Cierre la función de comprobación de inyectores.

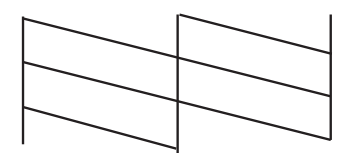

❏ Hay líneas segmentas o faltan segmentos: Los inyectores del cabezal de impresión pueden estar obstruidos. Vaya al paso siguiente.

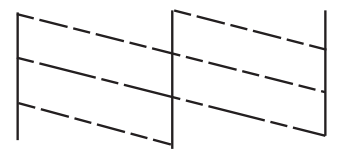

- 6. Siga las instrucciones que aparecen en pantalla para limpiar el cabezal de impresión.
- 7. Cuando haya terminado la limpieza, vuelva a imprimir el patrón de comprobación de los inyectores. Repita la limpieza y la impresión del patrón hasta que todas las líneas se impriman correctamente.

### **Información relacionada**

& ["Cargue papel en la Aliment papel posterior" de la página 26](#page-25-0)

### **Comprobación y limpieza del cabezal de impresión - Windows**

- 1. Cargue papel normal tamaño A4 en la impresora.
- 2. Acceda a la ventana del controlador de la impresora.
- 3. Haga clic en **Test de inyectores** en la ficha **Utilidades**.
- 4. Siga las instrucciones en pantalla.

### **Información relacionada**

- & ["Cargue papel en la Aliment papel posterior" de la página 26](#page-25-0)
- & ["Controlador de la impresora para Windows" de la página 92](#page-91-0)

### **Comprobación y limpieza del cabezal de impresión - Mac OS X**

1. Cargue papel normal tamaño A4 en la impresora.

- 2. Seleccione **Preferencias del sistema** en el menú > **Impresoras y escáneres** (o **Impresión y escaneado**, **Impresión y fax**), y luego seleccione la impresora.
- 3. Haga clic en **Opciones y recambios** > **Utilidad** > **Abrir Utilidad Impresoras**.
- 4. Haga clic en **Test de inyectores**.
- 5. Siga las instrucciones en pantalla.

#### **Información relacionada**

& ["Cargue papel en la Aliment papel posterior" de la página 26](#page-25-0)

## **Sustitución de la tinta de los tubos**

Si hace tiempo que no utiliza la impresora y observa que en las impresiones aparecen bandas o faltan colores, quizá tenga que sustituir la tinta del interior de los tubos para solucionar el problema. Con la utilidad **Limpieza a chorro de la tinta** puede sustituir toda la tinta que contienen los tubos.

#### c*Importante:*

Esta función consume mucha tinta. Antes de utilizarla, confirme que haya tinta suficiente en los tanques de la impresora. Si no hay bastante, rellene los tanques de tinta.

### !*Precaución:*

- ❏ Esta función acorta la vida útil de la almohadilla de la tinta. Si ejecuta esta función, la almohadilla de la tinta durará menos. Diríjase a Epson o a un proveedor de servicios autorizado por Epson para solicitar la sustitución antes de que llegue al final de su vida útil. No es una pieza que pueda cambiar el usuario.
- ❏ Después de usar la utilidad Limpieza a chorro de la tinta, apague la impresora y espere 12 horas como mínimo. Con esta función mejora la calidad de la impresión al cabo de 12 horas, pero siempre dejando más de 12 horas entre un uso de esta función y el siguiente. Si ha probado todos los métodos descritos y el problema no se ha resuelto, consulte al Servicio Técnico de Epson.

### **Sustitución de la tinta de los tubos - Windows**

- 1. Acceda a la ventana del controlador de la impresora.
- 2. Haga clic en **Limpieza a chorro de la tinta** en la ficha **Utilidades**.
- 3. Siga las instrucciones en pantalla.

#### **Información relacionada**

& ["Controlador de la impresora para Windows" de la página 92](#page-91-0)

### **Sustitución de la tinta de los tubos - Mac OS X**

- 1. Seleccione **Preferencias del sistema** en el menú > **Impresoras y escáneres** (o **Impresión y Escaneado**, **Impresión y Fax**); después, seleccione la impresora.
- 2. Haga clic en **Opciones y recambios** > **Utilidad** > **Abrir Utilidad Impresoras**.
- 3. Haga clic en **Limpieza a chorro de la tinta**.
- 4. Siga las instrucciones en pantalla.

## **Alineación del cabezal de impresión**

Ni nota que las líneas verticales no están bien alineadas, o imágenes borrosas, alinee el cabezal de impresión.

### **Alineación del cabezal de impresión - Panel de control**

- 1. Cargue papel normal tamaño A4 en la impresora.
- 2. Acceda a **config.** desde la pantalla de inicio.
- 3. Seleccione **Mantenimiento** > **Alineación de cabezal**.
- 4. Siga las instrucciones en pantalla para imprimir el patrón de alineación.
- 5. Siga las instrucciones que aparecen en pantalla para alinear el cabezal de impresión. Introduzca el número del patrón más sólido en cada grupo.

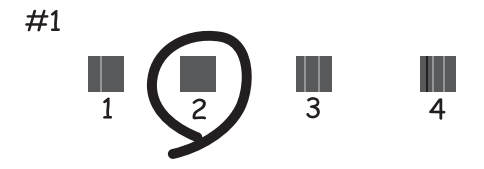

*Nota:*

❏ El patrón de test puede variar por modelo.

❏ Si la calidad de la impresión no mejora, alinee el cabezal de impresión desde un ordenador.

### **Información relacionada**

& ["Cargue papel en la Aliment papel posterior" de la página 26](#page-25-0)

### **Alineación del cabezal de impresión - Windows**

1. Cargue papel normal tamaño A4 en la impresora.

- 2. Acceda a la ventana del controlador de la impresora.
- 3. Haga clic en **Alineación de cabezales** en la ficha **Utilidades**.
- 4. Siga las instrucciones en pantalla.

#### **Información relacionada**

- & ["Cargue papel en la Aliment papel posterior" de la página 26](#page-25-0)
- & ["Controlador de la impresora para Windows" de la página 92](#page-91-0)

### **Alineación del cabezal de impresión - Mac OS X**

- 1. Cargue papel normal tamaño A4 en la impresora.
- 2. Seleccione **Preferencias del sistema** en el menú > **Impresoras y escáneres** (o **Impresión y escaneado**, **Impresión y fax**), y luego seleccione la impresora.
- 3. Haga clic en **Opciones y recambios** > **Utilidad** > **Abrir Utilidad Impresoras**.
- 4. Haga clic en **Alineación de cabezales**.
- 5. Siga las instrucciones en pantalla.

### **Información relacionada**

& ["Cargue papel en la Aliment papel posterior" de la página 26](#page-25-0)

## **Limpieza del recorrido del papel.**

Si las impresiones tienen manchas o arañazos, limpie el rodillo del interior.

### c*Importante:*

No utilice papel para limpiar el interior de la impresora. Los inyectores del cabezal de impresión pueden obstruirse con hilas.

- 1. Cargue papel normal tamaño A4 en la impresora.
- 2. Acceda a **config.** desde la pantalla de inicio.
- 3. Seleccione **Mantenimiento** > **Limpieza de guía papel**.
- 4. Siga las instrucciones en pantalla para limpiar el recorrido del papel.

*Nota:*

Repita este procedimiento hasta que el papel no quede manchado de tinta.

#### **Información relacionada**

& ["Cargue papel en la Aliment papel posterior" de la página 26](#page-25-0)

## <span id="page-86-0"></span>**Limpieza del ADF**

Cuando las imágenes copiadas o escaneadas en el ADF tengan manchas o los originales no avancen correctamente en el ADF, limpie el ADF.

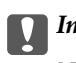

### c*Importante:*

Nunca utilice alcohol ni disolventes para limpiar la limpieza. Esos productos químicos pueden averiar la impresora.

1. Abra la tapa del ADF.

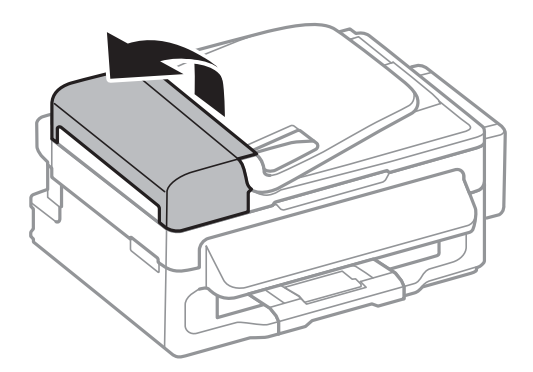

2. Utilice un paño suave y seco para limpiar el rodillo y el interior del ADF.

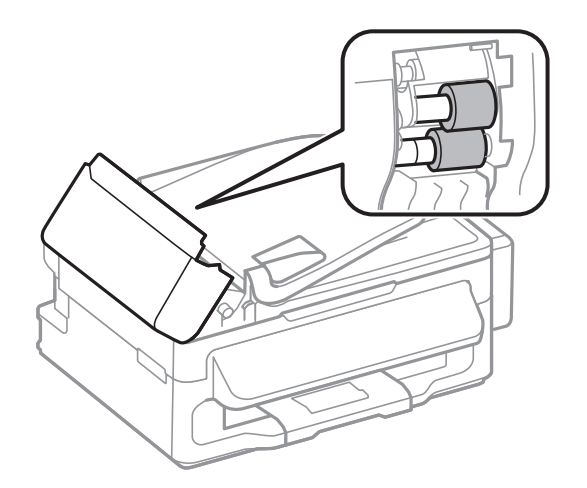

3. Abra la cubierta para documentos.

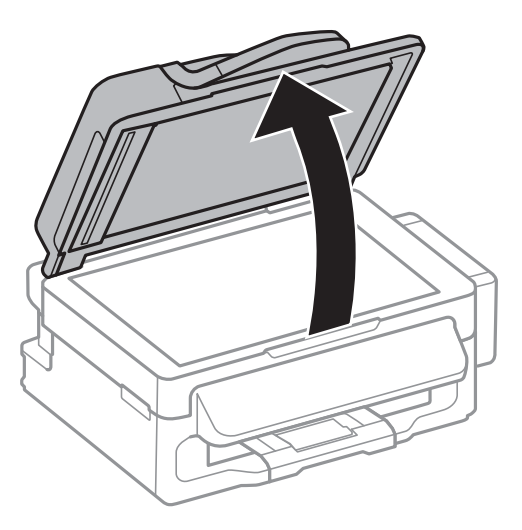

4. Limpie la parte que se indica en la ilustración.

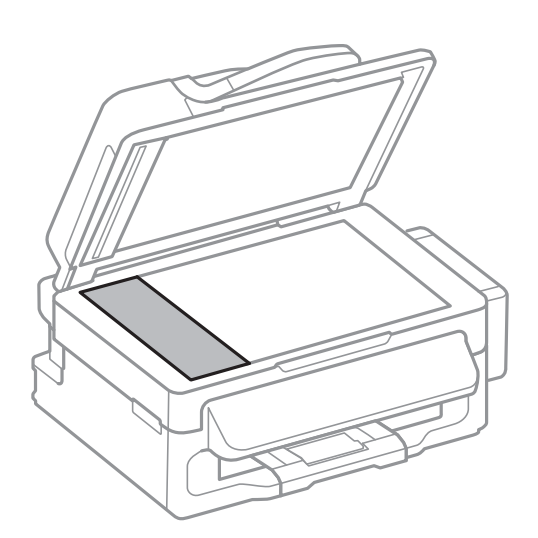

#### *Nota:*

- ❏ Si el cristal se ensucia con grasa o con algún otro material difícil de eliminar, utilice un paño suave humedecido con un poco de limpiacristales para limpiarlo. Seque todo el líquido restante.
- ❏ No presione la superficie del cristal con fuerza.
- ❏ Tenga cuidado de no rayar ni dañar la superficie del cristal. Una superficie de cristal dañada puede provocar la disminución de la calidad del escaneado.

## **Limpieza del Cristal del escáner**

Si las copias o las imágenes escaneadas presentan manchas o rayas, limpie el cristal del escáner.

### !*Precaución:*

Tenga cuidado de no pillarse los dedos o la mano cuando abra o cierre la cubierta para documentos. Podría lesionarse.

#### **Mejora de la calidad de impresión y escaneado**

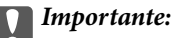

Nunca utilice alcohol ni disolventes para limpiar la impresora. Esos productos químicos pueden averiar la impresora.

1. Abra la cubierta para documentos.

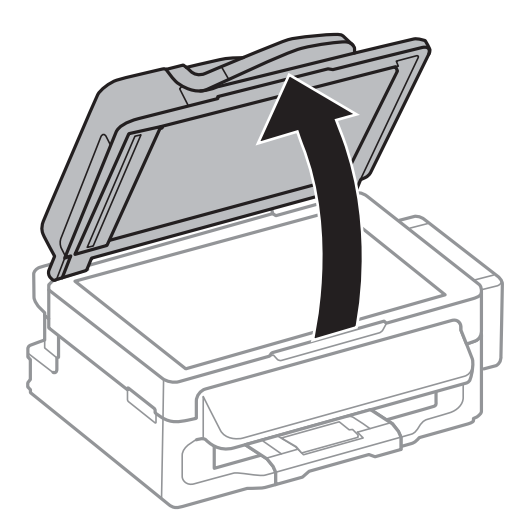

2. Utilice un paño seco, limpio y suave para limpiar la superficie del cristal del escáner.

#### *Nota:*

- ❏ Si el cristal se ensucia con grasa o con algún otro material difícil de eliminar, utilice un paño suave humedecido con un poco de limpiacristales para limpiarlo. Seque todo líquido restante.
- ❏ No presione el cristal con demasiada fuerza.
- ❏ No raye ni estropee la superficie del cristal. Una superficie del cristal dañada puede provocar la disminución de la calidad del escaneado.

# **Información sobre aplicaciones y servicio de red**

## **Servicio Epson Connect**

Si usa el servicio Epson Connect (disponible en Internet), puede imprimir desde un smartphone, tablet PC o portátil, en todo momento y prácticamente desde cualquier lugar.

Estas son las funciones disponibles en Internet.

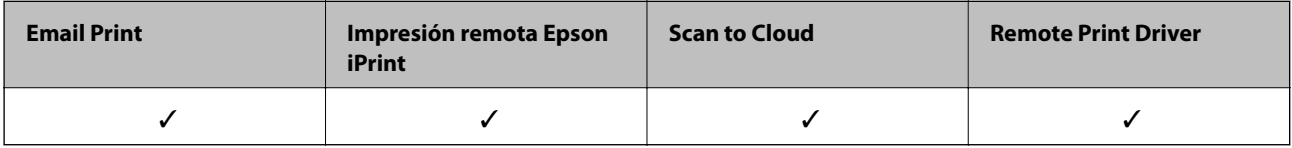

Consulte el sitio web del portal de Epson Connect para obtener información detallada.

<https://www.epsonconnect.com/>

[http://www.epsonconnect.eu](http://www.epsonconnect.eu/) (solo Europa)

## **Web Config**

Web Config es una aplicación que se ejecuta en el navegador (Internet Explorer o Chrome, por ejemplo) de un ordenador o de un dispositivo inteligente. Puede confirmar el estado de la impresora o cambiar los ajustes del servicio de red y de la impresora. Para usar Web Config, conecte la impresora y el ordenador o dispositivo a la misma red.

### *Nota:*

Se admiten los siguientes navegadores.

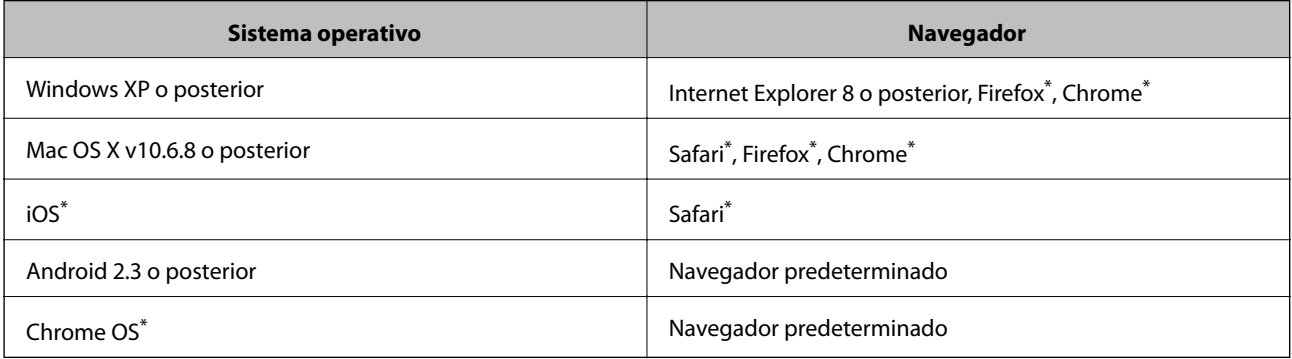

\*: Use la versión más reciente.

### **Ejecución de Web Config en un navegador web**

1. Compruebe la dirección IP de la impresora.

Seleccione **config.** > **Ajustes de red** > **Estado de la red** > **Estado LAN con cab./Wi-Fi** o **Estados de Wi-Fi** en la pantalla de inicio y consulte la dirección IP de la impresora.

### **Información sobre aplicaciones y servicio de red**

2. Inicie un navegador web desde un ordenador o dispositivo inteligente. A continuación, introduzca la dirección IP de la impresora.

Formato:

IPv4: http://la dirección IP de la impresora/

IPv6: http://[la dirección IP de la impresora]/

Ejemplos:

IPv4: http://192.168.100.201/

IPv6: http://[2001:db8::1000:1]/

#### *Nota:*

Mediante el dispositivo inteligente también puede ejecutar Web Config desde la pantalla de mantenimiento de Epson iPrint.

### **Información relacionada**

& ["Mediante Epson iPrint" de la página 50](#page-49-0)

### **Ejecución de Web Config en Windows**

- 1. Acceda a la pantalla de dispositivos e impresoras en Windows.
	- ❏ Windows 8.1/Windows 8/Windows Server 2012 R2/Windows Server 2012

Seleccione **Escritorio** > **Configuración** > **Panel de control** > **Ver dispositivos e impresoras** en **Hardware y sonido** (o **Hardware**).

❏ Windows 7/Windows Server 2008 R2

Haga clic en el botón de inicio, seleccione **Panel de control** > **Ver dispositivos e impresoras** en **Hardware y sonido**.

- ❏ Windows Vista/Windows Server 2008 Haga clic en el botón de inicio y seleccione **Control Panel** > **Impresoras** en **Hardware y sonido**.
- 2. Haga clic con el botón secundario en la impresora y seleccione **Propiedades**.
- 3. Seleccione la ficha **Servicio web** y haga clic en la URL.

### **Ejecución de Web Config en Mac OS X**

- 1. Seleccione **Preferencias del sistema** en el menú > **Impresoras y escáneres** (o **Impresión y escaneado**, **Impresión y fax**), y luego seleccione la impresora.
- 2. Haga clic en **Opciones y recambios**> **Mostrar página web de la impresora**.

## <span id="page-91-0"></span>**Aplicaciones necesarias**

### **Controlador de la impresora para Windows**

El controlador de la impresora es una aplicación que controla la impresora acorde con los comandos de impresión de otras aplicaciones. La configuración del controlador de la impresora produce los mejores resultados de impresión También puede comprobar el estado de la impresora o mantenerla en perfectas condiciones de funcionamiento mediante la utilidad de su controlador.

### *Nota:*

Puede cambiar el idioma del controlador de la impresora. Seleccione el idioma que desee usar en el parámetro *Idioma* que se encuentra en la ficha *Utilidades*.

### **Acceso al controlador de la impresora desde aplicaciones**

Para configurar ajustes que únicamente se apliquen en la aplicación que está en uso, acceda al controlador de la impresora desde esa aplicación.

Seleccione **Imprimir** o **Configurar impresión** en el menú **Archivo**. Seleccione la impresora y haga clic en **Preferencias** o **Propiedades**.

#### *Nota:*

Las operaciones varían según la aplicación. Si desea más información, consulte la ayuda de la aplicación.

### **Acceso al controlador de la impresora desde el panel de control**

Para realizar ajustes que afecten a todas las aplicaciones, acceda desde el panel de control.

❏ Windows 8.1/Windows 8/Windows Server 2012 R2/Windows Server 2012

Seleccione **Escritorio** > **Configuración** > **Panel de control** > **Ver dispositivos e impresoras** en **Hardware y sonido**. Haga clic con el botón secundario en la impresora, o pulse y mantenga la pulsación, y seleccione **Preferencias de impresión**.

❏ Windows 7/Windows Server 2008 R2

Haga clic en el botón de inicio, seleccione **Panel de control** > **Ver dispositivos e impresoras** en **Hardware y sonido**. Haga clic con el botón secundario en la impresora y seleccione **Preferencias de impresión**.

❏ Windows Vista/Windows Server 2008

Haga clic en el botón de inicio y seleccione **Control Panel** > **Printers** en **Hardware and Sound**. Haga clic con el botón secundario en la impresora y seleccione **Seleccionar preferencias de impresión**.

❏ Windows XP/Windows Server 2003 R2/Windows Server 2003

Haga clic en el botón de inicio y seleccione **Panel de control** > **Impresoras y otro hardware** > **Impresoras y faxes** Haga clic con el botón secundario en la impresora y seleccione **Preferencias de impresión**.

### **Inicio de la utilidad**

Acceda a la ventana del controlador de la impresora. Haga clic en la ficha **Utilidades**.

### **Restricción de los ajustes disponibles para el controlador de impresora de Windows**

Puede bloquear algunos ajustes del controlador de impresora para que no los puedan modificar otros usuarios.

#### *Nota:*

Inicie sesión en el ordenador como administrador.

- 1. Abra la ficha **Ajustes opcionales** en las propiedades de la impresora.
	- ❏ Windows 8.1/Windows 8/Windows Server 2012

Seleccione **Escritorio** > **Configuración** > **Panel de control** > **Ver dispositivos e impresoras** en **Hardware y sonido**. Haga clic con el botón secundario en la impresora, o pulse y mantenga la pulsación, y seleccione **Propiedades de impresora**. Haga clic en la ficha **Ajustes opcionales**.

❏ Windows 7/Windows Server 2008 R2

Haga clic en el botón de inicio y seleccione **Panel de control** > **Ver dispositivos e impresoras** en **Hardware y sonido**. Haga clic con el botón secundario en la impresora y seleccione **Propiedades de impresora**. Haga clic en la ficha **Ajustes opcionales**.

❏ Windows Vista/Windows Server 2008

Haga clic en el botón de inicio y seleccione **Control Panel** > **Impresoras** en **Hardware y sonido**. Haga clic con el botón secundario en la impresora y seleccione **Propiedades**. Haga clic en la ficha **Ajustes opcionales**.

❏ Windows XP/Windows Server 2003 R2/Windows Server 2003

Haga clic en el botón de inicio y seleccione **Panel de control** > **Impresoras y otro hardware** > **Impresoras y faxes**. Haga clic con el botón secundario en la impresora y seleccione **Propiedades**. Haga clic en la ficha **Ajustes opcionales**.

- 2. Haga clic en **Ajustes del controlador**.
- 3. Seleccione la función que desee restringir.

Consulte la ayuda en línea para ver las explicaciones de los elementos de configuración.

4. Haga clic en **Aceptar**.

### **Configuración del funcionamiento del controlador de impresora para Windows**

Puede realizar ajustes, como la activación de **EPSON Status Monitor 3**.

- 1. Acceda a la ventana del controlador de la impresora.
- 2. Haga clic en **Más ajustes** en la ficha **Utilidades**.
- 3. Realice los ajustes pertinentes y haga clic en **Aceptar**.

Consulte la ayuda en línea para ver las explicaciones de los elementos de configuración.

### **Información relacionada**

& ["Controlador de la impresora para Windows" de la página 92](#page-91-0)

### **Controlador de la impresora para Mac OS X**

El controlador de la impresora es una aplicación que controla la impresora acorde con los comandos de impresión de otras aplicaciones. La configuración del controlador de la impresora produce los mejores resultados de impresión También puede comprobar el estado de la impresora o mantenerla en perfectas condiciones de funcionamiento mediante la utilidad de su controlador.

#### **Acceso al controlador de la impresora desde aplicaciones**

Seleccione **Impresora** en el menú **Archivo**. Si es necesario, haga clic en **Mostrar detalles** o ▼ para expandir la ventana de impresión.

*Nota:*

Las operaciones varían según la aplicación. Si desea más información, consulte la ayuda de la aplicación.

#### **Inicio de la utilidad**

Seleccione **Preferencias del sistema** en el menú > **Impresoras y escáneres** (o **Impresión y Escaneado**, **Impresión y Fax**), y luego seleccione la impresora. Haga clic en **Opciones y recambios** > **Utilidad** > **Abrir Utilidad Impresoras**.

### **Configuración del funcionamiento del controlador de impresora para Mac OS X**

Se pueden configurar varios parámetros, como omitir las páginas en blanco y activar/desactivar la impresión rápida.

- 1. Seleccione **Preferencias del sistema** en el menú > **Impresoras y escáneres** (o **Impresión y Escaneado**, **Impresión y Fax**), y luego seleccione la impresora. Haga clic en **Opciones y recambios** > **Opciones** (o **Controlador**).
- 2. Realice los ajustes pertinentes y haga clic en **Aceptar**.
	- ❏ Papel Grueso y sobres: Evita que aparezcan manchas de tinta al imprimir en papel grueso. Con todo, la impresión puede ser más lenta.
	- ❏ Omitir Pag en Blanco: Evita la impresión de páginas en blanco.
	- ❏ Modo silencioso: Imprime casi en silencio. Con todo, la impresión puede ser más lenta.
	- ❏ Permitir temporalmente la impresión en negro: Imprime solo con tinta negra temporalmente.
	- ❏ Impresión alta velocidad: Imprime cuando el cabezal de impresión se mueve en ambas direcciones. La velocidad de impresión es mayor, pero la calidad puede mermar.
	- ❏ Notificaciones de advertencia: Permite que el controlador de la impresora muestre notificaciones de advertencia.
	- ❏ Establecer comunicación en dos sentidos: Por lo general, se debe establecer en **Activado**. Seleccione **Desactivado** cuando no se pueda obtener la información de la impresora porque se comparte con otros ordenadores Windows en una red o por la causa que sea.
	- ❏ Casete inferior: Agregue las unidades de cassette de papel opcionales a la fuente de papel.

#### *Nota:*

La disponibilidad de este parámetro depende del modelo.

### **EPSON Scan (controlador de escáner)**

EPSON Scan es una aplicación para controlar el escaneado. Puede ajustar el tamaño, la resolución, el brillo, el contraste y la calidad de la imagen escaneada.

#### *Nota:*

También puede iniciar EPSON Scan desde una aplicación de escaneado compatible con TWAIN.

#### **Inicio en Windows**

#### *Nota:*

En sistemas operativos Windows Server, necesitará instalar *Experiencia de escritorio*.

❏ Windows 8.1/Windows 8/Windows Server 2012 R2/Windows Server 2012

Introduzca el nombre de la aplicación en el símbolo de búsqueda y luego seleccione el icono que aparece.

❏ Excepto en Windows 8.1/Windows 8/Windows Server 2012 R2/Windows Server 2012

Haga clic en el botón de inicio y seleccione **Todos los programas** o **Programas** > **EPSON** > **EPSON Scan** > **EPSON Scan**.

#### **Inicio en Mac OS X**

```
Nota:
```
EPSON Scan no admite la función de cambio rápido de usuario de Mac OS X. Desactive el cambio rápido de usuario.

```
Seleccione Ir > Aplicaciones > Epson Software > EPSON Scan.
```
### **Epson Event Manager**

Epson Event Manager es una aplicación que permite gestionar el escaneado desde el panel de control y guardar imágenes en el ordenador. Puede agregar su propia configuración como valores preestablecidos (ejemplos: tipo de documento, ubicación de carpeta donde guardar, formato de imagen). Si desea más información, consulte la ayuda de la aplicación.

*Nota:*

No se admiten los sistemas operativos Windows Server.

### **Inicio en Windows**

❏ Windows 8.1/Windows 8

Introduzca el nombre de la aplicación en el símbolo de búsqueda y luego seleccione el icono que aparece.

❏ Windows 7/Windows Vista/Windows XP

Haga clic en el botón de inicio y seleccione **Todos los programas** o **Programas** > **Epson Software** > **Event Manager**.

### **Inicio en Mac OS X**

Seleccione **Ir** > **Aplicaciones** > **Epson Software** > **Event Manager**.

### **Controlador PC-FAX (controlador del fax)**

El controlador PC-FAX es una aplicación que permite enviar como fax directamente desde el ordenador un documento creado en una aplicación aparte. El controlador PC-FAX se instala al instalar FAX Utility. Si desea más información, consulte la ayuda de la aplicación.

#### *Nota:*

- ❏ Los sistemas operativos Windows Server no son compatibles.
- ❏ El funcionamiento varía según la aplicación que se use para crear el documento. Si desea más información, consulte la ayuda de la aplicación.

#### <span id="page-95-0"></span>**Acceso desde Windows**

En la aplicación, seleccione **Imprimir** o **Configurar impresión** en el menú **Archivo**. Seleccione la impresora (FAX) y haga clic en **Preferencias** o **Propiedades**.

#### **Acceso desde Mac OS X**

En la aplicación, seleccione **Imprimir** en el menú **Archivo**. Seleccione la impresora (FAX) como valor del parámetro **Impresora** y luego **Ajustes de fax** o **Ajustes destinatario** en el menú emergente.

### **FAX Utility**

FAX Utility es una aplicación que permite configurar diversos parámetros para enviar faxes desde un ordenador. Se puede crear o editar la lista de contactos que se debe usar al enviar un fax, configurar el almacenamiento en el ordenador de los faxes recibidos en formato PDF, etc. Si desea más información, consulte la ayuda de la aplicación.

#### *Nota:*

- ❏ Los sistemas operativos Windows Server no son compatibles.
- ❏ Asegúrese de que ha instalado el controlador de impresora antes de instalar FAX Utility.

#### **Inicio en Windows**

❏ Windows 8.1/Windows 8

Introduzca el nombre de la aplicación en el símbolo de búsqueda y luego seleccione el icono que aparece.

❏ Windows 7/Windows Vista/Windows XP

Haga clic en el botón de inicio y seleccione **Todos los programas** o **Programas** > **Epson Software** > **FAX Utility**.

#### **Inicio en Mac OS X**

Seleccione **Preferencias del sistema** en el menú > **Impresoras y escáneres** (o **Impresión y Escaneado**, **Impresión y Fax**), y luego seleccione la impresora (FAX). Haga clic en **Opciones y recambios** > **Utilidad** > **Abrir Utilidad Impresoras**.

### **Epson Easy Photo Print**

Epson Easy Photo Print es una aplicación que permite imprimir fácilmente fotos con varios diseños. Puede obtener una vista previa de la foto y ajustar las imágenes o la posición. También puede imprimir fotos con un marco. Si desea más información, consulte la ayuda de la aplicación.

#### *Nota:*

- ❏ No se admiten los sistemas operativos Windows Server.
- ❏ Para usar esta aplicación tiene que instalar el controlador de la impresora.

#### **Inicio en Windows**

❏ Windows 8.1/Windows 8

Introduzca el nombre de la aplicación en el símbolo de búsqueda y luego seleccione el icono que aparece.

❏ Windows 7/Windows Vista/Windows XP

Haga clic en el botón de inicio y seleccione **Todos los programas** o **Programas** > **Epson Software** > **Epson Easy Photo Print**.

### <span id="page-96-0"></span>**Inicio en Mac OS X**

Seleccione **Ir** > **Aplicaciones** > **Epson Software** > **Epson Easy Photo Print**.

### **E-Web Print (solo Windows)**

E-Web Print es una aplicación que permite imprimir fácilmente páginas web con varios diseños. Si desea más información, consulte la ayuda de la aplicación. Puede acceder a la ayuda desde el menú **E-Web Print** en la barra de herramientas **E-Web Print**.

### *Nota:*

Los sistemas operativos Windows Server no son compatibles.

### **Inicio**

Cuando se instala E-Web Print, se muestra en el navegador. Haga clic en **Imprimir** o **Sujetador**.

### **EPSON Software Updater**

EPSON Software Updater es una aplicación que busca software nuevo o actualizado en Internet y lo instala. También se puede actualizar el firmware y el manual de la impresora.

#### *Nota:*

Los sistemas operativos Windows Server no son compatibles.

### **Inicio en Windows**

❏ Windows 8.1/Windows 8

Introduzca el nombre de la aplicación en el símbolo de búsqueda y luego seleccione el icono que aparece.

❏ Windows 7/Windows Vista/Windows XP

Haga clic en el botón de inicio y seleccione **Todos los programas** o **Programas** > **Epson Software** > **EPSON Software Updater**.

### **Inicio en Mac OS X**

Seleccione **Ir** > **Aplicaciones** > **Epson Software** > **EPSON Software Updater**.

### **EpsonNet Config**

EpsonNet Config es una aplicación que permite establecer las direcciones y los protocolos de la interfaz de red. Consulte el manual de funcionamiento de EpsonNet Config o la ayuda de la aplicación para obtener más detalles.

### **Inicio en Windows**

❏ Windows 8.1/Windows 8/Windows Server 2012 R2/Windows Server 2012

Introduzca el nombre de la aplicación en el símbolo de búsqueda y luego seleccione el icono que aparece.

❏ Excepto en Windows 8.1/Windows 8/Windows Server 2012 R2/Windows Server 2012

Haga clic en el botón de inicio y seleccione **Todos los programas** o **Programas** > **EpsonNet** > **EpsonNet Config V4** > **EpsonNet Config**.

### **Inicio en Mac OS X**

Seleccione **Ir** > **Aplicaciones** > **Epson Software** > **EpsonNet** > **EpsonNet Config V4** > **EpsonNet Config**.

## <span id="page-97-0"></span>**Desinstalación de aplicaciones**

#### *Nota:*

Inicie sesión en el ordenador como administrador. Introduzca la contraseña del administrador si el ordenador lo pide.

### **Desinstalación de aplicaciones - Windows**

- 1. Pulse el botón  $\bigcup$  para apagar la impresora.
- 2. Salga de todas las aplicaciones en ejecución.
- 3. Abra el **Panel de control**:
	- ❏ Windows 8.1/Windows 8/Windows Server 2012 R2/Windows Server 2012 Seleccione **Escritorio** > **Configuración** > **Panel de control**.
	- ❏ Excepto en Windows 8.1/Windows 8/Windows Server 2012 R2/Windows Server 2012 Haga clic en el botón de inicio y seleccione **Panel de control**.

### 4. Abra **Desinstalar un programa** (o **Agregar o quitar programas**):

❏ Windows 8.1/Windows 8/Windows 7/Windows Vista/Windows Server 2012 R2/Windows Server 2012/ Windows Server 2008 R2/Windows Server 2008

Seleccione **Desinstalar un programa** en **Programas**.

❏ Windows XP/Windows Server 2003 R2/Windows Server 2003

Haga clic en **Agregar o quitar programas**.

- 5. Seleccione la aplicación que desee desinstalar.
- 6. Desinstale las aplicaciones:
	- ❏ Windows 8.1/Windows 8/Windows 7/Windows Vista/Windows Server 2012 R2/Windows Server 2012/ Windows Server 2008 R2/Windows Server 2008

Haga clic en **Desinstalar o cambiar** o **Desinstalar**.

❏ Windows XP/Windows Server 2003 R2/Windows Server 2003

Haga clic en **Cambiar o quitar** o **Quitar**.

*Nota:*

Si aparece la ventana *Control de cuentas de usuario*, haga clic en *Continuar*.

7. Siga las instrucciones en pantalla.

### **Desinstalación de aplicaciones - Mac OS X**

1. Descargue el Uninstaller mediante EPSON Software Updater.

Cuando haya descargado el Uninstaller, no necesitará volver a descargarlo cada vez que desinstale la aplicación.

2. Pulse el botón  $\bigcup$  para apagar la impresora.

- <span id="page-98-0"></span>3. Para desinstalar el controlador de impresora o el controlador PC-FAX, seleccione **Preferencias del sistema** en el menú > **Impresoras y escáneres** (o **Impresión y Escaneado**, **Impresión y Fax**), y luego quite la impresora de la lista de impresoras activadas.
- 4. Salga de todas las aplicaciones en ejecución.
- 5. Seleccione **Ir** > **Aplicaciones** > **Epson Software** > **Uninstaller**.
- 6. Seleccione la aplicación que desee desinstalar y haga clic en **Eliminar**.

### c*Importante:*

El Uninstaller quita del ordenador todos los controladores de impresoras de inyección de tinta Epson. Si usa varias impresoras de inyección de tinta Epson y desea quitar solo alguno de los controladores, elimínelos todos primero y, después, vuelva a instalar el controlador necesario.

#### *Nota:*

Si no puede encontrar la aplicación que desea desinstalar en la lista de aplicaciones, no podrá desinstalarla mediante el Uninstaller. En este caso, seleccione *Ir* > *Aplicaciones* > *Epson Software*, seleccione la aplicación que desea desinstalar y arrástrela al icono de papelera.

#### **Información relacionada**

& ["EPSON Software Updater" de la página 97](#page-96-0)

## **Instalación de aplicaciones**

Si el ordenador no está conectado a una red, instale las aplicaciones más recientes disponibles en el sitio web. Si no puede descargar las aplicaciones desde el sitio web, instálelas desde el disco de software que recibió con la impresora.

#### *Nota:*

- ❏ Inicie sesión en el ordenador como administrador. Introduzca la contraseña del administrador si el ordenador lo pide.
- ❏ Para reinstalar una aplicación debe desinstalarla primero.
- 1. Salga de todas las aplicaciones en ejecución.
- 2. Al instalar el controlador de impresora o EPSON Scan, desconecte la impresora y el ordenador temporalmente.

#### *Nota:*

No conecte la impresora y el ordenador hasta que se le indique.

3. Instale las aplicaciones siguiendo las instrucciones en el sitio web de abajo.

[http://epson.sn](http://epson.sn/?q=2)

### **Información relacionada**

& ["Desinstalación de aplicaciones" de la página 98](#page-97-0)

## <span id="page-99-0"></span>**Actualización de aplicaciones y firmware**

Quizás pueda eliminar ciertos problemas, y mejorar o agregar funciones, actualizando las aplicaciones y el firmware. Cerciórese de utilizar la versión más reciente de las aplicaciones y del firmware.

- 1. Cerciórese de que la impresora y el ordenador estén conectados, y de que el último esté conectado a Internet.
- 2. Inicie EPSON Software Updater, y actualice las aplicaciones o el firmware.

#### c*Importante:*

No apague el ordenador ni la impresora durante la actualización.

#### *Nota:*

Si no puede encontrar la aplicación que desea actualizar en la lista, no podrá actualizarla mediante el EPSON Software Updater. Busque las versiones más recientes de las aplicaciones en el sitio web local de Epson.

<http://www.epson.com>

### **Información relacionada**

& ["EPSON Software Updater" de la página 97](#page-96-0)

# **Resolución de problemas**

## **Comprobación del estado de la impresora**

### **Consulta de mensajes en la pantalla LCD**

Si aparece un mensaje de error en la pantalla LCD, siga las instrucciones en pantalla o las soluciones de abajo para solucionar el problema.

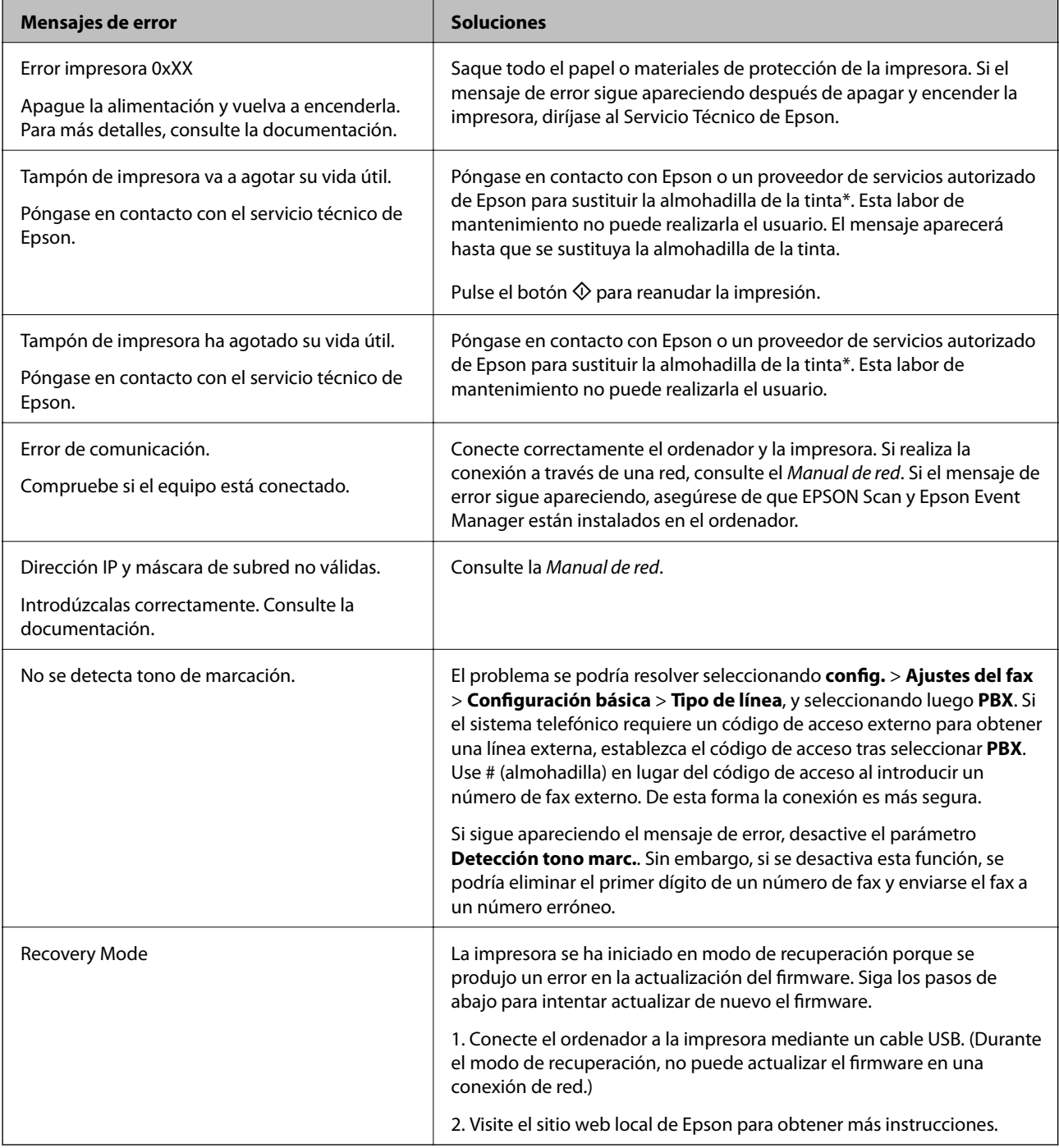

### **Resolución de problemas**

\* En algunos ciclos de impresión, se puede recoger en la almohadilla de la tinta una cantidad muy pequeña de tinta excedente. Para impedir la fuga de tinta de la almohadilla, la impresora se ha diseñado para que detenga la impresión cuando la almohadilla haya alcanzado su límite. Si esto es necesario, y con qué frecuencia lo es, dependerá del número de páginas que imprima, el tipo de material que desee imprimir y el número de ciclos de limpieza que realice la impresora. La necesidad de sustituir la almohadilla no significa que la impresora haya dejado de funcionar de acuerdo con las especificaciones. La impresora le avisará cuando la almohadilla requiera sustitución, algo que solo puede realizar un proveedor de servicios autorizado de Epson. La garantía de Epson no se hace cargo del coste de esta sustitución.

#### **Información relacionada**

- & ["Cómo ponerse en contacto con el servicio técnico de Epson" de la página 131](#page-130-0)
- & ["Instalación de aplicaciones" de la página 99](#page-98-0)
- & ["Actualización de aplicaciones y firmware" de la página 100](#page-99-0)

### **Comprobación del estado de la impresora en Windows**

- 1. Acceda a la ventana del controlador de la impresora.
- 2. Haga clic en **EPSON Status Monitor 3** en la ficha **Utilidades**.

#### *Nota:*

- ❏ Otra forma de saber el estado de la impresora es haciendo doble clic en el icono de la impresora que hay en la barra de tareas. Si no hay ningún icono de impresora en la barra de tareas, haga clic en la opción *Preferencias de Monitorización* de la ficha *Utilidades* y seleccione *Registre el icono de acceso directo en la barra de tareas*.
- ❏ Si se ha desactivado *EPSON Status Monitor 3*, haga clic en *Más ajustes* en la ficha *Utilidades* y seleccione *Activar EPSON Status Monitor 3*.

### **Información relacionada**

& ["Controlador de la impresora para Windows" de la página 92](#page-91-0)

### **Comprobación del estado de la impresora - Mac OS X**

- 1. Seleccione **Preferencias del sistema** en el menú > **Impresoras y escáneres** (o **Impresión y escaneado**, **Impresión y fax**), y seleccione la impresora.
- 2. Haga clic en **Opciones y recambios** > **Utilidad** > **Abrir Utilidad Impresoras**.
- 3. Haga clic en **EPSON Status Monitor**.

## **Extracción de papel atascado**

Consulte el error que aparece en el panel de control y siga las instrucciones para retirar el papel atascado, incluidos los trozos rotos. A continuación, borre el error.

### c*Importante:*

Extraiga con cuidado el papel atascado. Si lo hace con fuerza, puede dañar la impresora.

### **Extracción de papel atascado de la Aliment papel posterior**

Extraiga el papel atascado.

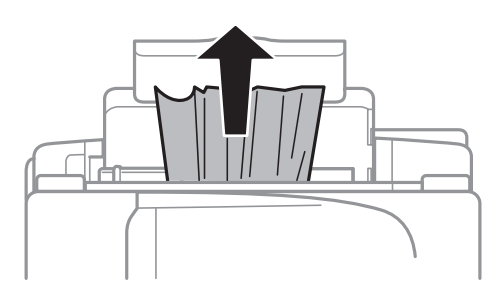

### **Extracción de papel atascado del interior de la impresora**

### !*Precaución:*

- ❏ Tenga cuidado de no pillarse los dedos o la mano cuando abra o cierre la unidad del escáner. Podría lesionarse.
- ❏ No toque nunca los botones del panel de control si tiene la mano dentro de la impresora. Si la impresora se pusiera en funcionamiento podría lesionarse. Intente no tocar las piezas que sobresalen, pues podría hacerse daño.
- 1. Abra la unidad del escáner con la cubierta para documentos cerrada.

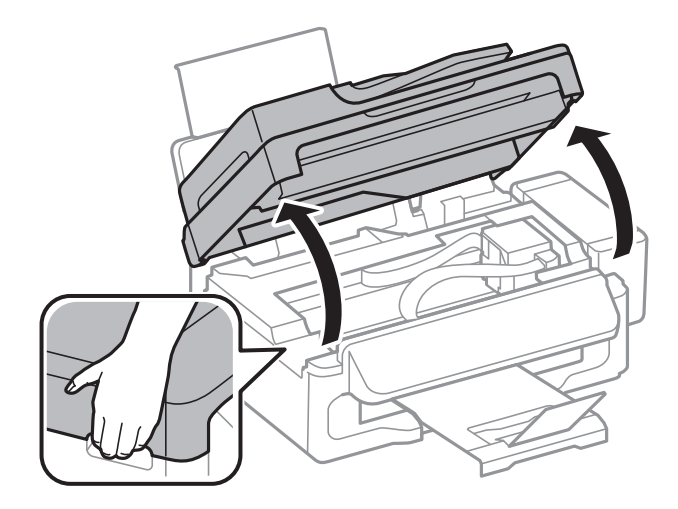

2. Extraiga el papel atascado.

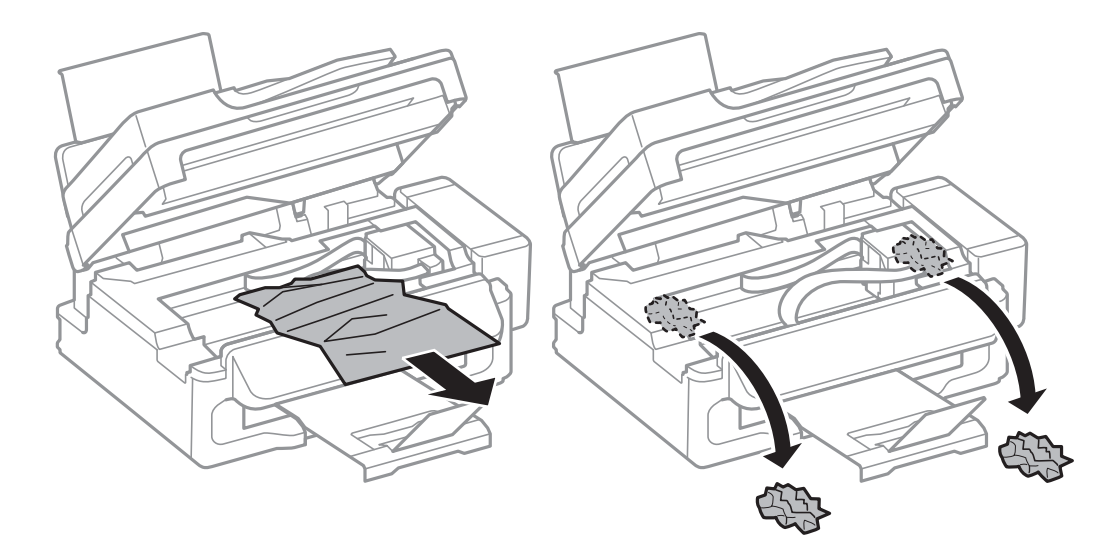

### c*Importante:*

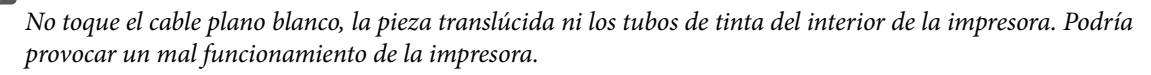

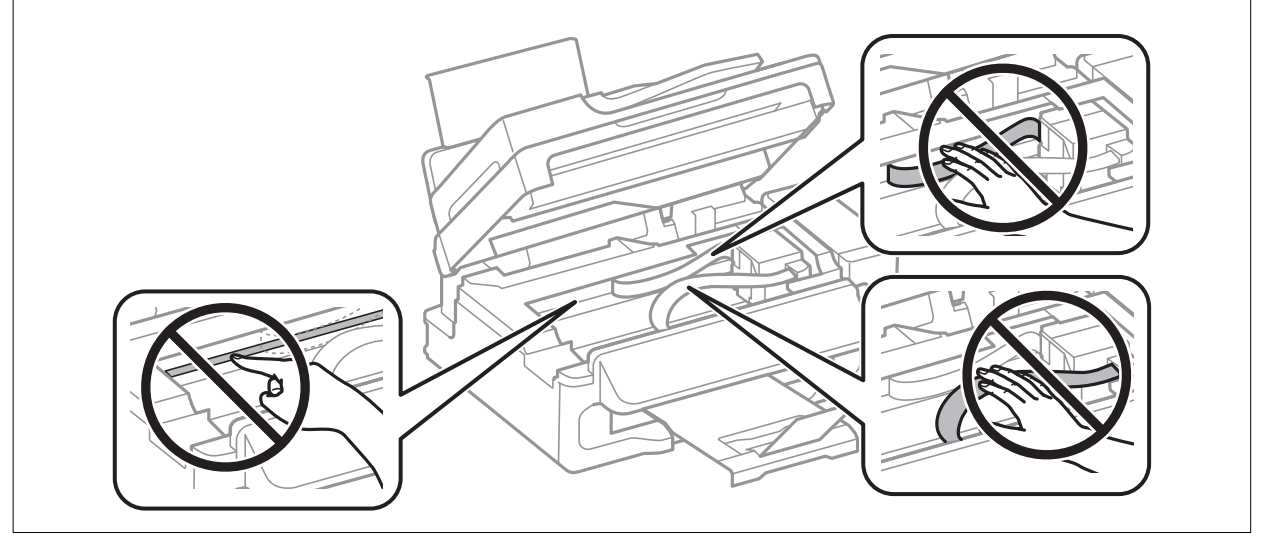

3. Cierre la unidad del escáner.

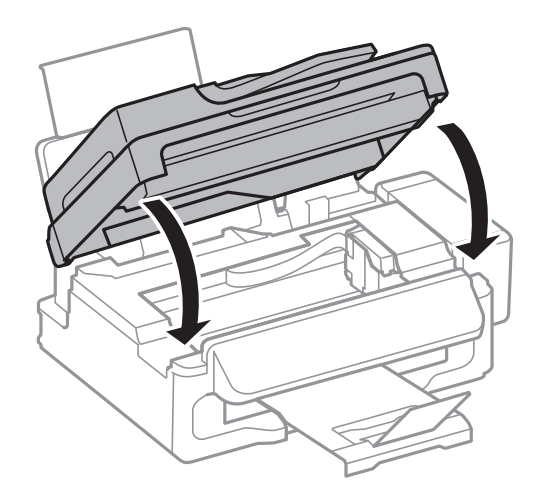

### **Extracción de papel atascado del ADF**

1. Abra la tapa del ADF.

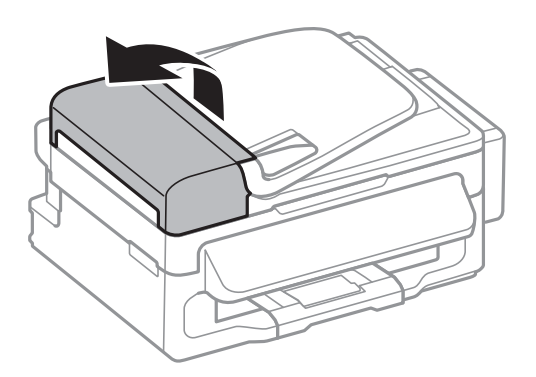

2. Extraiga el papel atascado.

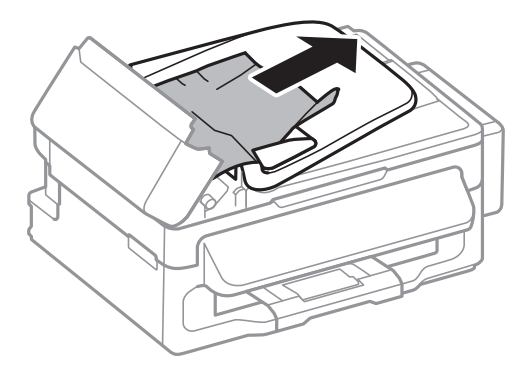

3. Abra el ADF.

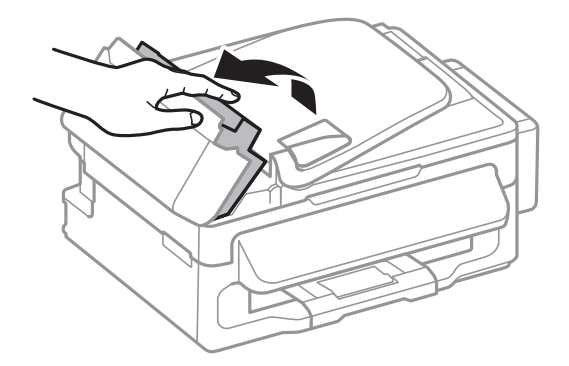

4. Extraiga el papel atascado.

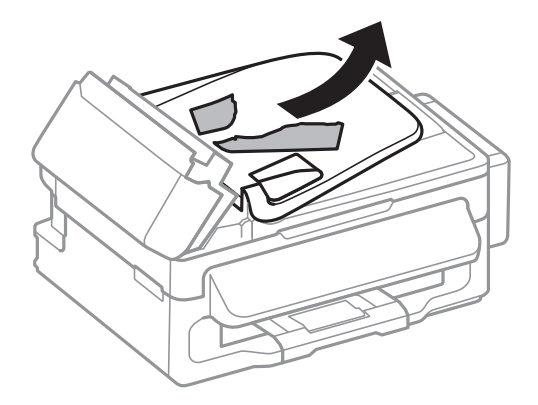

5. Levante la bandeja de entrada del ADF y extraiga el papel atascado.

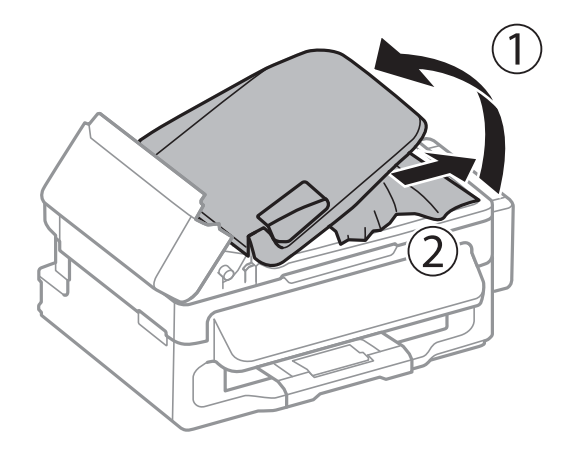

6. Cierre la tapa del ADF.

## **El papel no se alimenta correctamente**

Si el papel se atasca, avanza torcido, si entran varias hojas a la vez, si no avanza o si se expulsa, haga lo siguiente:

- ❏ Coloque la impresora sobre una superficie plana y en un entorno que tenga las condiciones recomendadas.
- ❏ Utilice papel compatible con esta impresora.
- ❏ Siga las precauciones para la manipulación del papel.
- ❏ Cargue papel en la dirección correcta y coloque la guía lateral junto al borde del papel.
- ❏ No cargue un número mayor de hojas que el especificado para el papel. Si es papel normal, no lo cargue por encima de la línea indicada por el triángulo de la guía lateral.
- ❏ Si un error indica que no hay papel cuando hay papel cargado en la impresora, vuelva a cargar papel contra el borde derecho de la aliment papel posterior.
- ❏ Si va a imprimir varias hojas, cárguelas de una en una.
- ❏ Cuando se proporcionan varias hojas de papel a la vez durante la impresión manual a doble cara, retire todo el papel que haya en la fuente antes de volver a cargarlo.
- ❏ Si la impresión se ha detenido un rato, la impresora expulsará el papel.
- ❏ Compruebe que los ajustes de tamaño y tipo de papel sean los correctos.

### **Información relacionada**

- & ["Especificaciones ambientales" de la página 125](#page-124-0)
- & ["Papeles y capacidades disponibles" de la página 25](#page-24-0)
- & ["Precauciones en la manipulación del papel" de la página 24](#page-23-0)
- & ["Cargue papel en la Aliment papel posterior" de la página 26](#page-25-0)

### **El original no avanza en el ADF**

- ❏ Use originales admitidos por el ADF.
- ❏ Cargue los originales en la dirección correcta y deslice las guías laterales hasta los bordes de los originales.
- ❏ Limpie el interior del ADF.
- **□** No cargue originales por encima de la línea que hay justo debajo del símbolo ▼ del interior de la guía lateral del ADF.
- ❏ Compruebe que el icono del ADF aparezca en el panel de control. Si no aparece, vuelva a colocar los originales.

### **Información relacionada**

- & ["Originales disponibles para el ADF" de la página 30](#page-29-0)
- & ["Colocación de originales en el ADF" de la página 30](#page-29-0)
- & ["Limpieza del ADF" de la página 87](#page-86-0)

## **Problemas de alimentación y del panel de control**

### **No se produce el encendido**

- ❏ Mantenga presionado el botón P durante un rato más.
- ❏ Compruebe que el cable de alimentación esté bien enchufado.

### **No se produce el apagado**

Mantenga presionado el botón  $\mathcal{O}$  durante un rato más. Si aún no puede apagar la impresora, desconecte el cable de alimentación. Para que no se seque el cabezal de impresión, vuelva a encender y apagar la impresora pulsando el  $_{\text{botón}}$  $\left(\cdot\right)$ 

### **La pantalla LCD se oscurece**

La impresora está en modo de reposo Pulse cualquier botón en el panel de control para que la pantalla LCD regrese a su estado anterior.

## **La impresora no imprime**

Compruebe lo siguiente si la impresora no funciona o no imprime nada.

- ❏ Conecte bien el cable USB a la impresora y al ordenador.
- ❏ Si usa un concentrador USB, pruebe conectando la impresora directamente al ordenador.
- ❏ Si usa la impresora a través de una red, asegúrese de que la impresora está conectada a la red. Puede comprobar el estado mediante los indicadores en el panel de control o imprimiendo la hoja de estado de red. Si la impresora no está conectada a la red, consulte el Manual de red.
- ❏ Si va a imprimir una imagen de un gran volumen de datos, es posible que el ordenador se quede sin memoria. Imprima la imagen con una resolución menor o a un tamaño más reducido.
- ❏ En Windows, haga clic en **Cola de impresión** en la ficha **Utilidades** del controlador de la impresora y compruebe lo siguiente.
	- ❏ Compruebe si hay trabajos de impresión en pausa.

Cancele la impresión si es preciso.

❏ Cerciórese de que la impresora no esté desconectada o no configurada.

Si la impresora está desconectada o no configurada, borre este valor en el menú **Impresora**.

❏ Compruebe que la impresora esté seleccionada como predeterminada en el menú **Impresora** (debe haber una marca de verificación en el elemento de menú).

Si la impresora no aparece seleccionada como predeterminada, selecciónela.

❏ En Mac OS X, asegúrese de que el estado de la impresora no sea **Pausa**.

Seleccione **Preferencias del sistema** en el menú > **Impresoras y escáneres** (o **Impresión y Escaneado**, **Impresión y fax**), y haga doble clic en la impresora. Si la impresora está en pausa, haga clic en **Reanudar** (o **Reanudar impresora**).

- ❏ Realice un test de inyectores y luego limpie el cabezal de impresión si alguno de los inyectores del cabezal de impresión está obstruido.
- ❏ Si usa la impresora a través de AirPrint, habilite el ajuste AirPrint en Web Config. Si ese ajuste está inhabilitado, no podrá utilizar AirPrint.

### **Información relacionada**

- & ["Cancelación de la impresión" de la página 52](#page-51-0)
- & ["Comprobación y limpieza del cabezal de impresión" de la página 82](#page-81-0)

## **Problemas de impresión**

### **La impresión tiene poca calidad**

Si la impresión es de poca calidad (sale borrosa, con bandas, le faltan colores o los colores aparecen desvaídos, está torcida o aparecen patrones tipo mosaico) haga lo siguiente.

- ❏ Confirme que la carga inicial de tinta haya terminado.
- ❏ Revise el tanque de tinta. Si está vacío, rellene el tanque inmediatamente y limpie el cabezal de impresión.
- ❏ Ejecute el test de inyectores y, si hay algún inyector obstruido, limpie el cabezal de impresión.
- ❏ Si la impresora lleva mucho tiempo inactiva, use la utilidad Limpieza a chorro de la tinta del controlador de impresora.
- ❏ Alinee el cabezal de impresión.
- ❏ Si observa desalineaciones a intervalos de 2.5 cm, alinee el cabezal de impresión.
- ❏ Utilice papel compatible con esta impresora.
- ❏ No imprima en papeles húmedos, defectuosos o demasiado viejos.
- ❏ Si el papel está curvado o el sobre abombado, alíselo.
- ❏ Si va a imprimir imágenes o fotos, utilice la impresión de datos de alta resolución. Aunque queden bien en la pantalla, las imágenes de los sitios web muchas veces son de baja resolución, por eso la impresión es de peor calidad.
- ❏ En el controlador de impresora o en el panel de control, seleccione el ajuste de tipo de papel adecuado para el papel cargado en la impresora.
- ❏ Imprima con un ajuste de alta calidad configurado en el panel de control o en el controlador de impresora.
- ❏ Cuando las imágenes se imprimen con colores incorrectos, tiene que ajustar el color y volver a imprimir. La función de corrección automática del color utiliza el modo de corrección estándar **PhotoEnhance**. Pruebe con otro modo de corrección en **PhotoEnhance**: seleccione una opción que no sea **Auto corrección** en el ajuste **Corrección de escena**. Si el problema no se resuelve, utilice una función de corrección del color que no sea **PhotoEnhance**.
- ❏ Desactive el ajuste de bidireccional (o alta velocidad). Cuando se activa este parámetro, el cabezal imprime mientras se mueve en ambas direcciones, y las líneas verticales pueden estar mal alineadas. Si desactiva esta función, la impresión puede ralentizarse.
	- ❏ Windows

Anule la selección de **Bidireccional** en la ficha **Más Opciones** del controlador de impresora.

❏ Mac OS X

Seleccione **Preferencias del sistema** en el menú > **Impresoras y escáneres** (o **Impresión y Escaneado**, **Impresión y Fax**); después, seleccione la impresora. Haga clic en **Opciones y recambios** > **Opciones** (o **Driver**). Seleccione **Desactivado** como valor del ajuste **Impresión alta velocidad**.

- ❏ No apile los papeles justo después de imprimirlos.
- ❏ Deje que las impresiones se sequen totalmente antes de archivarlas o exhibirlas. No seque las impresiones al sol ni con un secador, ni toque la cara impresa del papel.
- ❏ Procure utilizar botes de tinta originales de Epson. Este producto está diseñado para ajustar los colores en base al uso de botes de tinta genuinos de Epson. Si utiliza botes de tinta de otra marca, la impresión puede tener peor calidad.
- ❏ Utilice los botes de tinta con el código de pieza adecuado para esta impresora.
- ❏ Epson no recomienda el uso del bote de tinta después de la fecha de caducidad indicada en el paquete.
- ❏ Para imprimir imágenes o fotos, Epson recomienda el uso de papel genuino de Epson en vez de papel normal. Imprima en la cara imprimible del papel genuino de Epson.

- & ["Rellenado de los tanques de tinta" de la página 78](#page-77-0)
- & ["Comprobación y limpieza del cabezal de impresión" de la página 82](#page-81-0)
- & ["Sustitución de la tinta de los tubos" de la página 84](#page-83-0)
- & ["Alineación del cabezal de impresión" de la página 85](#page-84-0)
- & ["Precauciones en la manipulación del papel" de la página 24](#page-23-0)
- & ["Papeles y capacidades disponibles" de la página 25](#page-24-0)
- & ["Lista de tipos de papel" de la página 25](#page-24-0)
- & ["Ajuste de los colores de la impresión" de la página 49](#page-48-0)

# **La calidad de la copia es baja**

Compruebe lo siguiente si aparecen colores desiguales, manchas, puntos o líneas rectas en la imagen copiada.

- ❏ Cargue y expulse papel sin imprimir para limpiar el recorrido del papel.
- ❏ Limpie el cristal del escáner y la cubierta para documentos.
- ❏ Limpie el rodillo en el ADF.
- ❏ No presione demasiado el original o la cubierta para documentos cuando coloque los originales en el cristal del escáner. Los colores desiguales, las manchas o los puntos pueden aparecer cuando el original o la cubierta para documentos se presionan demasiado.
- ❏ Si aparece un patrón de moire (trama arrugada o sombreada), cambie los valores de reducción y ampliación, o cambie un poco el ángulo de colocación del original.

### **Información relacionada**

- & ["Limpieza del recorrido del papel." de la página 86](#page-85-0)
- & ["Limpieza del Cristal del escáner" de la página 88](#page-87-0)
- & ["Limpieza del ADF" de la página 87](#page-86-0)
- & ["La impresión tiene poca calidad" de la página 108](#page-107-0)

# **En la copia aparece una imagen del reverso del original**

- ❏ Coloque los originales finos en el cristal del escáner y luego coloque encima un trozo de papel negro.
- ❏ Reduzca la densidad de la copia en el panel de control.

# **La posición, el tamaño o los márgenes de la impresión son incorrectos**

- ❏ Cargue papel en la dirección correcta y deslice la guía lateral hasta los bordes del papel.
- ❏ Al colocar originales en el cristal del escáner, alinee la esquina del original con la esquina indicada con un símbolo en el marco del cristal del escáner. Si los extremos de la copia se recortan, aleje el original ligeramente de los extremos.
- ❏ Limpie el cristal del escáner y la cubierta para documentos. Si hay polvo o manchas en el cristal, el área de copia se puede ampliar para incluirlos, y producir una posición de impresión errónea o imágenes pequeñas.
- ❏ Seleccione el ajuste de tamaño adecuado para el original en el panel de control.
- ❏ Seleccione el ajuste de tamaño adecuado para el original en el panel de control o en el controlador de la impresora.
- ❏ Ajuste el valor del margen en la aplicación de modo que se encuentre dentro del área imprimible.

- & ["Cargue papel en la Aliment papel posterior" de la página 26](#page-25-0)
- & ["Colocación de originales" de la página 30](#page-29-0)
- & ["Limpieza del Cristal del escáner" de la página 88](#page-87-0)
- & ["Área imprimible" de la página 122](#page-121-0)

# **El papel queda borroso o rayado**

Si la impresión sale borrosa o con rayas, haga lo siguiente.

- ❏ Limpie el recorrido del papel.
- ❏ Limpie el cristal del escáner y la cubierta para documentos.
- ❏ Cargue papel en la dirección correcta.
- ❏ Si está imprimiendo manualmente por las 2 caras, confirme que la tinta de la cara impresa esté totalmente seca antes de volver a cargar el papel.
- ❏ Si se trata de una copia y el papel sale borroso, reduzca el ajuste de densidad de copiado en el panel de control.

### **Información relacionada**

- & ["Limpieza del recorrido del papel." de la página 86](#page-85-0)
- & ["Limpieza del Cristal del escáner" de la página 88](#page-87-0)
- & ["Cargue papel en la Aliment papel posterior" de la página 26](#page-25-0)
- & ["La impresión tiene poca calidad" de la página 108](#page-107-0)

### **Los caracteres impresos son incorrectos o ilegibles**

- ❏ Conecte bien el cable USB a la impresora y al ordenador.
- ❏ Cancele todos los trabajos de impresión en pausa.
- ❏ No ponga el ordenador en modo **Hibernar** o **Suspender** manualmente mientras se imprime. Se podrían imprimir páginas con texto ilegible la próxima vez que inicie el ordenador.

### **Información relacionada**

& ["Cancelación de la impresión" de la página 52](#page-51-0)

# **La imagen impresa aparece invertida**

Borre cualquier parámetro de imagen invertida en el controlador de la impresora o en la aplicación.

❏ Windows

Anule la selección de **Espejo** en la ficha **Más Opciones** del controlador de la impresora.

❏ Mac OS X

Anule la selección de **Espejo** en el menú **Ajustes Impresión** del controlador de la impresora.

# **El problema de impresión no se ha resuelto**

Si ha probado todas las soluciones y no ha resuelto el problema, intente desinstalar y volver a instalar el controlador de la impresora.

- & ["Desinstalación de aplicaciones" de la página 98](#page-97-0)
- & ["Instalación de aplicaciones" de la página 99](#page-98-0)

# **Otros problemas de impresión**

# **La impresión es demasiado lenta**

- ❏ Cierre todas las aplicaciones que no necesite.
- ❏ Reduzca el valor de la calidad en el panel de control o en el controlador de la impresora. La impresión de alta calidad reduce la velocidad de impresión.
- ❏ Active el parámetro bidireccional (o alta velocidad). Cuando se activa este parámetro, el cabezal imprime mientras se mueve en ambas direcciones, y la velocidad de impresión aumenta.
	- ❏ Windows

Seleccione **Bidireccional** en la ficha **Más Opciones** del controlador de la impresora.

❏ Mac OS X

Seleccione **Preferencias del sistema** en el menú > **Impresoras y escáneres** (o **Impresión y escaneado**, **Impresión y fax**), y seleccione la impresora. Haga clic en **Opciones y recambios** > **Opciones** (o **Controlador**). Seleccione **Activado** como valor del parámetro **Impresión alta velocidad**.

❏ Desactive el modo silencioso. Esta función reduce la velocidad de impresión.

❏ Windows

Seleccione **Desactivada** como valor del parámetro **Modo silencioso** en la ficha **Principal** del controlador de la impresora.

❏ Mac OS X

Seleccione **Preferencias del sistema** en el menú > **Impresoras y escáneres** (o **Impresión y escaneado**, **Impresión y fax**), y seleccione la impresora. Haga clic en **Opciones y recambios** > **Opciones** (o **Controlador**). Seleccione **Desactivado** como valor del parámetro **Modo silencioso**.

# **La impresión continua es lentísima**

La impresión se vuelve más lenta para impedir que el mecanismo de la impresora se recaliente y se averíe. Sin embargo, puede seguir imprimiendo.

Si quiere volver a la velocidad de impresión normal, deje la impresora inactiva durante 30 minutos como mínimo. Si la apaga, la velocidad de impresión no volverá a ser la normal.

# **No se inicia el escaneado**

- ❏ Si escanea con el ADF, compruebe que la cubierta para documentos y la del ADF estén cerradas.
- ❏ Conecte bien el cable de interfaz a la impresora y al ordenador.
- ❏ Si utiliza un concentrador USB, conecte la impresora directamente al ordenador.
- ❏ Si usa la impresora a través de una red, asegúrese de que la impresora está bien conectada a la red. Puede comprobar el estado de la conexión desde el icono de red en la ventana de la impresora e imprimiendo una hoja de estado de red. Si la impresora no está conectada a la red, consulte el Manual de red.
- ❏ Cerciórese de seleccionar el escáner correcto si aparece una lista de escáneres al iniciar EPSON Scan.
- ❏ Si utiliza aplicaciones compatibles con TWAIN, seleccione la impresora (el escáner) que está utilizando.
- ❏ En Windows, cerciórese de que la impresora (escáner) aparece en **Escáneres y cámaras**. La impresora (escáner) debería aparecer como "EPSON XXXXX (nombre de la impresora"). Si no aparece, desinstale y vuelva a instalar EPSON Scan. Consulte lo siguiente para acceder a **Escáneres y cámaras**.
	- ❏ Windows 8.1/Windows 8/Windows Server 2012 R2/Windows Server 2012

Seleccione **Escritorio** > **Configuración** > **Panel de control**, introduzca "Escáneres y cámaras" en el símbolo de búsqueda, haga clic en **Mostrar escáneres y cámaras**, y vea si aparece la impresora.

❏ Windows 7/Windows Server 2008 R2

Haga clic en el botón de inicio y seleccione **Panel de control**, introduzca "Escáneres y cámaras" en el icono de búsqueda, haga clic en **Ver escáneres y cámaras**, y compruebe si aparece la impresora.

❏ Windows Vista/Windows Server 2008

Haga clic en el botón de inicio, seleccione **Panel de control** > **Hardware y sonido** > **Escáneres y cámaras**, y compruebe si aparece la impresora.

❏ Windows XP/Windows Server 2003 R2/Windows Server 2003

Haga clic en el botón de inicio, seleccione **Panel de control** > **Impresoras y otro hardware** > **Escáneres y cámaras**, y compruebe si aparece la impresora.

- ❏ Si no puede escanear utilizando una aplicación compatible con TWAIN, desinstale y vuelva a instalar dicha aplicación.
- ❏ En Mac OS X con un procesador Intel, si se han instalado otros controladores de escáner Epson excepto EPSON Scan, como Rosetta o PPC, desinstálelos, desinstale también EPSON Scan, y vuelva a instalar EPSON Scan.

#### **Información relacionada**

- & ["Desinstalación de aplicaciones" de la página 98](#page-97-0)
- & ["Instalación de aplicaciones" de la página 99](#page-98-0)

### **No puedo empezar a escanear cuando utilizo el panel de control**

- ❏ Compruebe que EPSON Scan y Epson Event Manager estén instalados correctamente.
- ❏ Compruebe el parámetro de escaneado asignado en Epson Event Manager.

#### **Información relacionada**

& ["Epson Event Manager" de la página 95](#page-94-0)

# **Problemas con la imagen escaneada**

### **El escaneado tiene poca calidad**

- ❏ Limpie el cristal del escáner y la cubierta para documentos.
- ❏ Limpie el rodillo del alimentador automático de documentos o ADF (solamente para las impresoras dotadas de ADF).
- ❏ No presione con fuerza el original ni la cubierta para documentos cuando coloque los originales en el cristal del escáner. Si presiona demasiado fuerte el original o el documento, pueden aparecer colores irregulares, manchas o puntos.
- ❏ Quite el polvo del original.
- ❏ Realice los ajustes de tipo de documento adecuados en el panel de control.
- ❏ Escanee con una resolución mayor.
- ❏ Ajuste la imagen en EPSON Scan, y luego realice el escaneado. Consulte la ayuda de EPSON Scan para obtener información detallada.

### **Información relacionada**

- & ["Limpieza del Cristal del escáner" de la página 88](#page-87-0)
- & ["Limpieza del ADF" de la página 87](#page-86-0)

### **Los caracteres aparecen borrosos**

- ❏ En el modo **Modo Fácil** o **Modo Oficina** de EPSON Scan, seleccione **Opción Imagen** en **Ajustes de Imagen** y luego seleccione **Mejora del texto**.
- ❏ En el **Modo Profesional** de EPSON Scan, seleccione **Documento** en **Tipo Auto Exposición** en los ajustes de **Original**.
- ❏ Configure los ajustes del umbral en EPSON Scan.
	- ❏ **Modo Fácil**

Seleccione **Blanco y negro** en el ajuste **Tipo Imagen**, haga clic en **Brillo** y configure el umbral.

❏ **Modo Oficina** o **Modo Profesional**

Seleccione **Blanco y negro** en el ajuste **Tipo Imagen** y configure el umbral.

❏ Escanee con una resolución mayor.

# **En la imagen escaneada aparece una imagen del reverso del original**

- ❏ Si es un original fino, colóquelo en el cristal del escáner y ponga una hoja de papel negro encima.
- ❏ Configure los ajustes adecuados para el documento en el panel de control o en EPSON Scan.
- ❏ En el modo **Modo Fácil** o **Modo Oficina** de EPSON Scan, seleccione **Opción Imagen** en **Ajustes de Imagen** y luego seleccione **Mejora del texto**.

#### **Información relacionada**

& "Modo **Digitalizar**[" de la página 17](#page-16-0)

# **Aparecen patrones moiré (trama arrugada o sombreada) en la imagen escaneada**

- ❏ Coloque el original a un ángulo ligeramente diferente.
- ❏ Seleccione **Destramado** en EPSON Scan.
- ❏ Cambie la configuración de la resolución en el panel de control o en EPSON Scan.

# **El área o el sentido del escaneado no son los correctos**

- ❏ Al colocar originales en el cristal del escáner, alinee la esquina del original con la esquina indicada con un símbolo en el marco del cristal del escáner. Si los extremos de la imagen escaneada se recortan, aleje el original ligeramente de la esquina.
- ❏ Limpie el cristal del escáner y la cubierta para documentos. Si hay polvo o manchas en el cristal, el área de escaneado se puede ampliar para incluirlos, y producir una posición de impresión errónea o imágenes pequeñas.
- ❏ Al colocar varios originales en el cristal del escáner para escanearlos por separado pero en un solo archivo, deje una separación de al menos 20 mm entre los originales. Si el problema persiste, coloque los originales de uno en uno.
- ❏ Al escanear desde el panel de control, establezca el área de escaneado correctamente
- ❏ Al escanear utilizando la previsualización de miniaturas en EPSON Scan, separe el original 4,5 mm de los extremos del cristal del escáner.
- ❏ Cuando se utiliza la previsualización de miniaturas para un original grande en **Modo Fácil** o en **Modo Profesional** de EPSON Scan, a veces el área de escaneado es incorrecta. Cuando realice una previsualización en EPSON Scan, cree marcos del área que desea escanear en la ficha **Previsualización** dentro de la ventana **Previsualización**.
- ❏ Si la **Orientación Automática de Foto** de EPSON Scan no funciona según lo previsto, consulte la Ayuda de EPSON Scan.
- ❏ Anule la selección de **Orientación Automática de Foto** en EPSON Scan.
- ❏ Al escanear con EPSON Scan, el área de escaneado disponible puede quedar restringida si la resolución es demasiado alta. Reduzca la resolución o ajuste el área de escaneado en la ventana **Previsualización**.

### **Información relacionada**

- & ["Colocación de originales" de la página 30](#page-29-0)
- & ["Limpieza del Cristal del escáner" de la página 88](#page-87-0)

# **El problema con la imagen escaneada no se ha resuelto**

Si ha probado todas las soluciones y no ha resuelto el problema, haga clic en **Configuración** en la ventana EPSON Scan y luego haga clic en **Reiniciar Todo** en la ficha **Otros** para inicializar la configuración de EPSON Scan. Si la inicialización no resuelve el problema, desinstale y vuelva a instalar EPSON Scan.

### **Información relacionada**

- & ["Desinstalación de aplicaciones" de la página 98](#page-97-0)
- & ["Instalación de aplicaciones" de la página 99](#page-98-0)

# **Otros problemas de escaneado**

# **La previsualización de miniaturas no funciona correctamente**

Consulte la ayuda de EPSON Scan.

### <span id="page-115-0"></span>**Información relacionada**

& ["EPSON Scan \(controlador de escáner\)" de la página 94](#page-93-0)

# **El escaneado es demasiado lento**

Reduzca la resolución.

# **El escaneado se detiene cuando se realiza en PDF/Multi-TIFF**

- ❏ Cuando se escanea utilizando EPSON Scan, se pueden escanear hasta 999 páginas en formato PDF y hasta 200 en formato Multi-TIFF. Cuando se escanea utilizando el panel de control, se pueden escanear hasta 50 páginas en formato PDF y Multi-TIFF.
- ❏ Para escanear grandes volúmenes, recomendamos hacerlo en escala de grises.
- ❏ Aumente el espacio libre en el disco duro del ordenador. El escaneado podría detenerse si no hay suficiente espacio libre en el disco.
- ❏ Pruebe a escanear con una resolución inferior. El escaneado se detiene si el tamaño total de los datos alcanza el límite.

### **Información relacionada**

& "Modo **Digitalizar**[" de la página 17](#page-16-0)

# **Problemas al enviar y recibir faxes**

# **No se puede enviar o recibir faxes**

- ❏ Use **Comprobar conexión de fax** en el panel de control para ejecutar la comprobación automática de conexión de fax. Pruebe las soluciones que aparecen en el informe.
- ❏ Compruebe el parámetro **Tipo de línea**. Establecerlo en **PBX** podría resolver el problema. Si el sistema telefónico requiere un código de acceso externo para obtener una línea externa, registre el código de acceso en la impresora e introduzca # (almohadilla) delante de los números de fax al enviar.
- ❏ Si se produce un error de comunicación, cambie el parámetro **Veloc.fax** a **Baja(9.600 bps)** en el panel de control.
- ❏ Compruebe que la toma telefónica funciona correctamente enchufando un teléfono para probarla. Si no puede hacer ni recibir llamadas, póngase en contacto con la empresa de telecomunicaciones.
- ❏ Para hacer la conexión a una línea telefónica DSL, debe usar un módem DSL que tenga un filtro de DSL integrado, o instalar un filtro independiente en la línea. Póngase en contacto con su proveedor de DSL.
- ❏ Para hacer la conexión a una línea telefónica DSL, conecte la impresora directamente al conector telefónico de la pared y luego compruebe que la impresora puede enviar un fax. Si funciona, el problema podría deberse al filtro de DSL. Póngase en contacto con su proveedor de DSL.
- ❏ Active el parámetro **ECM** en el panel de control. No se pueden enviar o recibir faxes en color si la opción ECM está desactivada.
- ❏ Para enviar o recibir faxes con el ordenador, asegúrese de que la impresora está conectada mediante un cable USB o a la red, y que el controlador de impresora y el controlador PC-FAX están instalados en el ordenador. El controlador PC-FAX se instala junto con la FAX Utility.
- ❏ En Windows, compruebe que la impresora (el fax) aparezca en **Dispositivos e impresoras**, **Impresora**, o **Impresoras y otro hardware**. Debe aparecer como "EPSON XXXXX (FAX)". Si no aparece, desinstale y vuelva a instalar FAX Utility. Consulte lo siguiente para acceder a **Dispositivos e impresoras**, **Impresora**, o **Impresoras y otro hardware**.
	- ❏ Windows 8.1/Windows 8

Seleccione **Escritorio** > **Configuración** > **Panel de control** > **Ver dispositivos e impresoras** en **Hardware y sonido** o **Hardware**.

❏ Windows 7

Haga clic en el botón de inicio y seleccione **Panel de control** > **Ver dispositivos e impresoras** en **Hardware y sonido** o **Hardware**.

❏ Windows Vista

Haga clic en el botón de inicio y seleccione **Control Panel** > **Impresoras** en **Hardware y sonido**.

❏ Windows XP

Haga clic en el botón de inicio y seleccione **Panel de control** > **Impresoras y otro hardware** > **Impresoras y faxes**.

- ❏ En Mac OS X, compruebe lo siguiente.
	- ❏ Seleccione **Preferencias del sistema** en el menú > **Impresoras y escáneres** (o **Impresión y escaneado**, **Impresión y fax**), y seleccione la impresora (el fax) que aparece. Debe aparecer como "FAX XXXX (USB)" o "FAX XXXX (IP)". Si no aparece, haga clic en **+** y registre la impresora (el fax).
	- ❏ Seleccione **Preferencias del sistema** en el menú , seleccione **Impresoras y escáneres** (o **Impresión y escaneado**, **Impresión y fax**), y haga doble clic en la impresora (el fax). Si la impresora está en pausa, haga clic en **Reanudar** (o Reanudar impresora).

### **Información relacionada**

- & "**Ajustes del fax**[" de la página 21](#page-20-0)
- & ["Ajustes para un sistema telefónico PBX" de la página 68](#page-67-0)
- & ["Conexión de la impresora a una línea telefónica" de la página 63](#page-62-0)
- & ["Desinstalación de aplicaciones" de la página 98](#page-97-0)
- & ["Instalación de aplicaciones" de la página 99](#page-98-0)

### **No se pueden enviar faxes**

- ❏ Configure la información de encabezado para los faxes salientes en el panel de control. Algunas máquinas de fax rechazan automáticamente los faxes entrantes que no tienen información de encabezado.
- ❏ Si ha bloqueado su identificador de autor de llamada, desbloquéelo. Algunos teléfonos y máquinas de fax rechazan automáticamente las llamadas anónimas.
- ❏ Pregunte al destinatario si el número de fax es el correcto y si su máquina de fax está lista para recibir faxes.

- & "**Ajustes del fax**[" de la página 21](#page-20-0)
- & ["No se puede enviar o recibir faxes" de la página 116](#page-115-0)

# **No se pueden enviar faxes a un destinatario especificado**

Compruebe lo siguiente si no puede enviar faxes a un destinatario especificado porque se produce un error.

- ❏ Si la máquina del destinatario no descuelga en un plazo de 50 segundos después de que la impresora ha terminado de llamar, la llamada se interrumpe con un error. Marque mediante un teléfono conectado para comprobar cuánto se tarda en escuchar un tono de fax. Si se tarda más de 50 segundos, agregue pausas después del número de fax para enviar el fax. Pulse  $\frac{1}{2}$  para introducir la pausa. Se escribe un guion como marca de la pausa. Una pausa dura unos tres segundos. Agregue varias pausas si es necesario.
- ❏ Si ha seleccionado al destinatario en la lista de contactos, compruebe que la información registrada es correcta. Si la información es correcta, seleccione el destinatario en la lista de contactos, pulse el botón  $\blacktriangleright$  y seleccione **Editar**. En la pantalla **Agregar entrada**, cambie **Veloc.fax** a **Baja(9.600 bps)**.

#### **Información relacionada**

- & ["Envío de faxes marcando desde el teléfono externo" de la página 70](#page-69-0)
- & ["Gestión de contactos" de la página 33](#page-32-0)
- & ["No se puede enviar o recibir faxes" de la página 116](#page-115-0)

# **No se pueden enviar faxes a una hora especificada**

Establezca la fecha y hora correctamente en el panel de control.

#### **Información relacionada**

- & ["Envío de faxes a una hora especificada \(Enviar fax más tarde\)" de la página 70](#page-69-0)
- & "Modo **config.**[" de la página 18](#page-17-0)

# **No se pueden recibir faxes**

- ❏ Si se ha suscrito a un servicio de reenvío de llamadas, quizás la impresora no pueda recibir faxes. Póngase en contacto con el proveedor del servicio.
- ❏ Si no ha conectado un teléfono a la impresora, establezca el parámetro **Modo recep.** en **Automático** en el panel de control.

### **Información relacionada**

- & "**Ajustes del fax**[" de la página 21](#page-20-0)
- & ["No se puede enviar o recibir faxes" de la página 116](#page-115-0)

# **Se produce un error de memoria llena**

- ❏ Si la impresora se ha configurado para guardar los faxes recibidos en un ordenador, encienda el ordenador correspondiente. Una vez que los faxes se guardan en el ordenador, se eliminan de la memoria de la impresora.
- ❏ Incluso si la memoria está llena, puede enviar un fax monocromo con la función **Envío directo**. También puede dividir los originales en lotes para enviarlos en varias tandas.
- ❏ Si la impresora no puede imprimir un fax recibido por errores de la impresora, como atascos de papel, se puede producir el error de memoria llena. Resuelva el problema de la impresora y póngase en contacto con el remitente para que le vuelva a enviar el fax.

### **Información relacionada**

- & ["Cómo guardar los faxes recibidos" de la página 73](#page-72-0)
- & "Modo **Fax**[" de la página 17](#page-16-0)
- & ["Extracción de papel atascado" de la página 102](#page-101-0)

# **Baja calidad de faxes enviados**

- ❏ Limpie el cristal del escáner y la cubierta para documentos.
- ❏ Limpie el rodillo en el ADF.
- ❏ Cambie el parámetro **Resolución** en el panel de control. Si los originales contienen tanto texto como fotos, seleccione **Foto**.
- ❏ Cambie el parámetro **Densidad** en el panel de control.
- ❏ Active el parámetro **ECM** en el panel de control.

#### **Información relacionada**

- & ["Limpieza del Cristal del escáner" de la página 88](#page-87-0)
- & ["Limpieza del ADF" de la página 87](#page-86-0)
- & "Modo **Fax**[" de la página 17](#page-16-0)
- & "**Ajustes del fax**[" de la página 21](#page-20-0)

### **Los faxes se envían con un tamaño erróneo**

- ❏ Al enviar un fax utilizando el cristal del escáner, coloque el original correctamente alineando la esquina con la marca de origen.
- ❏ Limpie el cristal del escáner y la cubierta para documentos. Si hay polvo o manchas en el cristal, el área de escaneado se puede ampliar para incluirlos, y producir una posición de impresión errónea o imágenes pequeñas.

### **Información relacionada**

- & ["Colocación de originales" de la página 30](#page-29-0)
- & ["Limpieza del Cristal del escáner" de la página 88](#page-87-0)

# **Baja calidad del fax recibido**

- ❏ Active el parámetro **ECM** en el panel de control.
- ❏ Pida al remitente que lo envíe en un modo de mayor calidad.
- ❏ Vuelva a imprimir el fax recibido.

- & "**Ajustes del fax**[" de la página 21](#page-20-0)
- & ["Reimpresión de faxes recibidos" de la página 75](#page-74-0)

# **No se imprimen los faxes recibidos**

Si se produce un error en la impresora, como un atasco del papel, no se pueden imprimir los faxes recibidos. Compruebe la impresora.

### **Información relacionada**

& ["Extracción de papel atascado" de la página 102](#page-101-0)

# **Otros problemas de faxes**

# **No se pueden realizar llamadas en el teléfono conectado**

Conecte el teléfono al puerto EXT. de la impresora y descuelgue el auricular. Si no puede oír el tono, conecte correctamente el cable telefónico.

### **Información relacionada**

& ["Conexión del teléfono a la impresora" de la página 65](#page-64-0)

# **El contestador automático no puede responder a llamadas de voz**

En el panel de control, establezca el parámetro **Tonos para responder** de la impresora en un número más alto que el número de tonos del contestador automático.

### **Información relacionada**

- & "**Ajustes del fax**[" de la página 21](#page-20-0)
- & ["Configuración del contestador automático" de la página 72](#page-71-0)

# **El número de fax del remitente no aparece en los faxes recibidos o está equivocado**

El remitente podría no haber configurado la información de encabezado de fax o no haberlo hecho correctamente. Póngase en contacto con el remitente.

# **Otros problemas**

# **Ligera descarga eléctrica al tocar la impresora**

Si hay muchos periféricos conectados al ordenador, quizás sienta una ligera descarga eléctrica al tocar la impresora. Instale un cable a tierra desde el ordenador que está conectado a la impresora.

# **Ruido durante el funcionamiento**

Si se escucha mucho ruido durante el funcionamiento, active el modo silencioso. Sin embargo, esto podría ralentizar el funcionamiento de la impresora.

❏ Controlador de la impresora para Windows

Seleccione **Activada** como valor del parámetro **Modo silencioso** en la ficha **Principal**.

❏ Controlador de la impresora para Mac OS X

Seleccione **Preferencias del sistema** en el menú > **Impresoras y escáneres** (o **Impresión y Escaneado**, **Impresión y Fax**), y luego seleccione la impresora. Haga clic en **Opciones y recambios** > **Opciones** (o **Controlador**). Seleccione **Activado** como valor del parámetro **Modo silencioso**.

# **El ADF no funciona**

Puede que haya polvo en el orificio en la parte frontal izquierda del cristal del escáner. Quite el polvo.

# **La fecha y hora son incorrectas**

Establezca la fecha y hora correctamente en el panel de control. Tras un apagón causado por un rayo o si no hay electricidad durante mucho tiempo, el reloj podría mostrar la hora incorrecta.

### **Información relacionada**

◆ "Modo **config.**[" de la página 18](#page-17-0)

# **La aplicación está bloqueada por un firewall (solo Windows)**

Agregue la aplicación como programa admitido por el servidor de seguridad de Windows en la configuración de seguridad, en el **Panel de control**.

# **Aparece un mensaje indicándole que ponga a cero los niveles de tinta**

Rellene todos los tanques de tinta especificados (o todos), seleccione el color que haya rellenado en la pantalla LCD y pulse el botón  $\Diamond$  para poner a cero los niveles.

A veces el mensaje aparece cuando todavía queda tinta en el tanque, depende de las condiciones de uso.

### **Información relacionada**

& ["Rellenado de los tanques de tinta" de la página 78](#page-77-0)

# <span id="page-121-0"></span>**Apéndice**

# **Especificaciones técnicas**

# **Especificaciones de la impresora**

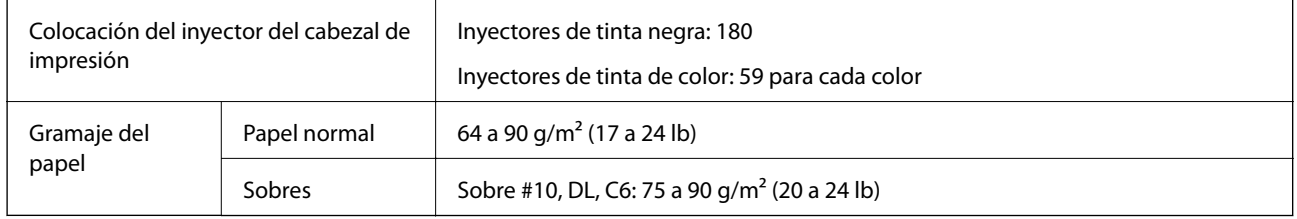

# **Área imprimible**

La calidad de impresión puede decaer en áreas sombreadas debido al mecanismo de la impresora.

### **Hojas sueltas (impresión normal)**

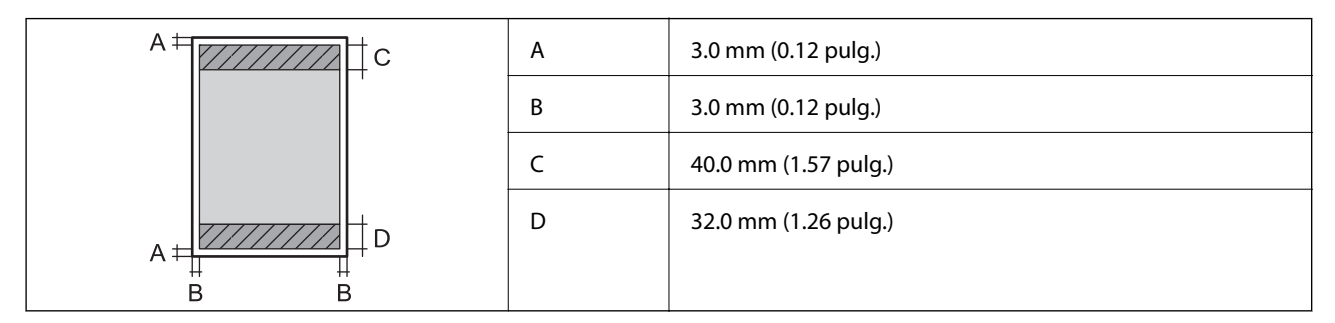

### **Sobres**

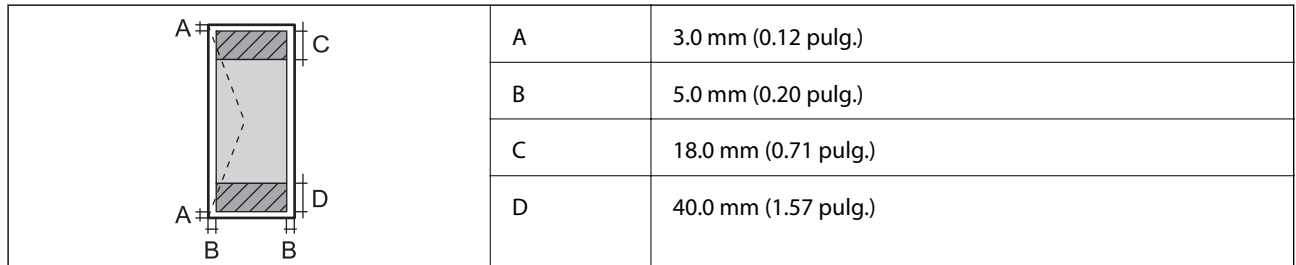

# **Especificaciones del escáner**

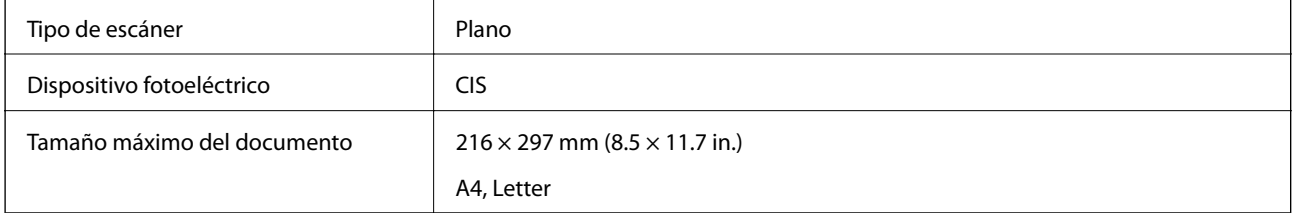

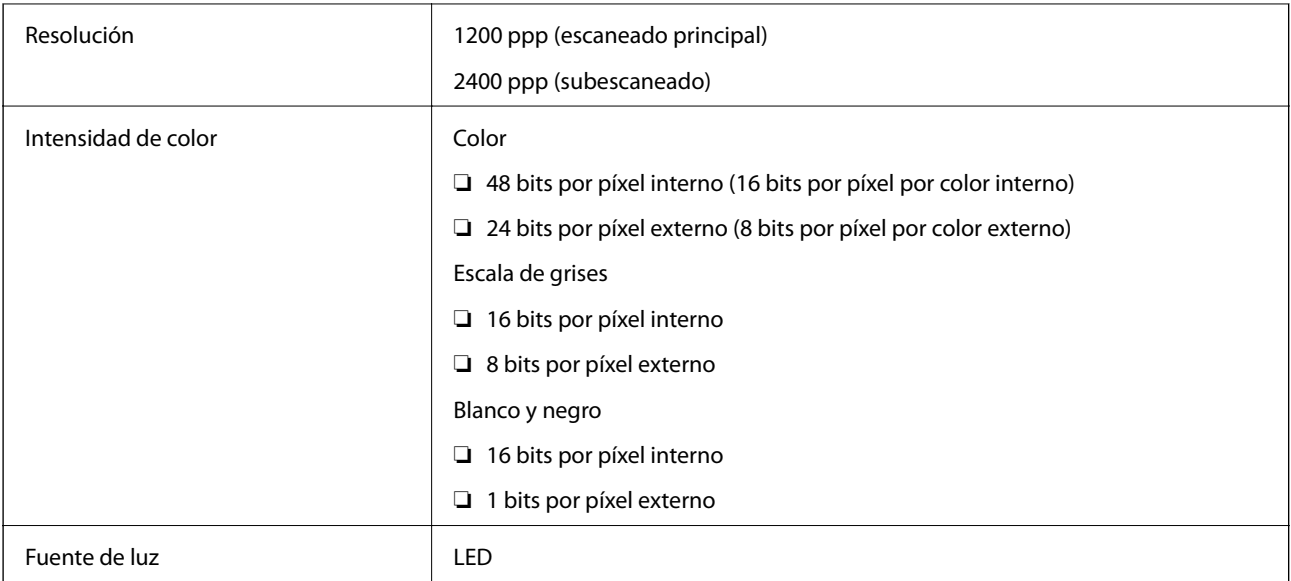

# **Especificaciones de interfaz**

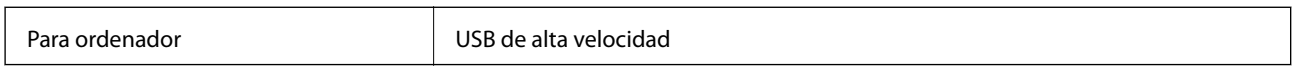

# **Especificaciones de fax**

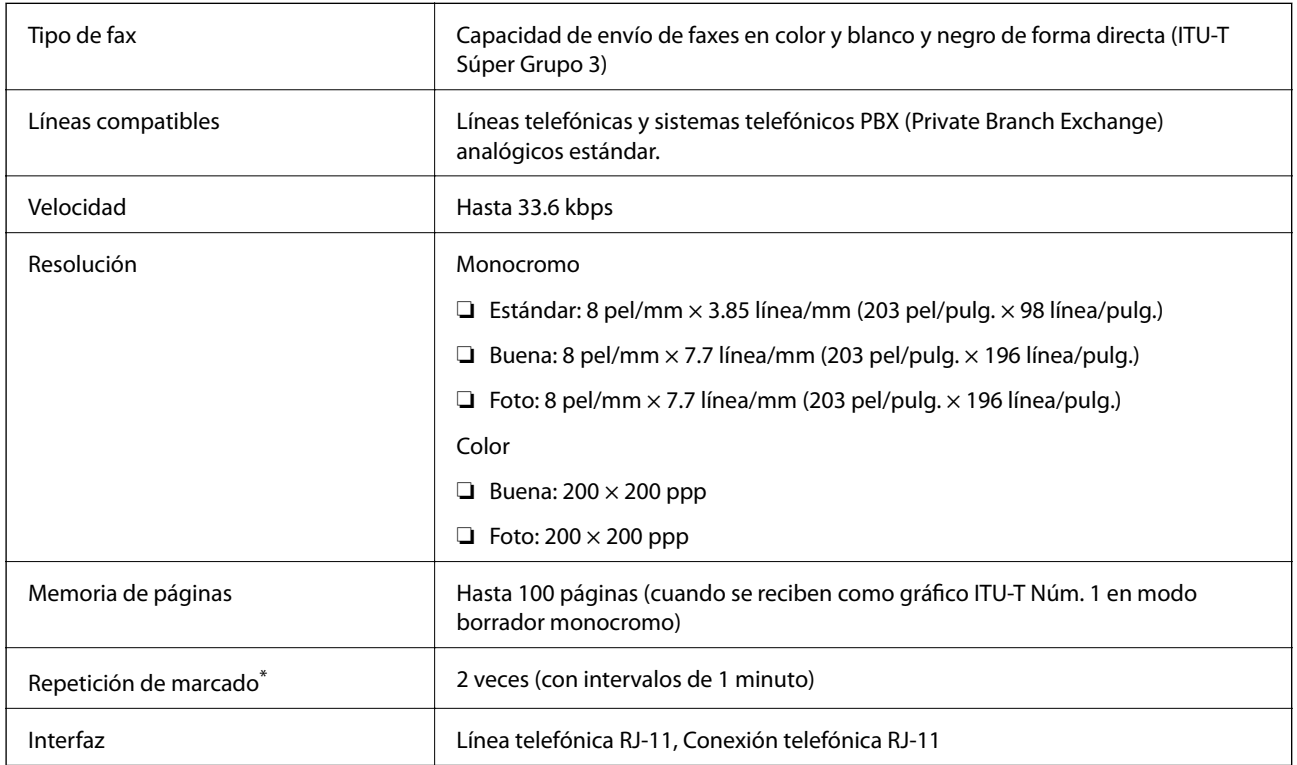

\* Las especificaciones pueden ser distintas en cada país o región.

# **Especificaciones Wi-Fi**

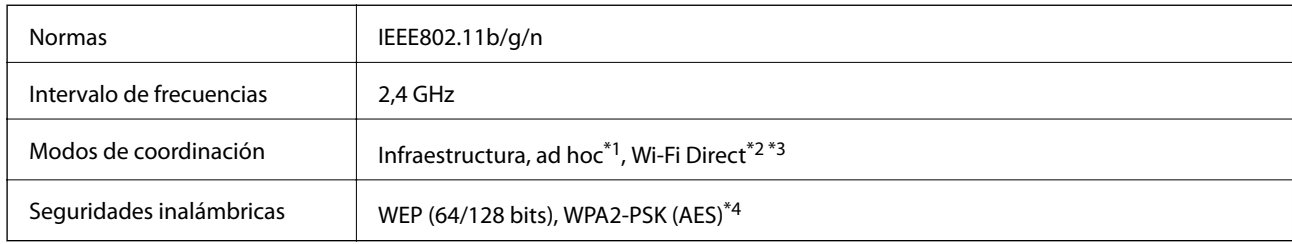

- \*1 No se admite en IEEE 802.11n.
- \*2 No se admite en IEEE 802.11b.
- \*3 El modo AP simple es compatible con una conexión Wi-Fi (infraestructura) o Ethernet.
- \*4 Cumple normas WPA2 y admite WPA/WPA2 Personal.

# **Especificaciones de Ethernet**

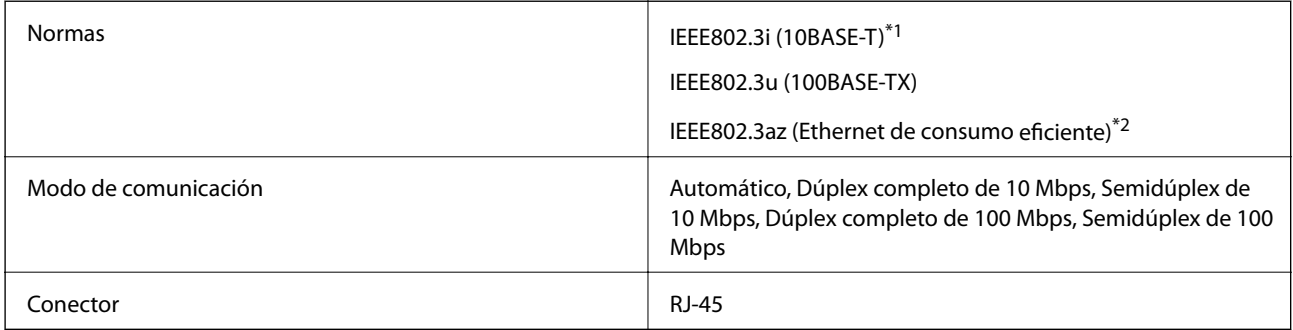

\*1 Use un cable blindado y de pares trenzados de la categoría 5e o superior para evitar el riesgo de interferencias de radio.

\*2 El dispositivo conectado tiene que cumplir las normas IEEE802.3az.

# **Protocolo de seguridad**

SSL/TLS SEL/TLS Servidor/Cliente HTTPS, IPPS

# **Servicios de terceros admitidos**

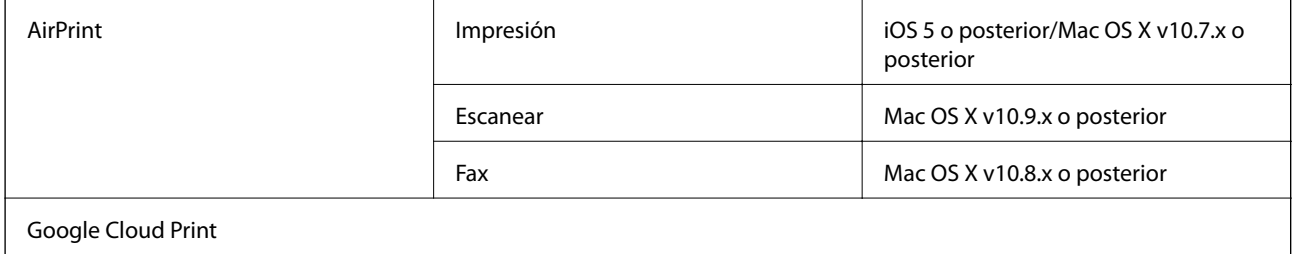

# **Medidas**

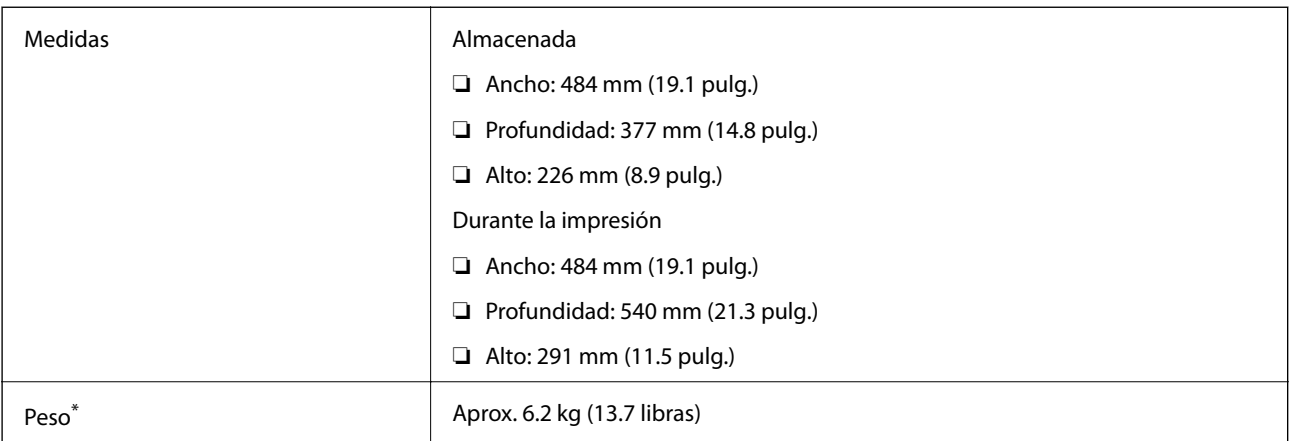

\* Sin la tinta y el cable de alimentación.

# **Especificaciones eléctricas**

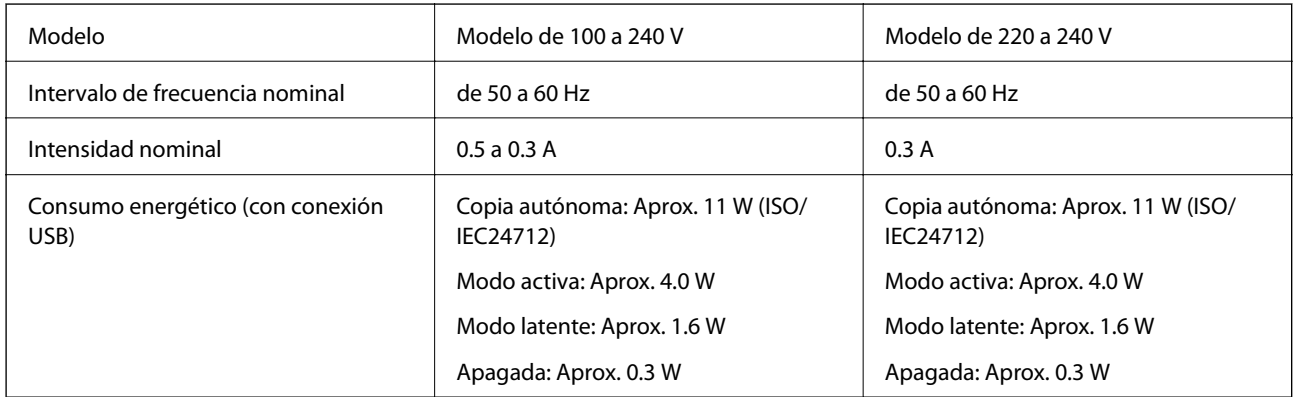

*Nota:*

❏ Consulte el voltaje de la impresora en su etiqueta.

❏ Para usuarios de Europa, consulte el siguiente sitio web para obtener detalles sobre el consumo de energía.

<http://www.epson.eu/energy-consumption>

# **Especificaciones ambientales**

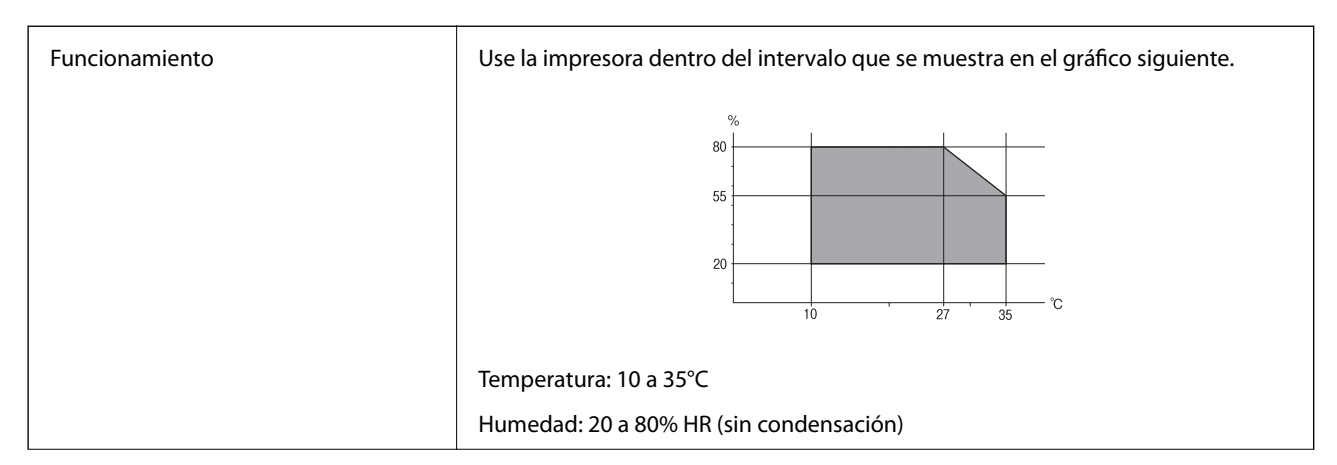

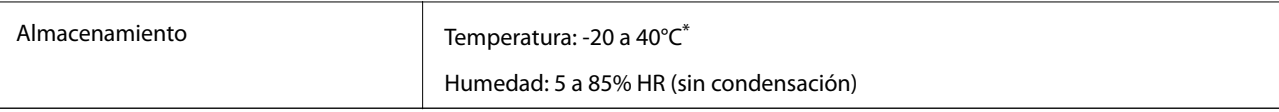

Se puede almacenar durante un mes a 40°C.

# **Especificaciones ambientales para los botes de tinta**

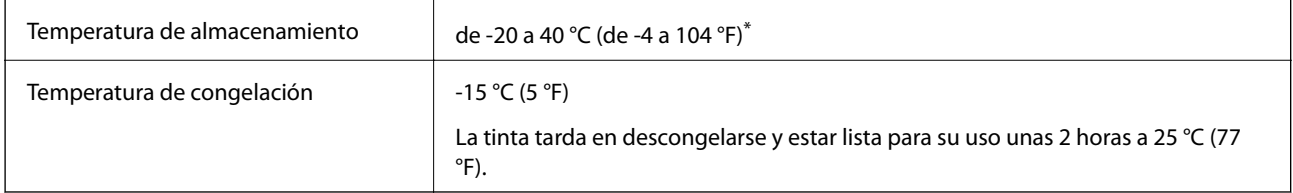

Se puede almacenar durante un mes a 40 °C (104 °F).

# **Requisitos del sistema**

- ❏ Windows 8.1 (32-bit, 64-bit)/Windows 8 (32-bit, 64-bit)/Windows 7 (32-bit, 64-bit)/Windows Vista (32-bit, 64 bit)/Windows XP Professional x64 Edition/Windows XP (32-bit)/Windows Server 2012 R2/Windows Server 2012/Windows Server 2008 R2/Windows Server 2008 (32-bit, 64-bit)/Windows Server 2003 R2 (32-bit, 64-bit)/ Windows Server 2003 (32-bit, 64-bit)
- ❏ Mac OS X v10.9.x/Mac OS X v10.8.x/Mac OS X v10.7.x/Mac OS X v10.6.8

*Nota:*

- $\Box$  Mac OS X podría no admitir algunas aplicaciones y funciones.
- ❏ No se admite el sistema de archivos de UNIX (USF) para Mac OS X.

# **Información sobre regulaciones**

# **Normas y homologaciones**

### **Normas y homologaciones del modelo europeo**

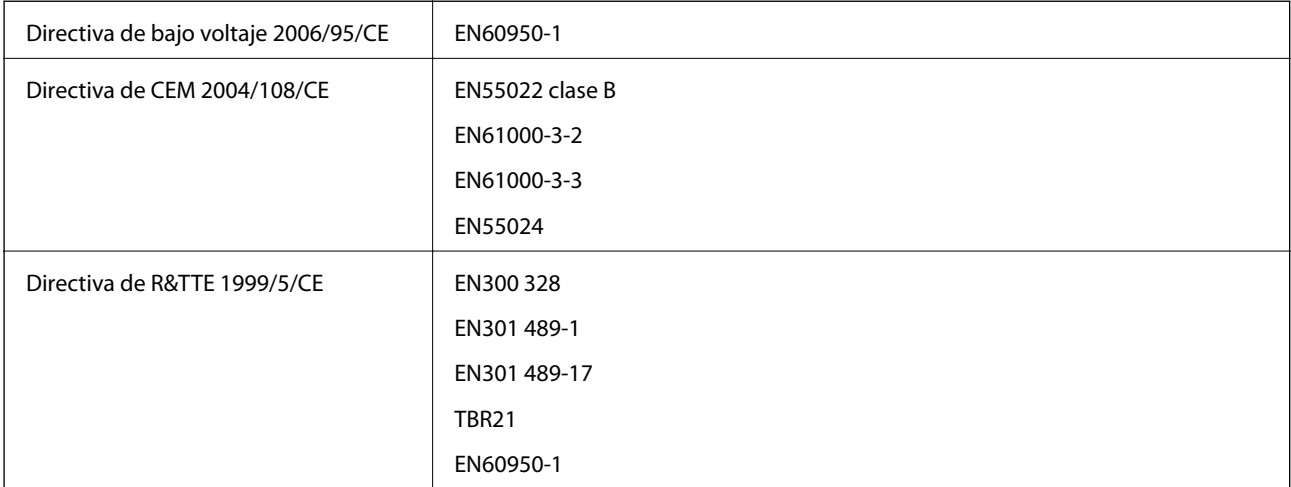

Para los usuarios europeos:

Seiko Epson Corporation declara por la presente que el modelo de equipo siguiente cumple los requisitos fundamentales y otras disposiciones relevantes de la Directiva 1999/5/EC:

C463C

Para uso únicamente en Irlanda, Reino Unido, Austria, Alemania, Liechtenstein, Suiza, Francia, Bélgica, Luxemburgo, Holanda, Italia, Portugal, España, Dinamarca, Finlandia, Noruega, Suecia, Islandia, Croacia, Chipre, Grecia, Eslovenia, Malta, Bulgaria, República Checa, Estonia, Hungría, Letonia, Lituania, Polonia, Rumanía, Eslovaquia.

Epson no puede aceptar ninguna responsabilidad por el no cumplimiento de los requisitos de protección que sea resultado de una modificación no recomendada de los productos.

# $C \in$

### **Normas y homologaciones del modelo australiano**

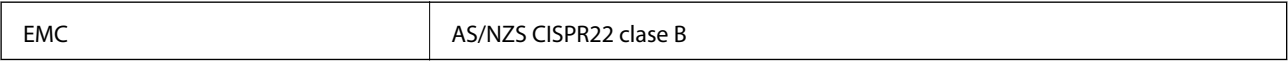

Epson declara por la presente que los siguientes modelos de equipos cumplen los requisitos fundamentales y otras disposiciones pertinentes de AS/NZS4268:

C463C

Epson no puede aceptar ninguna responsabilidad por el no cumplimiento de los requisitos de protección que sea resultado de una modificación no recomendada de los productos.

# **Restricciones de copiado**

Observe las siguientes restricciones para realizar un uso responsable y legal de la impresora.

Está prohibida por ley la copia de los documentos siguientes:

- ❏ Billetes bancarios, monedas, valores cotizables emitidos por el gobierno, bonos garantizados emitidos por el gobierno y obligaciones municipales
- ❏ Sellos de correo sin usar, tarjetas postales de franqueo pagado y otros documentos postales oficiales franqueados
- ❏ Timbres fiscales y bonos emitidos por el gobierno según el procedimiento legal

Sea prudente a la hora de copiar los documentos siguientes:

- ❏ Valores cotizables privados (títulos de acciones, títulos negociables, cheques, etc.), abonos mensuales, billetes de tarifa reducida, etc.
- ❏ Pasaportes, carnés de conducir, certificados médicos, tarjetas de peaje, cupones de comida, tickets, etc.

#### *Nota:*

También puede estar prohibida por ley la copia de estos artículos.

Uso responsable de materiales con copyright:

Las impresoras no deberían utilizarse incorrectamente copiando materiales sujetos a copyright. A menos que actúe por consejo de un abogado bien informado, sea responsable y respetuoso y obtenga el permiso del titular del copyright antes de copiar material publicado.

# **Consulta del total de páginas que han avanzado por la impresora**

Puede saber cuántas páginas en total han avanzado por la impresora.

# **Consulta del total de páginas que han avanzado por la impresora con el panel de control**

Este dato se imprime junto con el patrón de test de inyectores.

- 1. Cargue papel normal tamaño A4 en la impresora.
- 2. Acceda a **config.** desde la pantalla de inicio.
- 3. Seleccione **Mantenimiento** > **Com. boquilla cab. imp.**.
- 4. Siga las instrucciones en pantalla para imprimir el patrón de comprobación del inyector.

# **Consulta del total de páginas que han avanzado por la impresora en Windows**

- 1. Acceda a la ventana del controlador de la impresora.
- 2. Haga clic en **Información de la Impresora y Opciones** en la ficha **Utilidades**.

# **Consulta del total de páginas que han avanzado por la impresora en Macintosh**

- 1. Seleccione **Preferencias del sistema** en el menú > **Impresoras y escáneres** (o **Impresión y Escaneado**, **Impresión y Fax**), y luego seleccione la impresora.
- 2. Haga clic en **Opciones y recambios** > **Utilidad** > **Abrir Utilidad Impresoras**.
- 3. Haga clic en **Información de la Impresora y opciones**.

# **Transporte de la impresora**

Si tiene que mover la impresora para cambiarla de sitio o para repararla, siga estos pasos para embalarla:

### c*Importante:*

- ❏ Cuando guarde o transporte la impresora, no la incline, no la coloque verticalmente ni le dé la vuelta; de lo contrario, podría derramarse tinta.
- ❏ Cuando guarde o transporte un bote de tinta sin el precinto, no lo incline ni lo someta a golpes ni a cambios de temperatura. De lo contrario, podría salirse la tinta aunque el bote esté bien cerrado. Cuando lo tape, el bote de tinta debe estar siempre vertical. Tome medidas cuando transporte el bote para impedir que pierda tinta.
- ❏ No meta botes de tinta abiertos en la misma caja que la impresora.
- 1. Pulse el botón  $\bigcup$  para apagar la impresora.
- 2. Compruebe que se haya apagado y desenchufe el cable de alimentación.

#### c*Importante:*

Desenchufe el cable de alimentación cuando la luz de encendido esté apagada. Si no, el cabezal de impresión no volverá a la posición de reposo y la tinta podría secarse, con lo cual sería imposible imprimir.

- 3. Desconecte todos los cables: el cable de alimentación, el de USB, etc.
- 4. Saque todo el papel del interior de la impresora.
- 5. Compruebe que no haya ningún original en la impresora.
- 6. Abra la unidad del escáner con la cubierta para documentos cerrada. Fije con cinta el cabezal de impresión a la carcasa.

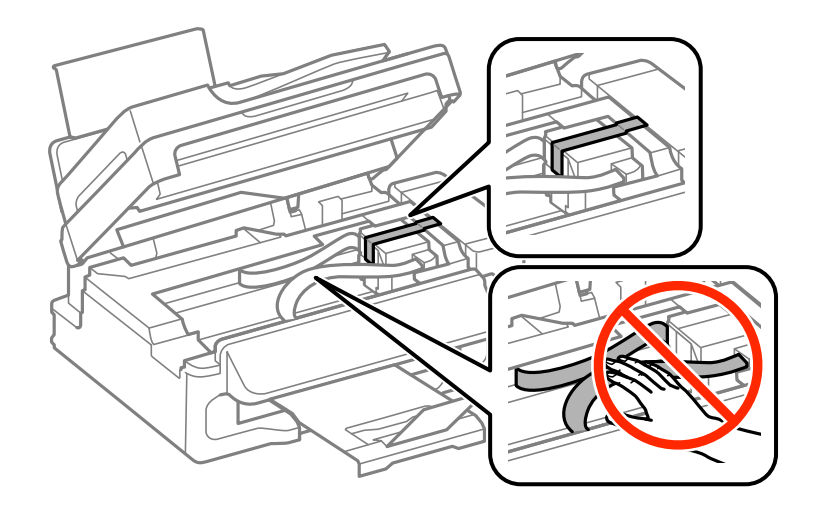

7. Cierre la unidad del escáner.

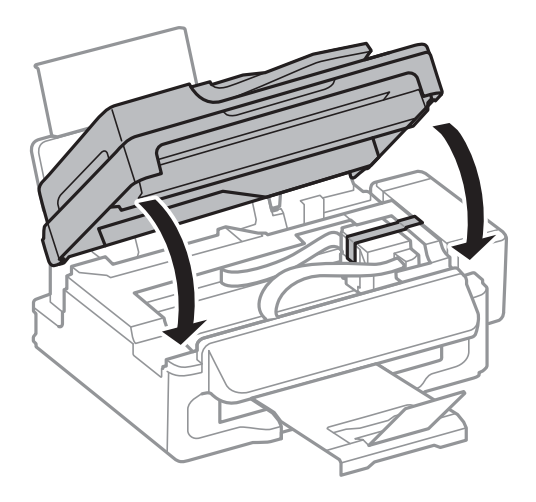

8. Prepárese para embalar la impresora como se muestra a continuación.

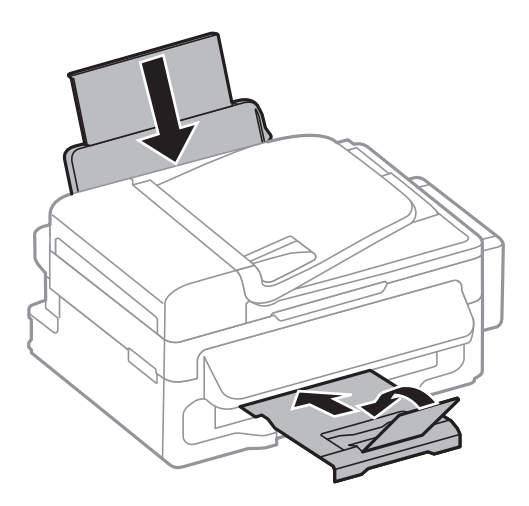

9. Desacople de la impresora la unidad de tanques de tinta y túmbela en horizontal. Compruebe que el tanque esté bien tapado.

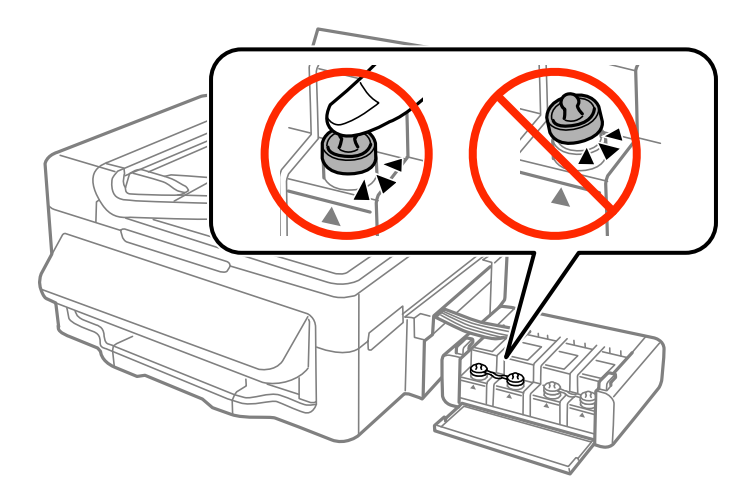

10. Acople la unidad de tanques de tinta a la impresora.

11. Embale la impresora en su caja original y utilice los materiales de protección para impedir que el tanque de tinta se desacople.

La próxima vez que use la impresora, no se olvide de quitar la cinta que sujeta el cabezal de impresión. Si la próxima vez que imprima nota una bajada en la calidad, limpie y alinee el cabezal de impresión.

### **Información relacionada**

- & ["Nombres y funciones de las piezas" de la página 12](#page-11-0)
- & ["Comprobación y limpieza del cabezal de impresión" de la página 82](#page-81-0)
- & ["Alineación del cabezal de impresión" de la página 85](#page-84-0)

# **Dónde obtener ayuda**

# **Sitio web de soporte técnico**

Si necesita más ayuda, visite el sitio web de servicio técnico de Epson que se muestra abajo. Seleccione su país o región, y vaya a la sección de servicio técnico del sitio web local de Epson. Los controladores más recientes, las preguntas más frecuentes, los manuales y otras descargas también están disponibles en el sitio.

### <http://support.epson.net/>

#### <http://www.epson.eu/Support> (Europa)

Si su producto EPSON no funciona correctamente y no consigue resolver el problema, póngase en contacto con el servicio técnico de EPSON para obtener asistencia.

# **Cómo ponerse en contacto con el servicio técnico de Epson**

### **Antes de dirigirse a Epson**

Si su producto EPSON no funciona correctamente y no consigue resolver el problema haciendo uso de los manuales para la solución de problemas del producto, póngase en contacto con el servicio técnico de EPSON para obtener asistencia. Si no figura ningún servicio técnico de Epson para su zona en la lista siguiente, póngase en contacto con el distribuidor de su producto.

En el servicio técnico de Epson podrán ayudarle con mayor rapidez si les proporciona los siguientes datos:

❏ Número de serie del producto

(La etiqueta del número de serie suele encontrarse en la parte posterior del producto.)

- ❏ Modelo del producto
- ❏ Versión del software del producto

(Haga clic en **About**, **Version Info** o en un botón similar del software del producto.)

- ❏ Marca y modelo del ordenador
- ❏ El nombre y la versión del sistema operativo de su ordenador
- ❏ Los nombres y las versiones de las aplicaciones que suela usar con el producto

### **Apéndice**

#### *Nota:*

En función del producto, los datos de la lista de marcación para los ajustes de fax y/o red pueden estar almacenados en la memoria del producto. Debido a una avería o reparación de un producto se pueden perder datos y/o ajustes. Epson no se responsabilizará de la pérdida de ningún dato, de la copia de seguridad ni de la recuperación de datos y/o ajustes durante el periodo de garantía. Recomendamos que realice sus propias copias de seguridad de datos o tome nota de los ajustes.

### **Ayuda para los usuarios en Europa**

En su Documento de Garantía Paneuropea encontrará los datos de contacto del servicio técnico de Epson.

### **Ayuda para los usuarios en Taiwán**

Encontrará información, asistencia técnica y servicios en:

### **Internet**

#### [http://www.epson.com.tw](http://www.epson.com.tw/)

Información sobre especificaciones de productos, controladores que puede descargar y consultas sobre productos.

### **Servicio de información de Epson (teléfono: +02-80242008)**

El equipo de nuestro Servicio de información le ofrece estos servicios por teléfono:

- ❏ Información sobre ventas y productos
- ❏ Preguntas o problemas sobre la utilización de productos
- ❏ Información sobre el servicio de reparaciones y la garantía

### **Centro de servicio de reparación:**

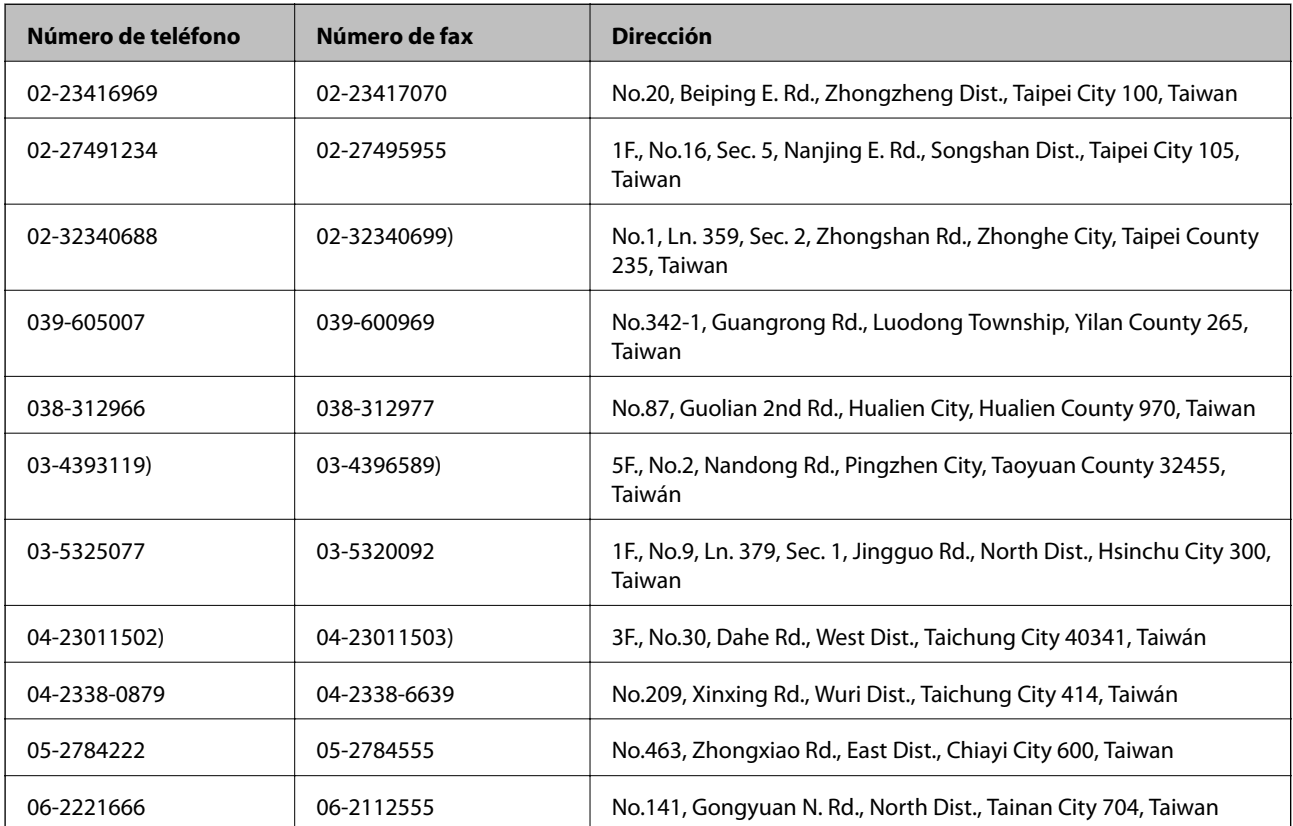

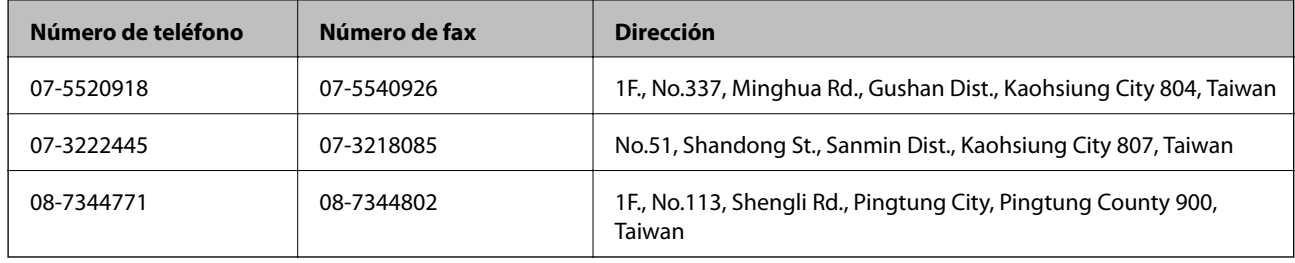

### **Ayuda para los usuarios en Australia**

Epson Australia desea ofrecerle al cliente un servicio de alto nivel. Además de los manuales de su producto, le ofrecemos las fuentes de información siguientes:

### **Dirección URL en Internet**

### [http://www.epson.com.au](http://www.epson.com.au/)

Visite las páginas web de Epson Australia. ¡Merece la pena traer su módem hasta aquí para hacer algo de surf! Este sitio ofrece una zona de descarga de controladores, puntos de encuentro con Epson, información nueva sobre productos y asistencia técnica (por correo electrónico).

### **Servicio de información Epson (Epson Helpdesk)**

El objetivo del Servicio de información de Epson (Epson Helpdesk) es garantizar que nuestros clientes tengan acceso a asesoramiento. Los operadores del Servicio de información pueden ayudarle a instalar, configurar y trabajar con su producto Epson. El personal de nuestro Servicio de información preventa puede proporcionarle documentación sobre los productos Epson más recientes e informarle sobre dónde se encuentra el distribuidor o el agente del servicio más cercano. Aquí encontrará respuestas a preguntas de muchos tipos.

Números del Servicio de información:

Teléfono: 1300 361 054

Le aconsejamos que tenga a mano todos los datos necesarios cuando llame por teléfono. Cuanta más información tenga preparada, más rápido podremos ayudarle a resolver el problema. Esta información incluye los manuales de su producto Epson, el tipo de ordenador, el sistema operativo, las aplicaciones de software y cualquier dato que usted estime preciso.

### **Ayuda para los usuarios en Singapur**

Desde Epson Singapur, podrá acceder a las siguientes fuentes de información, asistencia técnica y servicios:

### **Internet**

### [http://www.epson.com.sg](http://www.epson.com.sg/)

Información sobre especificaciones de productos, controladores que puede descargar, preguntas más frecuentes (FAQ), información sobre ventas y asistencia técnica por correo electrónico.

### **Servicio de información de Epson (teléfono: (65) 6586 3111**

El equipo de nuestro Servicio de información le ofrece estos servicios por teléfono:

- ❏ Información sobre ventas y productos
- ❏ Preguntas o problemas sobre la utilización de productos
- ❏ Información sobre el servicio de reparaciones y la garantía

### **Ayuda para los usuarios en Tailandia**

Encontrará información, asistencia técnica y servicios en:

### **Internet**

### [http://www.epson.co.th](http://www.epson.co.th/)

Información sobre especificaciones de productos, controladores que puede descargar, preguntas más frecuentes (FAQ) y correo electrónico.

### **Hotline de Epson (teléfono: (66) 2685-9899)**

El equipo de nuestra Hotline le ofrece estos servicios por teléfono:

- ❏ Información sobre ventas y productos
- ❏ Preguntas o problemas sobre la utilización de productos
- ❏ Información sobre el servicio de reparaciones y la garantía

### **Ayuda para los usuarios en Vietnam**

Encontrará información, asistencia técnica y servicios en:

Hotline de Epson (teléfono): 84-8-823-9239

Centro de reparaciones: 80 Truong Dinh Street, District 1, Hochiminh City, Vietnam.

### **Ayuda para los usuarios en Indonesia**

Encontrará información, asistencia técnica y servicios en:

### **Internet**

### [http://www.epson.co.id](http://www.epson.co.id/)

- ❏ Información sobre especificaciones de productos, controladores para descargar
- ❏ Preguntas más frecuentes (FAQ), información sobre ventas, preguntas por correo electrónico

### **Hotline de Epson**

- ❏ Información sobre ventas y productos
- ❏ Soporte técnico Teléfono: (62) 21-572 4350 Fax: (62) 21-572 4357

### **Centro de atención al cliente de Epson**

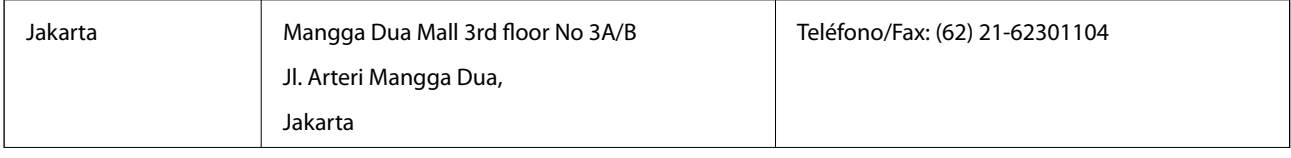

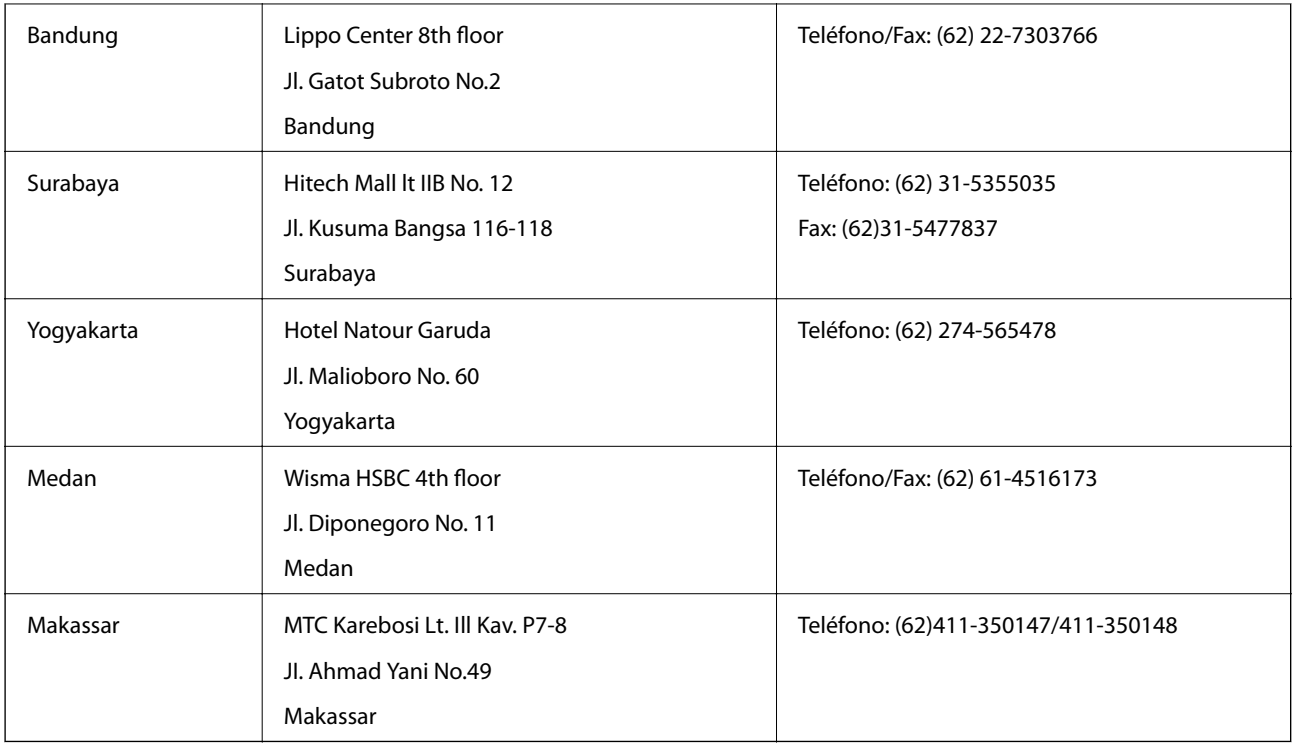

# **Ayuda para los usuarios en Hong Kong**

Para obtener asistencia técnica y otros servicios posventa, los usuarios pueden ponerse en contacto con Epson Hong Kong Limited.

### **Página principal de Internet**

Epson Hong Kong ha establecido una página inicial local en Internet, en chino y en inglés, para ofrecer a sus clientes lo siguiente:

- ❏ Información sobre productos
- ❏ Respuestas a las preguntas más frecuentes (FAQ)
- ❏ Últimas versiones de los controladores de productos Epson
- Los usuarios pueden visitar nuestra página web en:

[http://www.epson.com.hk](http://www.epson.com.hk/)

### **Hotline de servicio técnico**

También puede ponerse en contacto con nuestro personal técnico en los siguientes números de teléfono y de fax:

Teléfono: (852) 2827-8911

Fax: (852) 2827-4383

### **Ayuda para los usuarios en Malasia**

Encontrará información, asistencia técnica y servicios en:

### **Internet**

[http://www.epson.com.my](http://www.epson.com.my/)

### **Apéndice**

- ❏ Información sobre especificaciones de productos, controladores para descargar
- ❏ Preguntas más frecuentes (FAQ), información sobre ventas, preguntas por correo electrónico

### **Epson Trading (M) Sdn. Bhd.**

Sede:

Teléfono: 603-56288288

Fax: 603-56288388/399

Servicio de información de Epson (Epson Helpdesk)

❏ Información sobre ventas y productos (Infoline)

Teléfono: 603-56288222

❏ Información sobre el servicio de reparaciones y la garantía, utilización del producto y soporte técnico (Techline) Teléfono: 603-56288333

# **Ayuda para los usuarios en la India**

Encontrará información, asistencia técnica y servicios en:

### **Internet**

### [http://www.epson.co.in](http://www.epson.co.in/)

Información sobre especificaciones de productos, controladores que puede descargar y consultas sobre productos.

### **Sede de Epson India - Bangalore:**

Teléfono: 080-30515000

Fax: 30515005

### **Oficinas regionales de Epson India:**

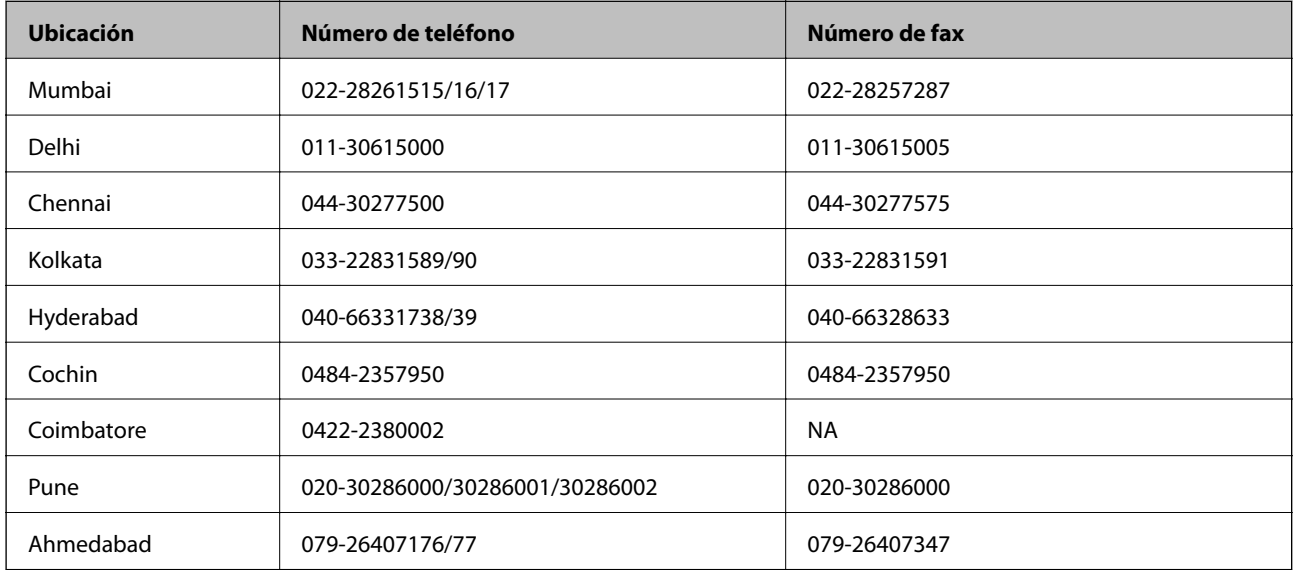

### **Apéndice**

### **Línea de ayuda (Helpline)**

Para información sobre servicio técnico, productos o para encargar un cartucho llame al 18004250011 (9:00 h - 21:00 h). Es un número gratuito.

Para servicio técnico (usuarios de CDMA y móviles) llame al 3900 1600 (9:00 h - 18:00 h), código STD de prefijo local

### **Ayuda para los usuarios de las Filipinas**

Para obtener asistencia técnica y otros servicios posventa, los usuarios pueden ponerse en contacto con Epson Philippines Corporation a través de los siguientes números de teléfono y de fax y dirección de correo electrónico:

Centralita: (63-2) 706 2609

Fax: (63-2) 706 2665

Línea directa con el Servicio de información: (63-2) 706 2625

Correo electrónico: epchelpdesk@epc.epson.com.ph

### **Internet**

#### [http://www.epson.com.ph](http://www.epson.com.ph/)

Información sobre especificaciones de productos, controladores que puede descargar, preguntas más frecuentes (FAQ) e información por correo electrónico.

### **Número gratuito 1800-1069-EPSON (37766)**

El equipo de nuestra Hotline le ofrece estos servicios por teléfono:

- ❏ Información sobre ventas y productos
- ❏ Preguntas o problemas sobre la utilización de productos
- ❏ Información sobre el servicio de reparaciones y la garantía